# **Projekt LatticeNavigator**

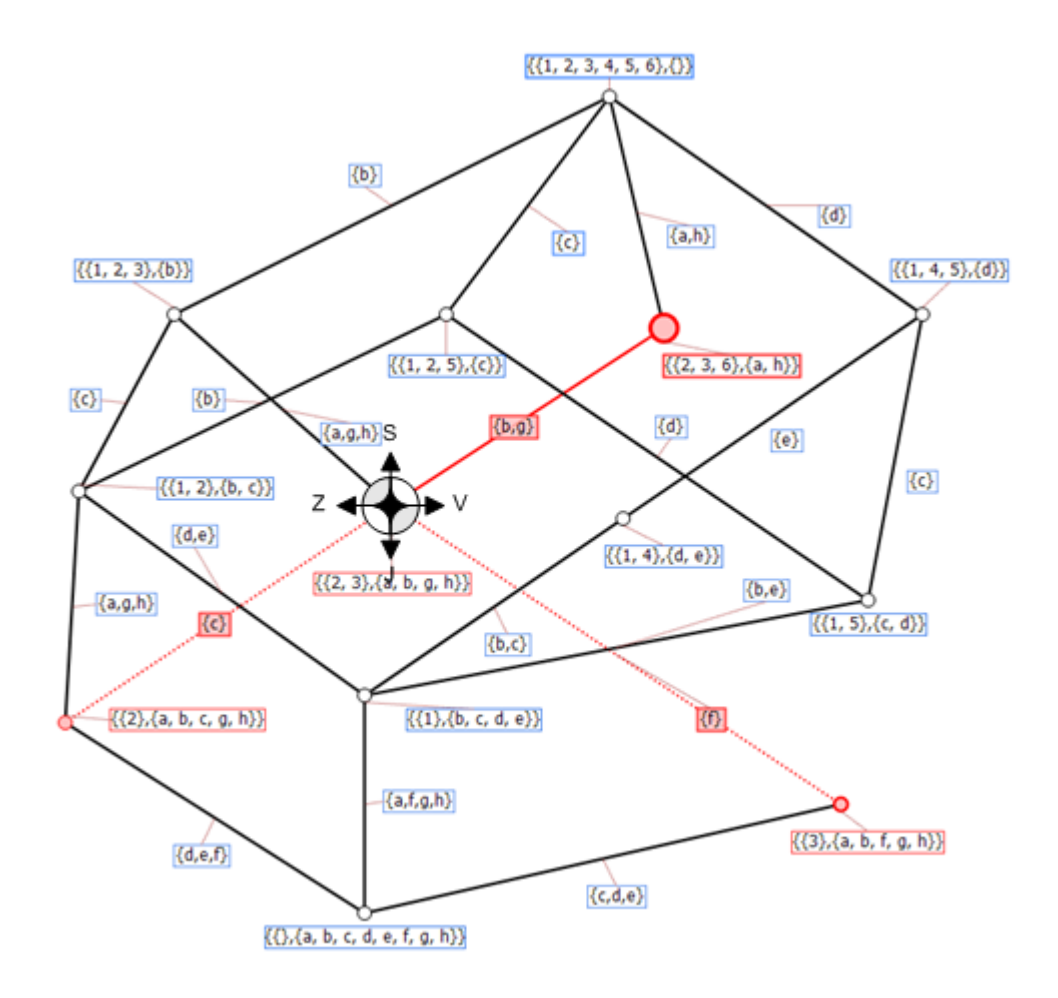

© 2007 Martin Radvanský

# **Podpora navigace na konceptuálním svazu**

*Martin Radvanský*

*Jednou z mnoha metod pro analýzu a zpracování velkých tabulkových dat je metoda Formální konceptuální analýzy, která je založena teorii svazů. V případě zpracování velkých objemů dat, je práce s vytvořeným svazem nad těmito daty náročná na dostupné prostředky na výpočetním systému. V této práci se zabývám softwarovou podporou metodou navigace na vytvořeném konceptuálním svazu, která je založena na pohybu v nejbližším okolí zpracovávaného konceptu. Tímto způsobem lze docílit rychlé odezvy systému i na velkých svazech, neboť není třeba pracovat s celým svazem, ale pouze s okolím vybraného konceptu. Součástí softwarového nástroje je i univerzální nástroj pro získání kontextu, který je následně použit k vytvoření konceptuálního svazu a vlastní navigaci. Projekt spolupracuje s knihovnami pro práci s konceptuálními svazy, které jsou dodány RNDr. Vladimírem Sklenářem, Ph.D.*

# **Projekt LatticeNavigator**

#### **© 2007 Martin Radvanský**

Tato aplikace je součástí diplomové práce na katedře Informatiky Univerzity Palackého v Olomouci

Vytvořeno: květen 2007

#### **Speciální poděkování:**

*Děkuji panu RNDr. Vladimíru Sklenářovi, Ph.D. za odborné vedení mé diplomové práce, jeho cenné rady, konstruktivní připomínky, poskytování materiálních podkladů k práci a zvláště velkou trpělivost. Zároveň bych chtěl poděkovat své rodině za morální podporu.*

 $\overline{\mathbf{5}}$ 

# **Obsah**

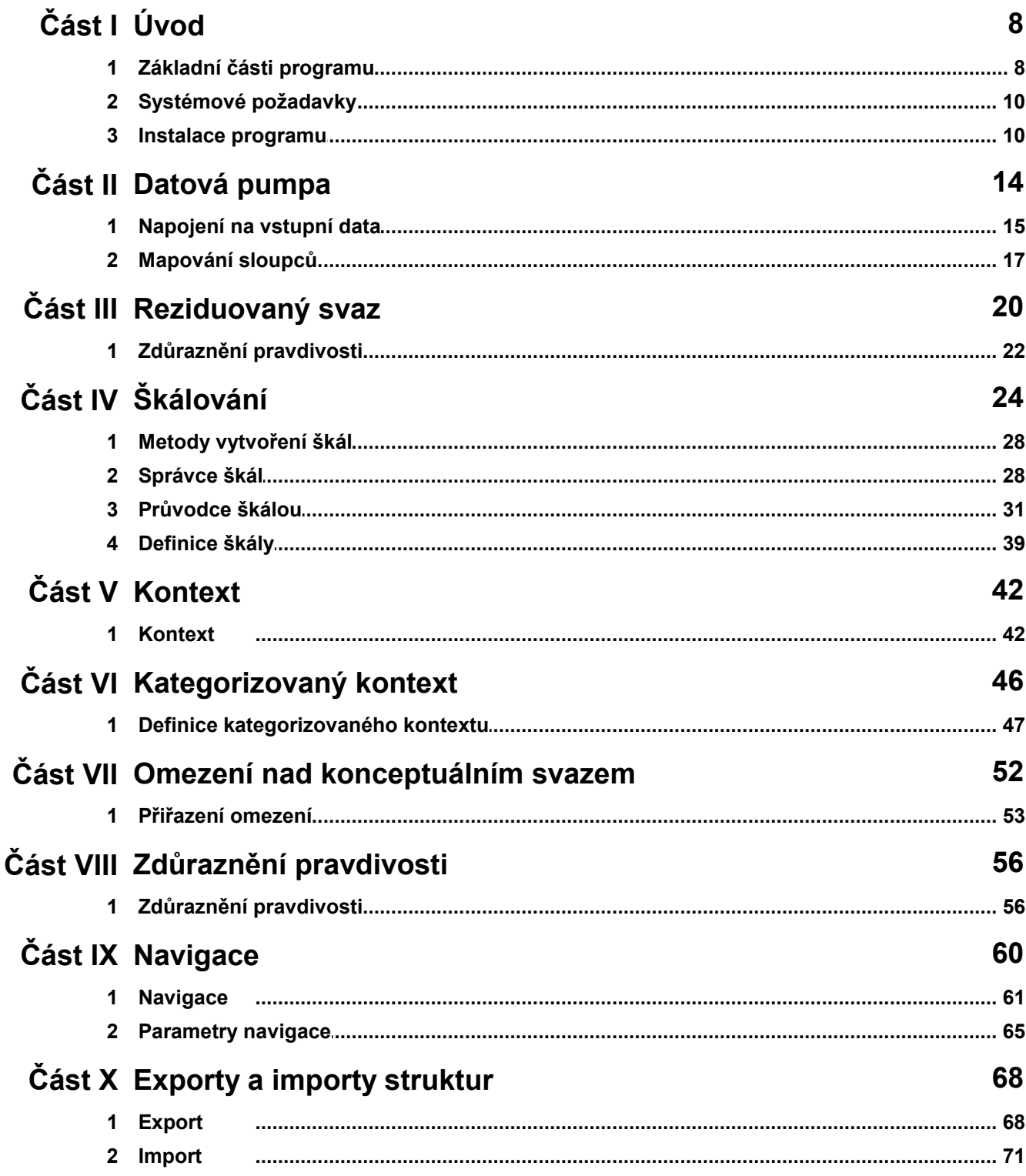

 $6\phantom{a}$ 

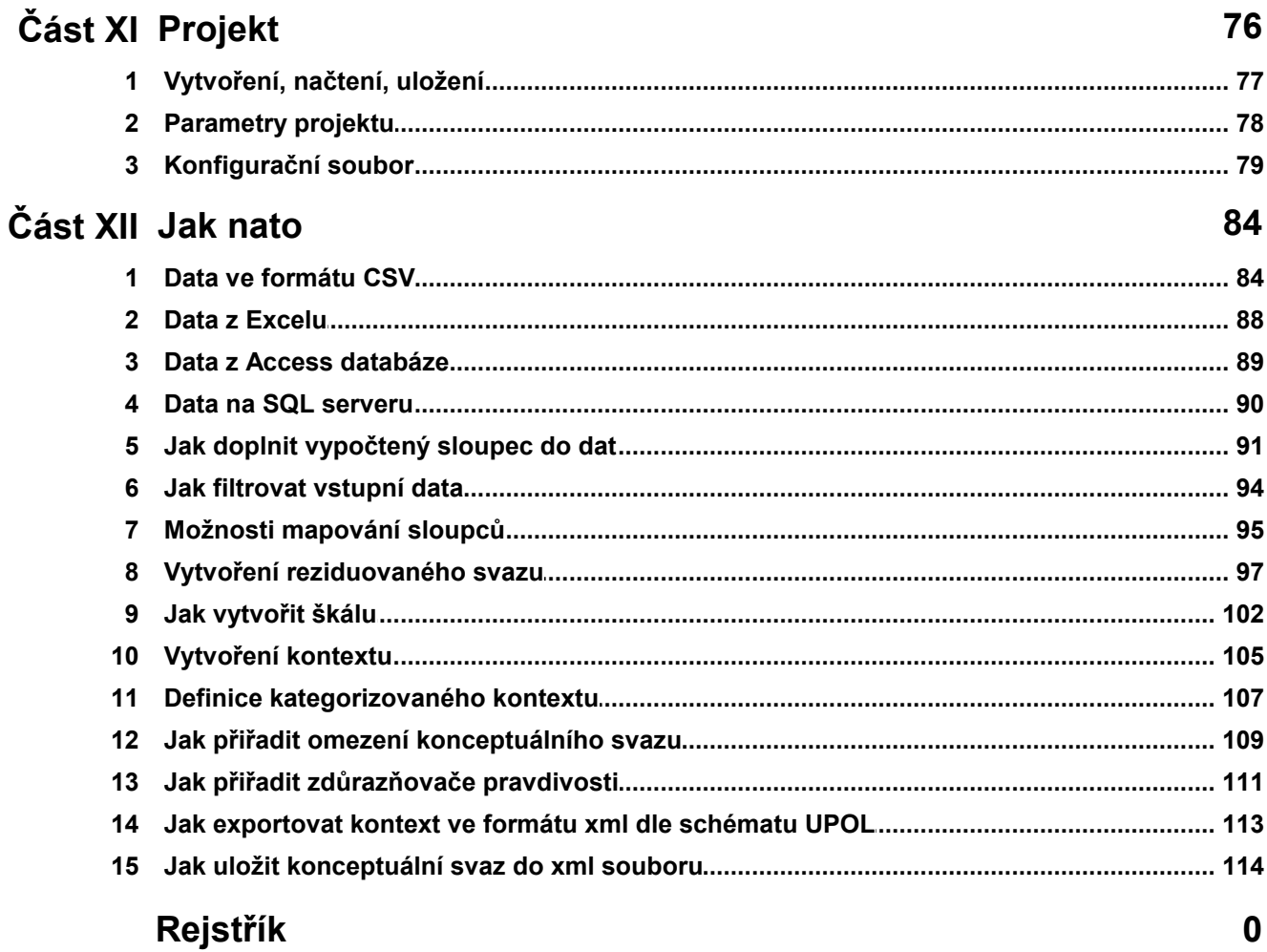

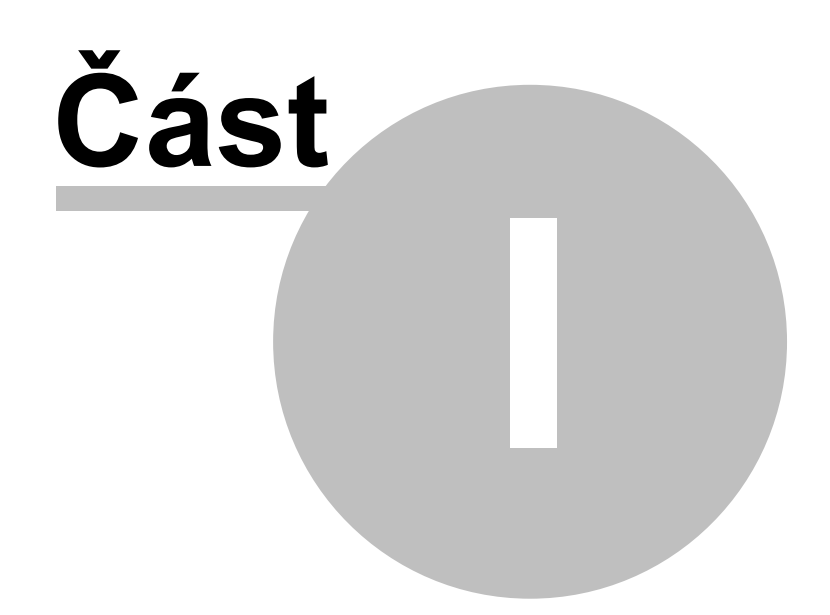

### **1 Úvod**

# **Lattice navigator**

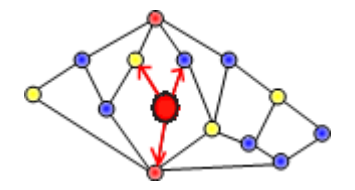

Program LatticeNavigator je program určený pro softwarovou podporu navigace nad konceptuálními svazy.

Tento program byl vytvořen jako diplomová práce Bc. Martinem Radvanským v roce 2007 na katedře Informatiky University Palackého v Olomouci pod vedením RNDr. Vladimíra Sklenáře Ph.D.

### **1.1 Základní části programu**

Interně se program rozděluje do několika samostatných celků, které vytvářejí předpoklad pro požadovanou funkci navigace nad konceptuálním svazem. Jedná se o samostané celky odpovídající následujícím funkcím

Schematické znázornění systému

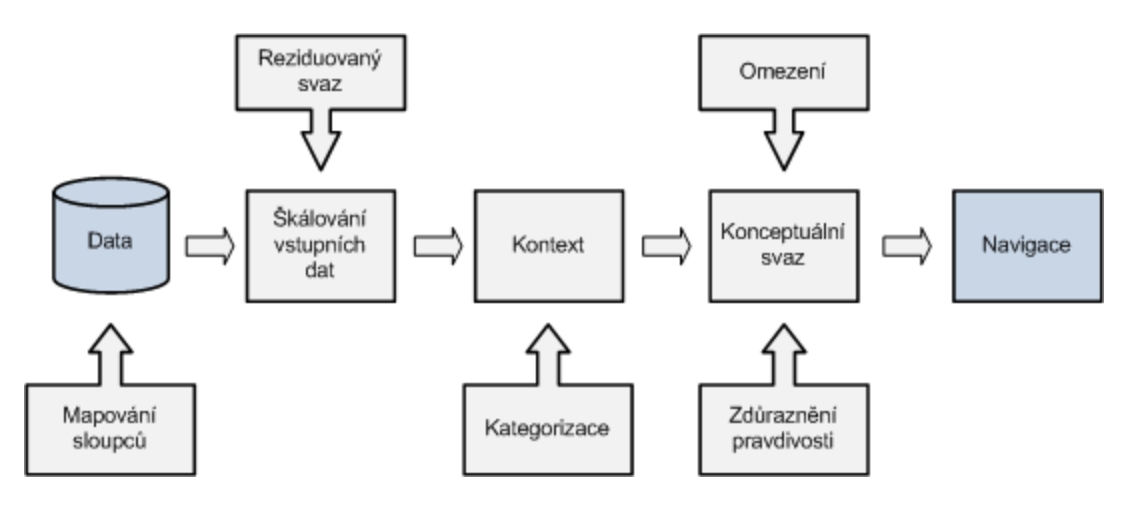

Stav aplikace je zobrazován na úvodní obrazovce.

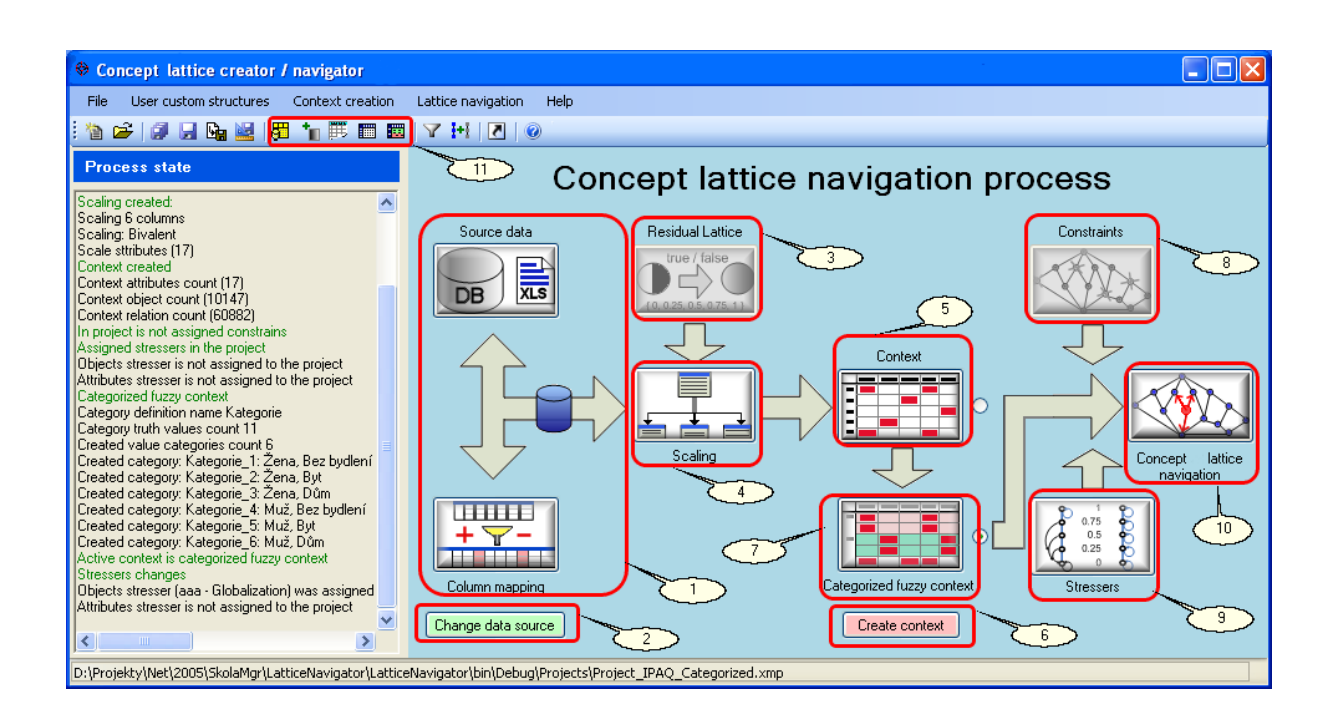

Datová pumpa (1)

Nástroj umožňující připojením na poporovaný datový zdroj transformovat vstupní data do podoby, která je vhodná k dalšímu zpracování. Zapouzdřuje napojení na vstupní datový zdroj a mapování sloupců.

• Reziduovaný svaz (3)

Přiřazený reziduovaný svaz v projektu je použit jednak pro vytoření fuzzy kontextu a také pro definice zdůraznění pravdivostních hodnot

Škálování (4)

Na základě transformovaných dat, v nichž se vyskytují sloupce datového zdroje, které odpovídají vícehodnotovým atributům, provádět definice škál nad vybranými sloupci transformovaného zdroje dat. Pro podporu fuzzy kontextů je v této části možné přiřadit a vytvořit reziduovaný svaz a tento použít při škálování.

Vytvoření kontextu (6)

Na základě vstupních transformovaných dat, definovaných škál nad vícehodnotovými sloupci se provádí generování kontextu.

• Kategorizovaný kontext (7) Z vytvořeného kontextu umožňuje definovat kategorizovaný kontext, slučující objekty do kadegorií podle zadaných atributů

- Definice omezení (8) Nad konceptuálním svazem lze definovat omezení pomocí a tyto momezení lze načítat do systému. V aplikaci je zabudována podpora pro externí modul umožňující vytváření těchto omezení.
- Zdůraznění pravdivosti (9) V rámci definice reziduovaného svazu lze definovat různé zdůrazňovače pravdivosti. Z těchto definovaných zdůrazňovačů lze následně vybrat a přiřadit do projektu zdůrazňovače, které určené pro použití s objekty a atributy.
- Navigace po konceptuálním svazu (10) Z dostupného kontextu a případně zadanými omezeními se vytváří konceptuální svaz nad kterým probíhá vlastní navigace.
- Export dat

Program má zabudovanou podporu pro export dat do podporovaných úložiť, a podporuje export základní stuktur programu do xml souborů podle schematu vytvořeného na katedře Informatiky University Palackého v Olomouci. Tyto schémata se nacházejí v složce schemas v adresáři, kde byla aplikace nainstalována.

### **1.2 Systémové požadavky**

Požadavky na systém:

- Systém Windows 2000 sp4a a vyšší
- .NET framework 2.0
- Další hardwarové požadavky plynou z použití .NET frameworku

Aplikace používá MS SQL 2005 Compact Edition jako pracovní datové úložiště, přičemž je toto prostředí naistalováno společně s aplikací. Potřebné knihovny jsou instalovány do instalačního adresáře aplikace a jsou zároveň knihovny pro sqloledb.dll zaregistrovány do systému. Další knihovna ve formě COM objektu je při instalaci nakopírována do aplikačního adresáře a zaregistrována do systému. Tato komponenta je nutná pro vlastní navigaci, bez ní není navigace možná. Při startu aplikace jsou v instalčním adresáři vytvářeny další pomocné adresáře, tyto lze ale v aplikaci pomocí nastavení parametrů změnit.

### **1.3 Instalace programu**

#### **Instalace**

Instalace programu probíhá spuštěním instalačního programu setup.exe umístěného na CD

disku. Tímto programem dojde k instalaci systému do vybraného adresáře na disku a volitelně doplnění do nabídky Start a vytvoření zástupce na pracovní ploše. Program se instaluje do standardních adresářů doporučovaných společností Microsoft pro instalaci aplikací a datové složky jsou umístěny do profilu uživatele. Celá aplikace je koncipována pro jednoduchý scénář nasazení, je tedy možné adresář s aplikací zkopírovat na jiný cílový systém a lze aplikaci používat. Aplikace nevyužívá žádných zápisů do systémového registru a veškerá nastavení jsou ukládána do konfiguračního souboru aplikace. Instalační program provádí kontrolu na existenci .NET frameworku verze 2.0 v instalovaném operačním systému, pokud tento není nainstalován pokusí se instalaci na požádání provést spuštěním instalačního balíku frameworku. Během instalace je naistalována databázová podpora Microsoft SQL server 2005 Compact Edition do instalačního adresáře aplikace a dále COM objekt zodpovědný za vlastní práci s konceptuálními svazy. Všechny potřebné kroky pro registraci COM objektů jsou provedeny v instalačním programu.

#### **Deinstalace systému**

Deinstalace systému se provádí standardními postupy platné pro deinstalaci programů v patřičném operačním systému. Deinstalací bude odstraněna aplikace z operačního systému, nicméně uživatelsky vytvořené složky a datové soubory zůstávají zachovány na disku v jejich původním umístění. Tato varianta je zvolena z důvodu nechtěné odinstalace programu, při níž se sice odinstaluje program, ale již vytvořené projekty zůstávají na místech, kde byly vytvořeny.

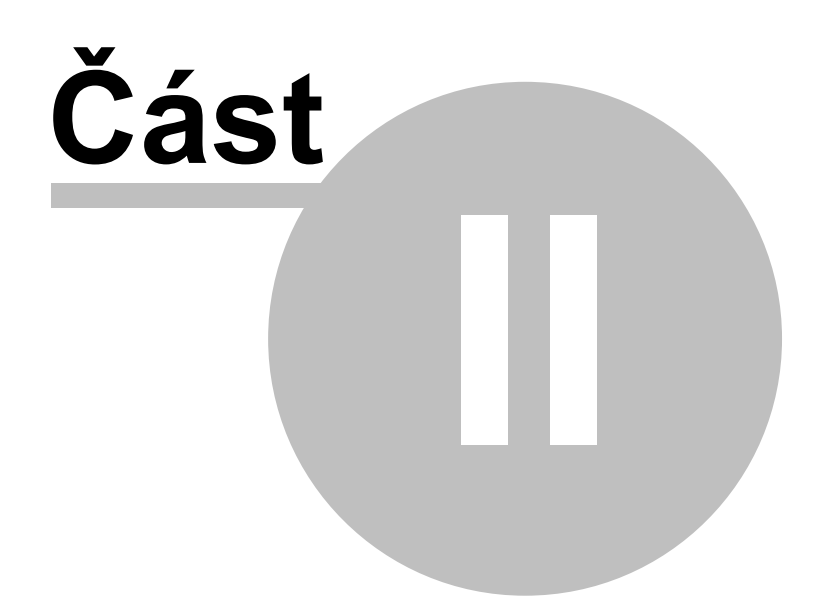

### **2 Datová pumpa**

Aplikace dokáže zpracovávat jako vstupní datové soubory obecně používané datové soubory. Podporuje všechny formáty definované ve funkčních požadavcích. Pro zpracování jednotlivých druhů vstupních souborů je třeba jisté znalosti vnitřních struktury vstupních souborů, aby obsluha mohla maximálně využít aparátu použitého v systému pro napojení na tyto datové zdroje. Aplikace při napojení na datové zdroje využívá služeb systému poskytovaných pomocí ovladačů OLE DB. Pro snadné napojení na vstupní datový zdroj aplikace obsahuje průvodce, který provedením několika základních kroků provede napojení aplikace na požadovaný datový zdroj, který bude využíván v dalších krocích práce s aplikací.

#### **Aplikace podporuje formáty:**

- \*.csv, \*.txt jedná se o datové soubory obsahující informace v textové podobě, oddělené nějakým vhodně zvoleným oddělovačem (nejčastěji čárkou) nebo definované za pomocí přesných pozic tedy hodnota je na pozicích 20-30. Tyto souboru mohou, ale nemusí obsahovat záhlaví s pojmenováním jednotlivých sloupců. Pokud toto záhlaví obsahují, je obsaženo jako první řádek v textovém souboru.
- \*.xls formát používající aplikace Microsoft Excel. Podpora tohoto patří mezi nejdůležitější, jelikož data získávaná běžnými uživateli ručním pořízením jsou nejčastěji v tomto formátu. Podpora je pro formát Microsoft Excel 2000 a vyšší verze. Opět mohou data alternativně obsahovat v prvním řádku záhlaví jednotlivých sloupců.
- \*.mdb databázové soubory aplikace Microsoft Access. Tyto soubory obsahují tabulky s vlastními daty. Aplikace tedy musí dát možnost vybrat odpovídající datovou tabulku jako vstupní datový zdroj. Zde každá tabulka obsahuje pevně definované názvy a datové formáty jednotlivých sloupců. Aplikace založené na databázových souborech Access jsou velmi rozšířené, zejména pro jednoduchost vytváření uživatelských databází na komfortnější úrovni než v aplikaci Excel. Podporovány jsou verze Access 2000 a vyšší
- MS SQL Server databáze na SQL serveru, která je dostupná přes protokol TCP/IP. Z databázového serveru lze po přihlášení získat jako zdroj dat vybranou datovou tabulku. Podporované verze jsou MS SQL 2000 a vyšší včetně lokálních variant MSDE či MSSQL 2005 Express.

## **2.1 Napojení na vstupní data**

Pro napojení na datový zdroj je v použit průvodce, kterého lze vyvolat pomocí hlavního menu nebo z nástrojové lišty.

Menu

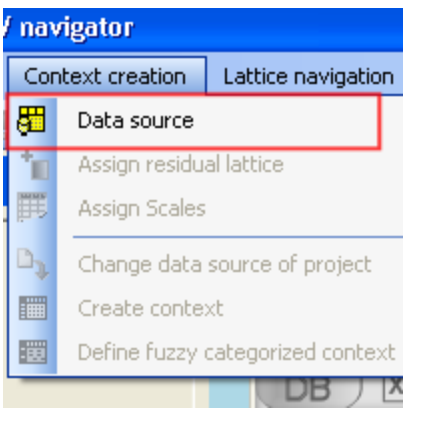

#### Nástrojová lišta

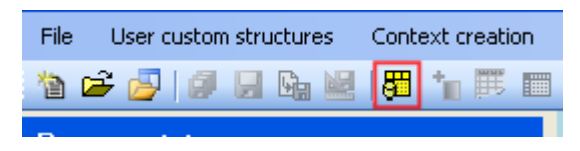

Aktivací funkce bude vyvolán průvodce pro napojení na datový zdroj a vytvoření mapování

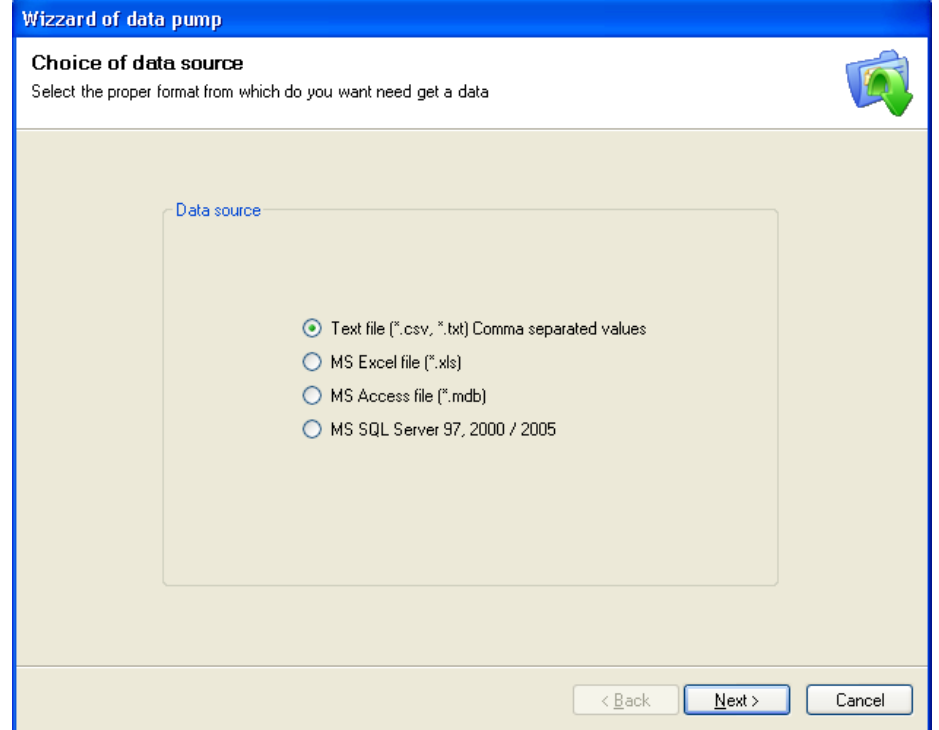

Po dokončení průvodce jsou k dispozici transformovaná data z vybraného datového zdroje

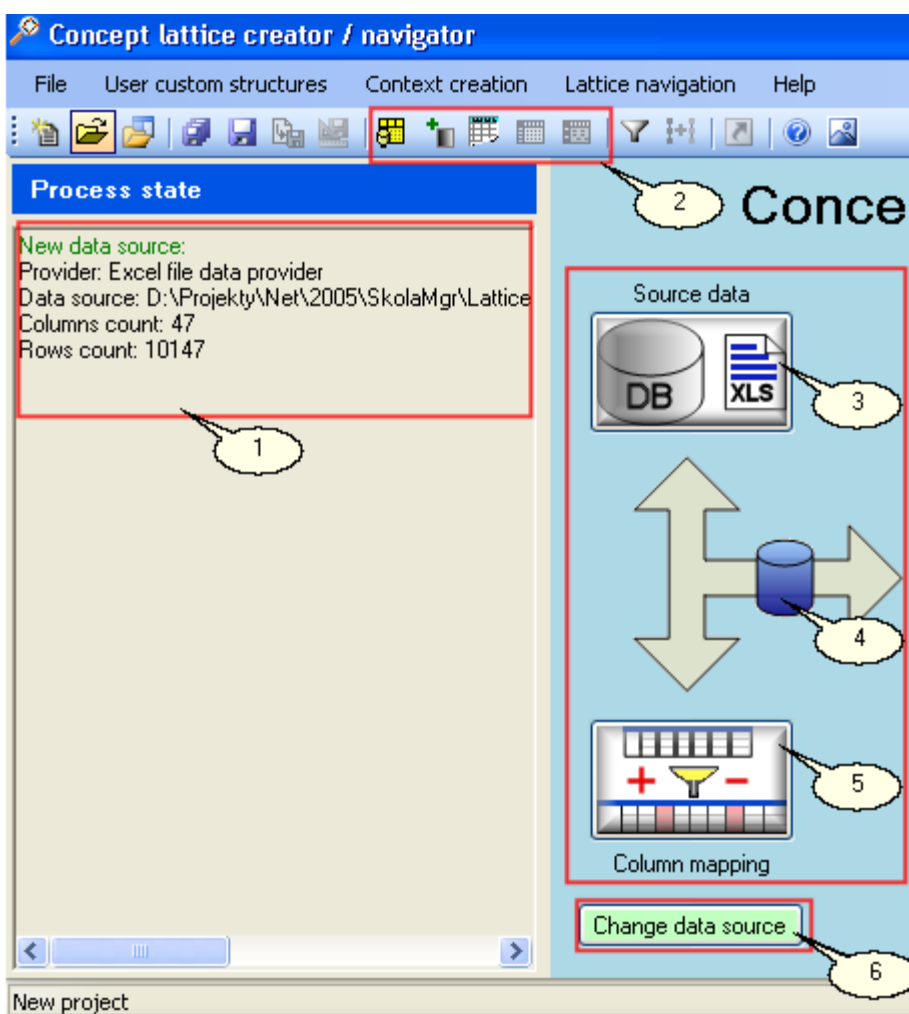

- 1. Stav procesu informuje o proběhnutém importu dat a zobrazuje informace o počtu záznamů a počtu sloupců v datech
- 2. Nástrojová lišta je aktualizována a užvateli jsou dostupné další navazující kroky procesu vytváření kontextu. Obdobně je uprava i nabídka Vytvoření kontextu.
- 3. Kliknutím na aktivní tlačítko lze zobrazit vstupní datový zdroj
- 4. Kliknutím na symbol databáze je zobrazen transformovaný datový zdroj, který bude použit pro škálování a vytvoření kontextu
- 5. Kliknutím bude zobrazen editor, umožňující změnu transformace vstupních dat. Při zásadních změnách datového vstupu budou případné ostatní části procesu inicializovány
- 6. V případě, že se změnil datový zdroj co se týče obsahu beze změny sloupců nebo je změněno umístění je možné touto funkcí zadat jiné umístění datového zdroje. Funkce zároveň provede vygenerování nového kontextu.

### **2.2 Mapování sloupců**

Transformace sloupců zdrojového datového zdroje do zdroje dat použitého pro následující operace v procesu vytváření kontextu.

V průvodci napojení na datový zdroj lze definovat transformace

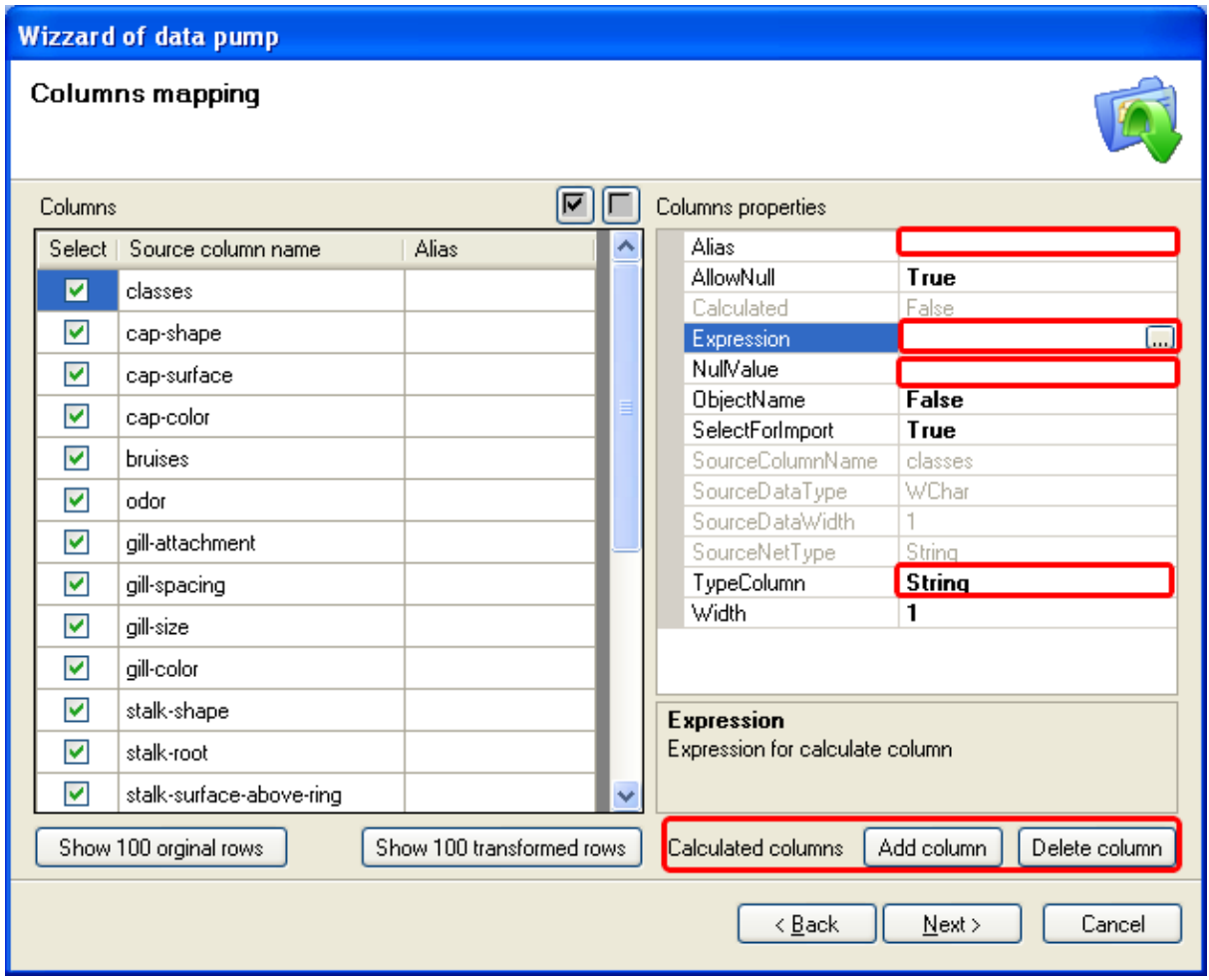

Zadání vypočtených údajů na základě jiných lze pomocí doplnění nového sloupce a zadání výrazu rozšířit výsledný datový zdroj o nové neexistující datové sloupce.

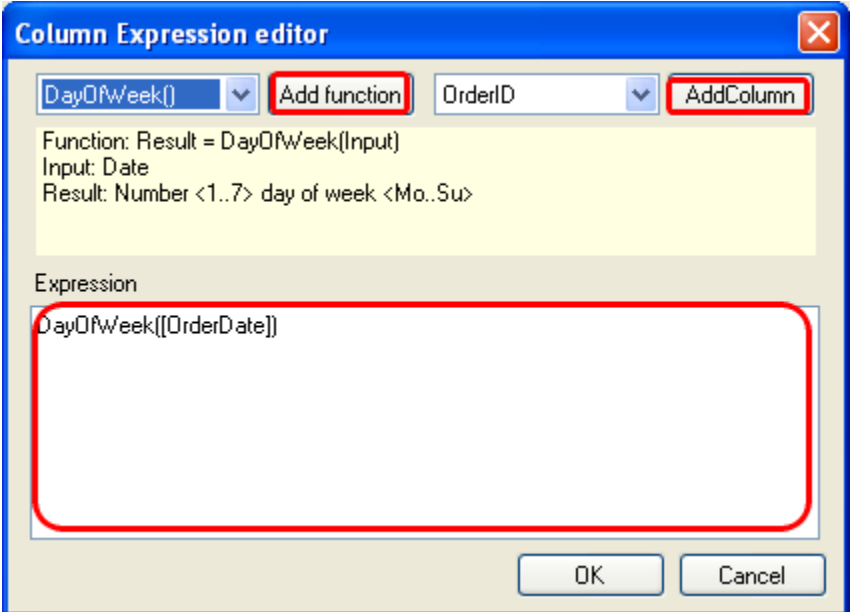

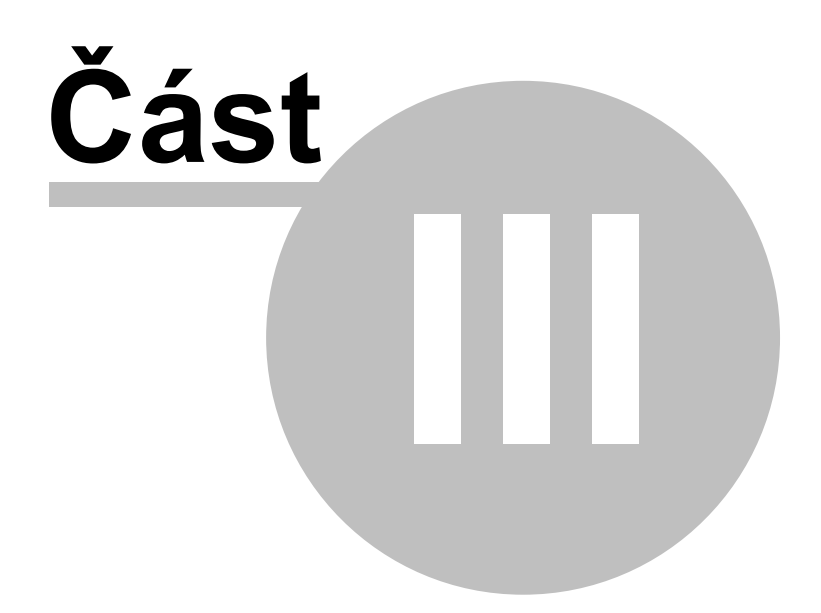

# **3 Reziduovaný svaz**

Aplikace podporuje práci jak s klasickým tak i bivalentním kontextem, proto je nutné, aby bylo možné v aplikaci pracovat s rezidovanými svazy. Do aplikace je zabudován aparát na podporu tvorby a editace rezidovaných svazů, tento aparát tvoří správce rezidovaných svazů a umožňuje reziduované svazy také ukládat a načítat z externích xml souborů, které odpovídají xml schématu UPOL.

Vyvolání správce reziduovaných svazů je možné z hlavní nabídky aplikace

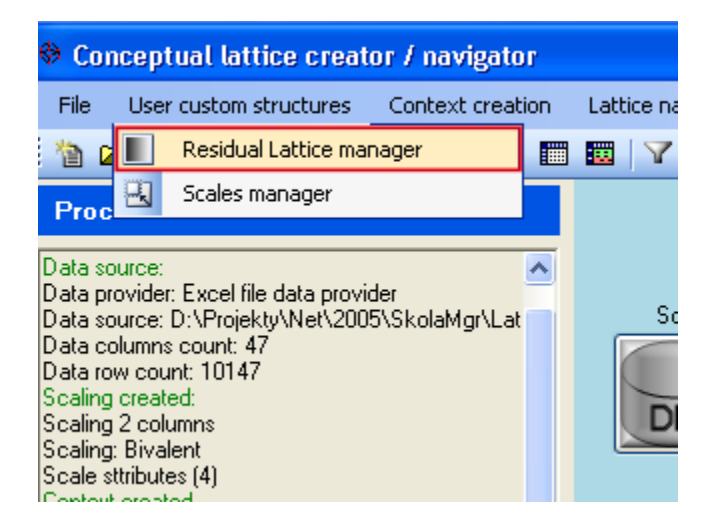

**Okno správce**

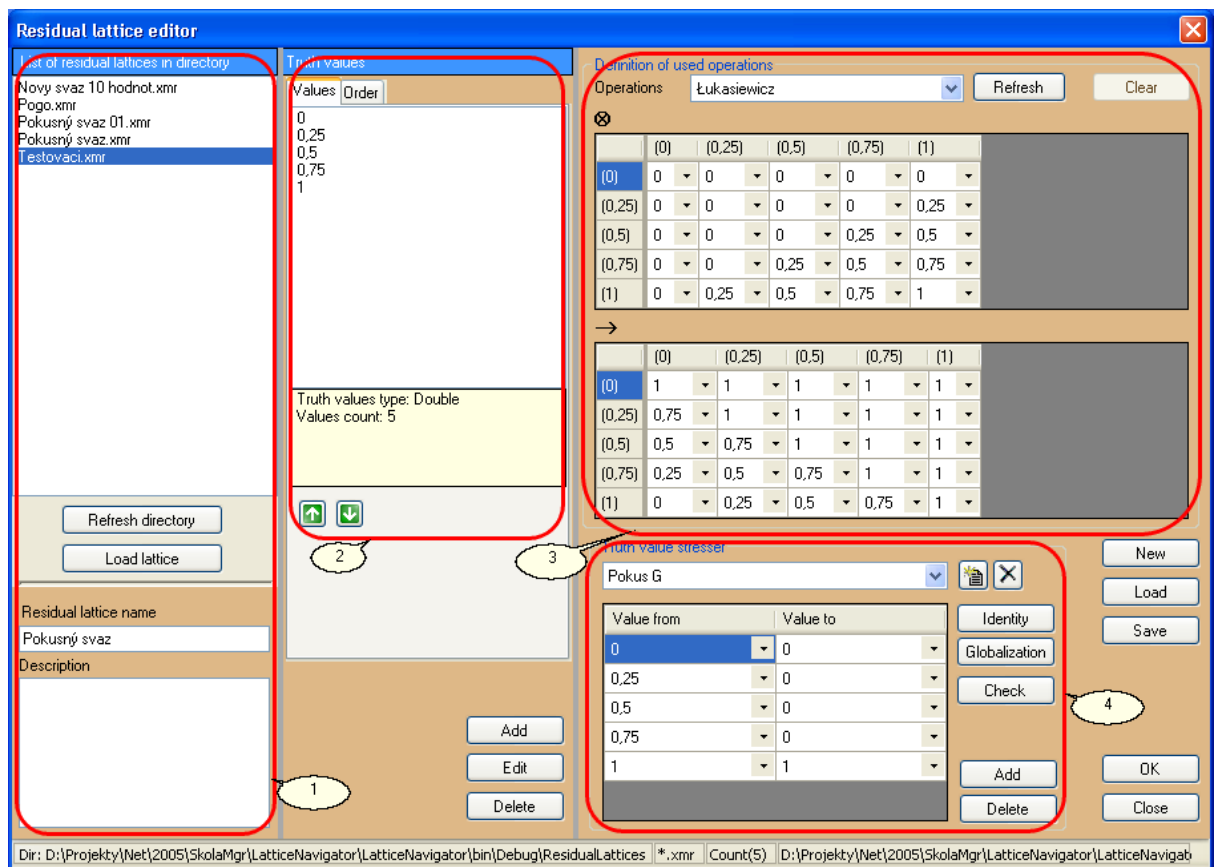

- 1. Obsahuje seznam dostupných reziduovaných škál. Tyto škály jsou uloženy ve formě xml souborů v adresáři definovaném v nastavení aplikace. Tento adresář je implicitně nastaven na adresář Scales v instalačním adresáři aplikace.
- 2. Umožňuje definovat jednotlivé pravdivostní hodnoty, změnou jejich pořadí lze na záložce Order také vytvořit jejich uspořádání nebo je ručně zadat.
- 3. Definice operací v reziduovaném svazu. Podporovány jsou operace dle Łukasiewicze a Gödela, případně lze definovat ručně libovolnné další operace.
- 4. Definice zdůrazňovačů pravdivosti. K reziduovanému svazu lze nadefinovat libovolný počet zdůrazňovačů pravdivosti.

### **3.1 Zdůraznění pravdivosti**

K reziduovanému svazu lze přiřadit libovolný počet zdůrazňovačů pravdivosti.

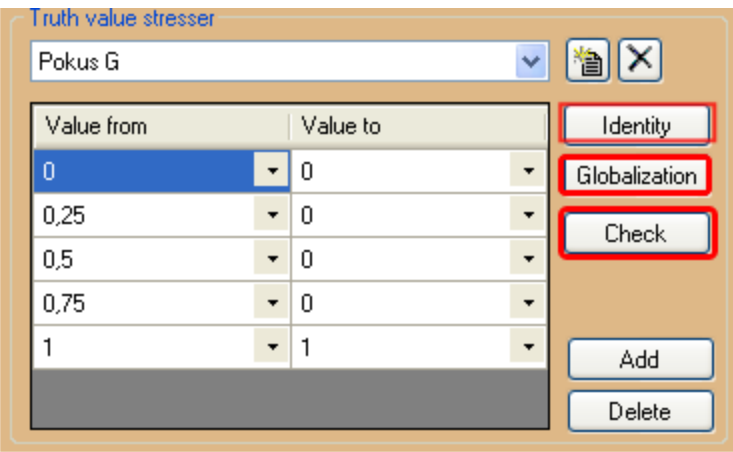

Při definici lze použít tlačítka Identity a Globalization, které vytvoří zdůrazňovače pravdivosti odpovídajicí příslušné funkci zdůrazňovače. V případě, že budou zdůrazňovače definovány jiným způsobem tlačítkem Check bude provedena základní kontrola na správnost zadání definice zdůrazňovače.

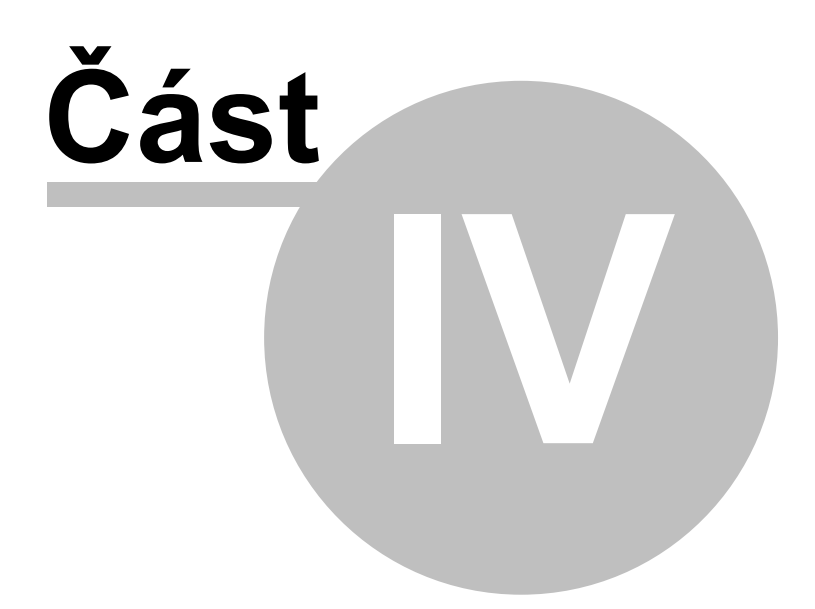

# **4 Škálování**

Po úpravě datového vstupu pomocí mapování získáváme vstupní tabulková data. Z těchto dat budeme vytvářet kontext. Protože i po úpravě dostáváme datovou tabulku, tvořící vícehodnotový kontext, pro další práci musíme tedy tato vstupní data dále převést za pomocí škálování do formy bivalentního nebo fuzzy kontextu. Škála má formu kontextu, kterým bude vícehodnotový atribut převáděn na bivalentní či fuzzy kontext.

V případě, že chceme vytvářet fuzzy kontext, je třeba před vlastním definováním škál přiřadit do projektu odpovídající reziduovaný svaz. Pro škálování budou z tako definovaného reziduovaného svazu použity pravdivostní hodnoty

Pro proces vytváření kontextu je tedy třeba vytvořit seznam škál, který bude aplikován na transformovaný datový zdroj. Aby bylo možné tedy škálování vytvářet musí být v procesu vytváření kontextu již vytvořen datový transformovaný zdroj, nad kterým se budou následně vytvářet seznam škál pro vytvoření kontextu.

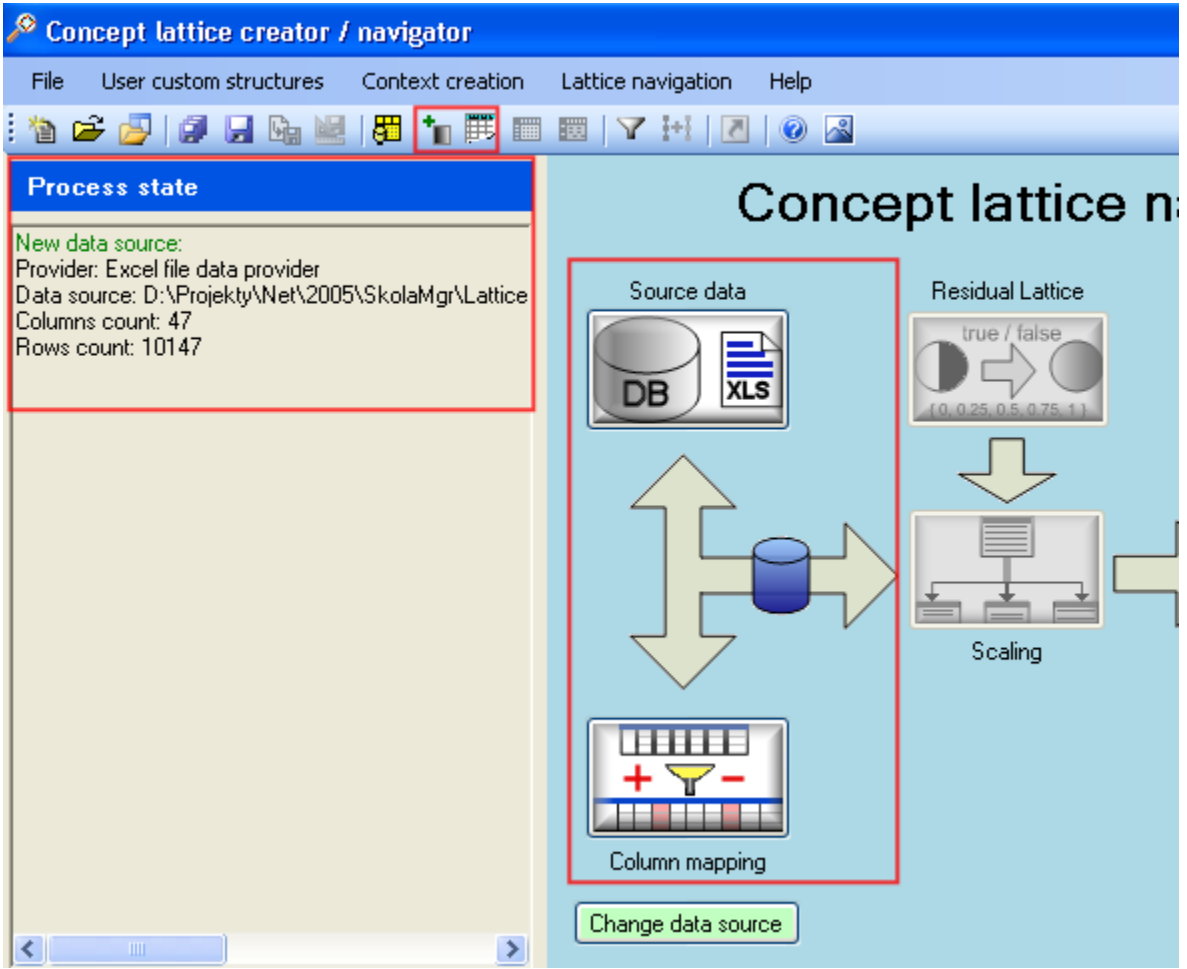

Vyznačené části ukazují minimální stav systému při kterém lze přistoupit k vlastnímu přiřazování škál.

Přiřazování škál do projektu se děje pomocí dialogu přiřazení škál, vyvolaného pomocí menu nebo nástrojové lišty

**Vyvolání přiřazení škál v menu aplikace**

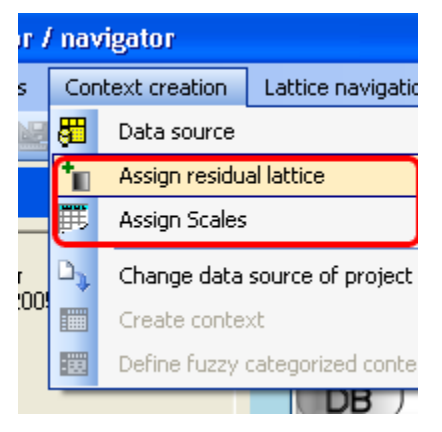

**Použití nástrojové lišty**

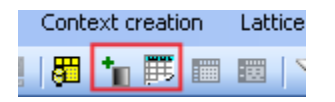

**Dialog přiřazení škál**

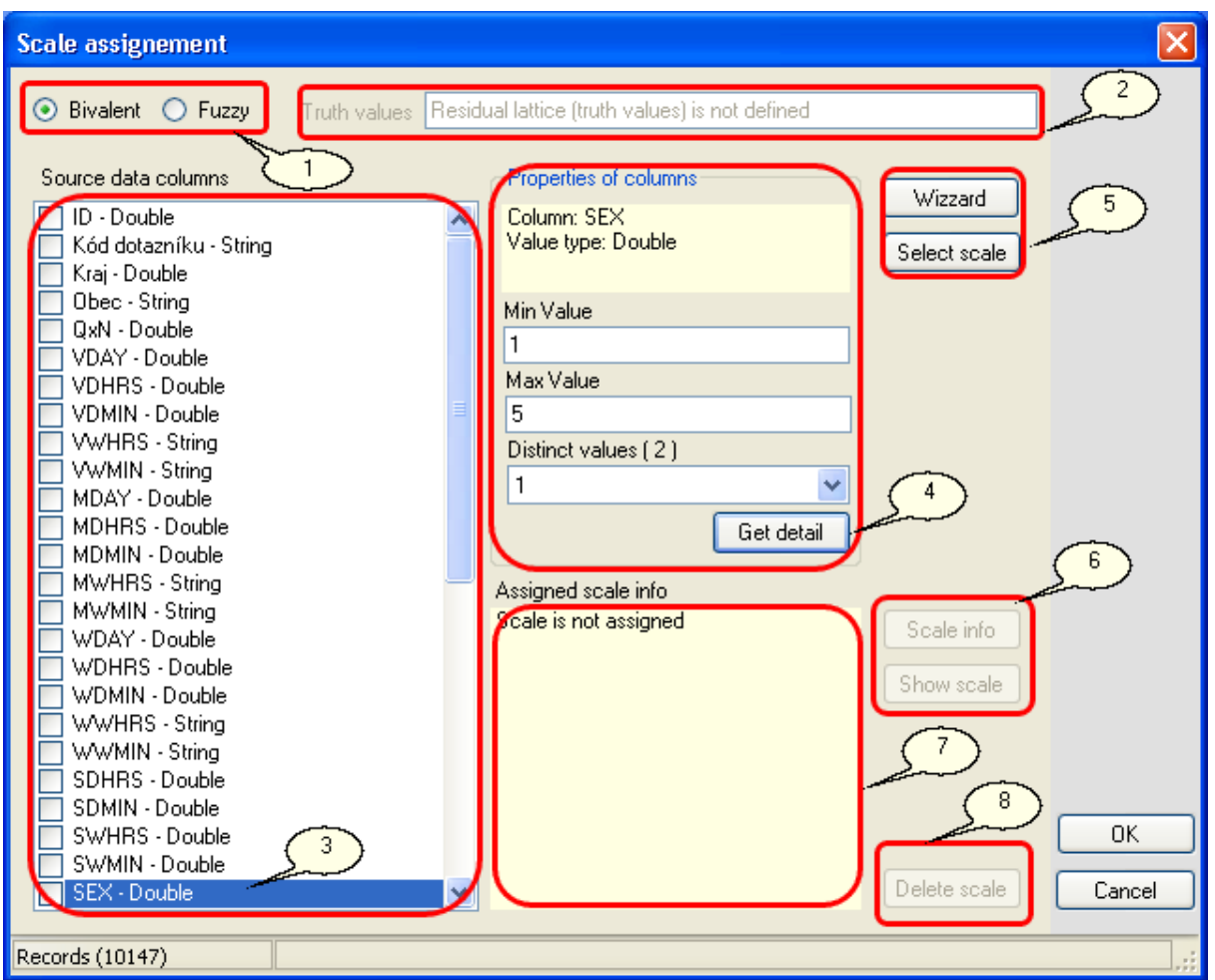

#### **Popis částí okna**

1. Určení množiny vytvářených škál

pokud je přiřazen reziduovaný svaz do projektu, výběrem Fuzzy je aktivováno vytváření výsledného fuzzy kontextu. To předpokládá používání a výběr fuzzy škál. V případě že bude vybrána nebo vytvořena bivalentní škála, tato bude automaticky převedena na rozsah pravdivostních hodnot podle přiřazené množiny pravdivostních hodnot v reziduovaném svazu. Není podporováno přiřazení fuzzy škál do procesu vytváření bivalentního kontextu.

- 2. Informace o pravdivostních hodnotách v reziduovaném svazu
- 3. Seznam dostupných atributů v transformovaném datovém zdroji. K atributu, který je aktuálně vybrán (označen výběrovým modrým pruhem), se vztahují všechny operace. Po přiřazení škály bude zaškrtávací políčko zaškrtnuto. Pokud uživatel sám zaškrtne nebo odstraní zškrtnutí nemá toto vliv na další zpracování a pro škálování budou použity pouze ty atributy datového zdroje, které mají přiřazenu škálu a jsou zaškrtnuty.
- 4. Blok informací o atributu. Informace o daném atributu, lze získat pomocí tlačítka Get detail. Tato akce vyvolává prohledání datového zdroje a snaží se najít minimální a maximální hodnotu prvku a také se snaží najít informace o jedinečných hodnotách v datech. Pokud je v zdrojovém datovém sloupci více než 50 jedinečných hodnot bude

načteno pouze prvních 50 těchto hodnot. Vyvolání detailu o atributu je doporučený postup před aktivací průvodce vytvořením škály. Informace nejsou zjišťovány automaticky, jelikož se může jednat o časově náročnou operaci.

- 5. Skupina tlačítek pro vytvoření škály k vybranému atributu
- 6. Skupina tlačítek s informacemi o škále a detail vlastní škály, budou vyvolány dialogové okna s informacemi
- 7. Informace o škále v textové podobě
- 8. Možnost odstranění škály od atributu

#### **Přiřazení škály k atributu pohlaví**

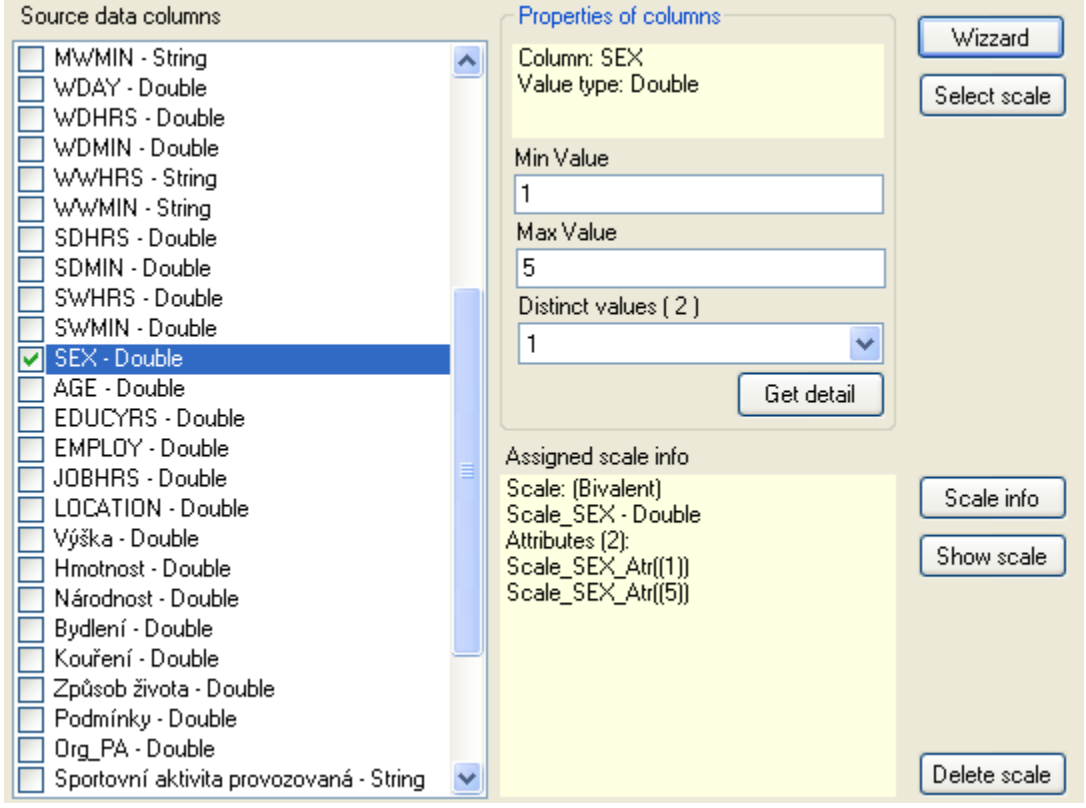

#### **Vyvolání dialogu informace o škále**

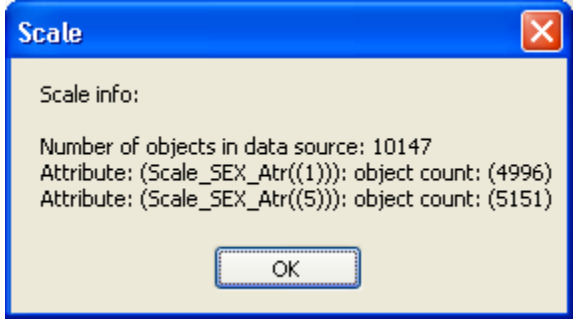

#### **28 Projekt LatticeNavigator**

### **4.1 Metody vytvoření škál**

V aplikaci je zabudována podpora pro vytváření škálování pomocí 2 metod.

- 1. Metoda využívající průvodce vytvoření škály Tato metoda poskytuje uživateli největší komfort, jelikož vytvoření bivalentní či fuzzy škály dle vybraného průběhu je velice jednoduché a intuitivní.
- 2. Metoda ruční definice škály Tato metoda nechává všechnu práci na uživateli a ten si definuje jednotlivé vlastnosti škály sám dle svých požadavků.

### **4.2 Správce škál**

V případě, že je potřeba vytvářet škálování individuálně nebo máme již škály předem připravené, lze s výhodou použít pro přiřazení škály správce škál,ve kterém lze vybrat existující škálu ze seznamu škál nebo si škálu prostě vytvořit ručně. Takto vytvořené škály jsou uloženy pro případné pozdější znovu použití. Koncepce správce škál vychází z myšlenky vytvoření seznamu vícehodnotových atributů a ke každému tomuto atributu je vytvořena skupina škál bivalentních či fuzzy. S tímto seznamem předefinovaných škál lze později pracovat dopňovaj jej či importovat škály a zároveň tyto škály používat při přiřazování ke atributům.

# **Správce škál lze vyvolat pomocí menu**

ncept lattice creator / navigator User custom structures Context cre п Residual Lattice manager  $\boxtimes$ Scales manager lata source: er: Excel file data provider :ource: D:\Projekty\Net\2005\SkolaMgr\L

ns count: 47 count: 10147 esidual lattice assigned to the project

**Správce škál**

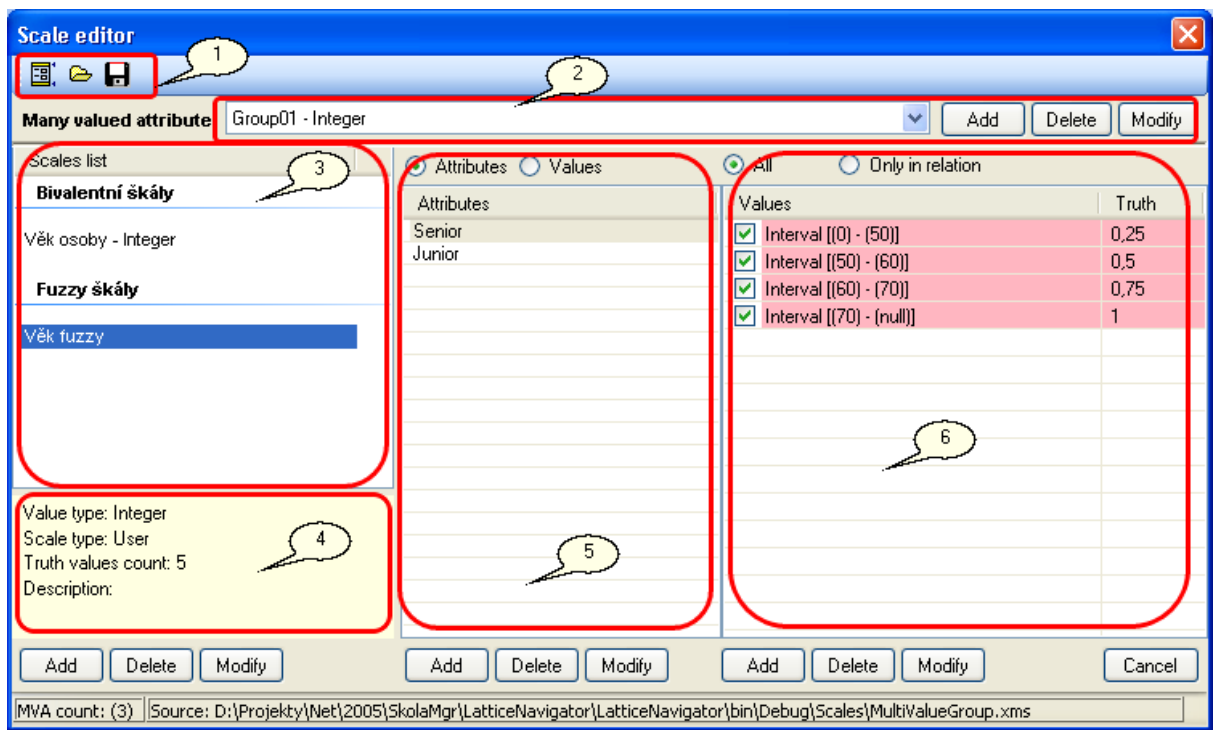

#### **Popis okna správce škál**

- 1. Vytvoření, otevření a uložení skupiny vícehodnotových atributů
- 2. Vícehodnotový atribut uložený ve skupině, funkce pro přidání, odebrání a modifikaci vícehodnotového atributu
- 3. Seznam vytvořených škál vztahujících se k vybranému vícehodnotovému atributu. Jsou zde zobrazeny bivalentí i fuzzy škály
- 4. Informace o vybrané škále
- 5. Seznam atributů nebo volitelně hodnot (intervalů hodnot)
- 6. Seznam hodnot či intervalů hodnot (atributů) a zašktávacím polem se definuje incidenční vazba, v případě fuzzy se též definuje dříve vybraná fuzzy hodnota

#### **Dialog nového vícehodnotového atributu**

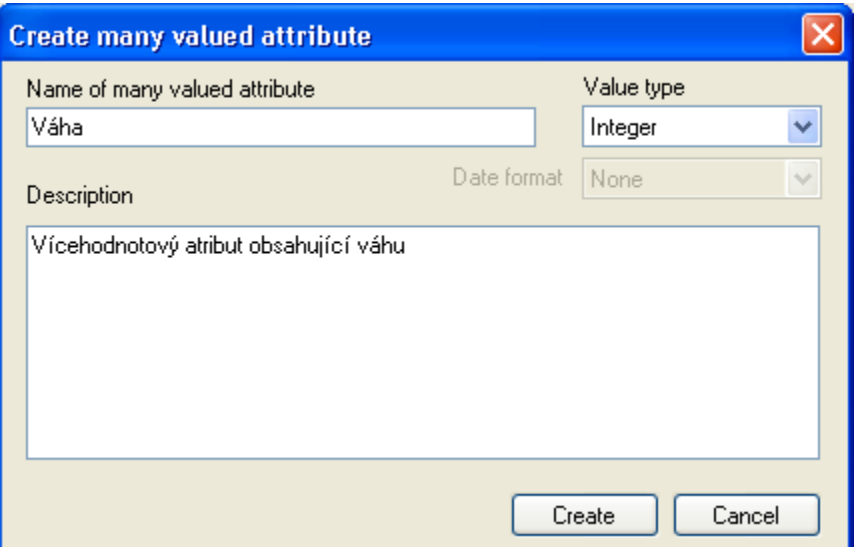

### **Dialog nové škály k vícehodnotovému atributu**

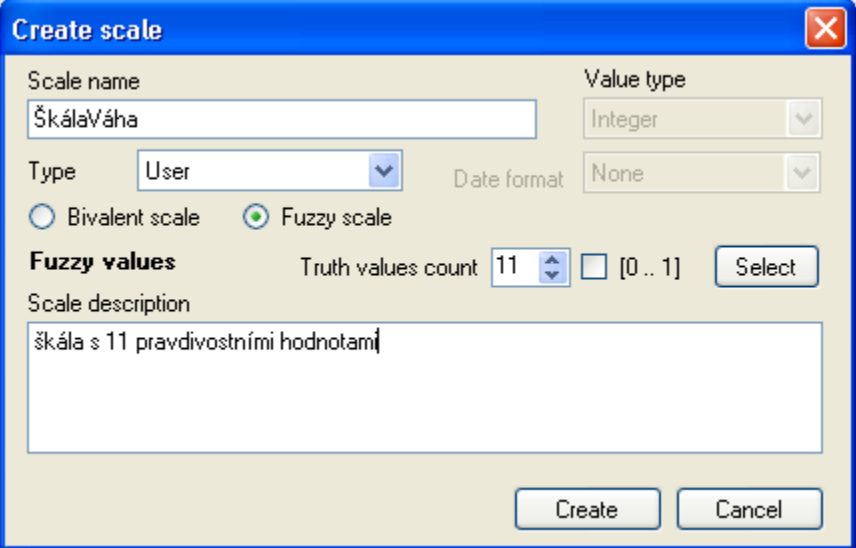

Následným krokem je definice Atributů a definice hodnot škály.

Posledním krokem ve vytvoření škály je vytvoření incidenčních relací.

### **4.3 Průvodce škálou**

Průvodce vytvoření škály je navržen pro snadné vytváření škál uživatelem. Obsahuje možnost snadného vytvoření nominální škály na základě znalosti jedinečných hodnot v datech zjištěných v předcházejícím kroku získání informací o datovém sloupci.

Vytvoření škály průvodcem

Cílem je vytvořit škálu která z vícehodnotového atributu AGE vytvoří 3 nové atributy, ke kterým budou vytvořeny relace s vstupní hodnotou na základě příslušnosti k intervalu.

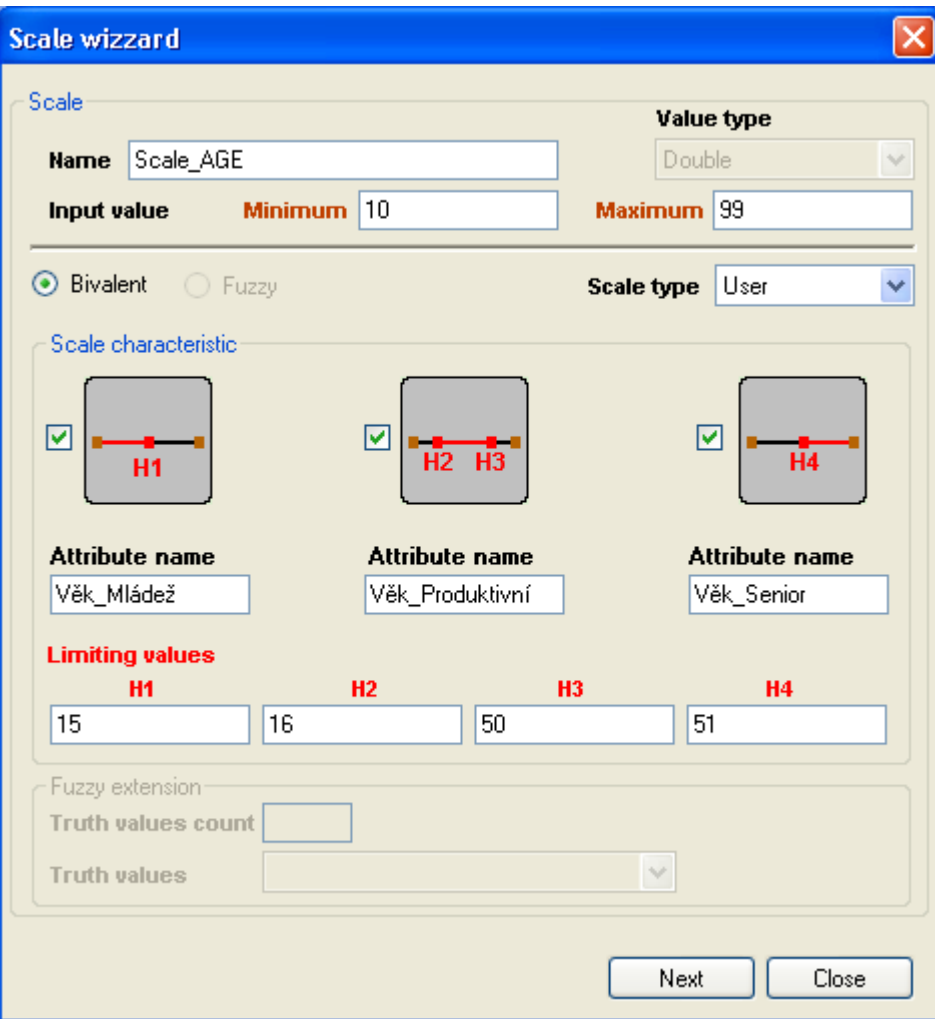

1. Definice s využitím piktogramů

2. Vytvořené intervaly hodnot

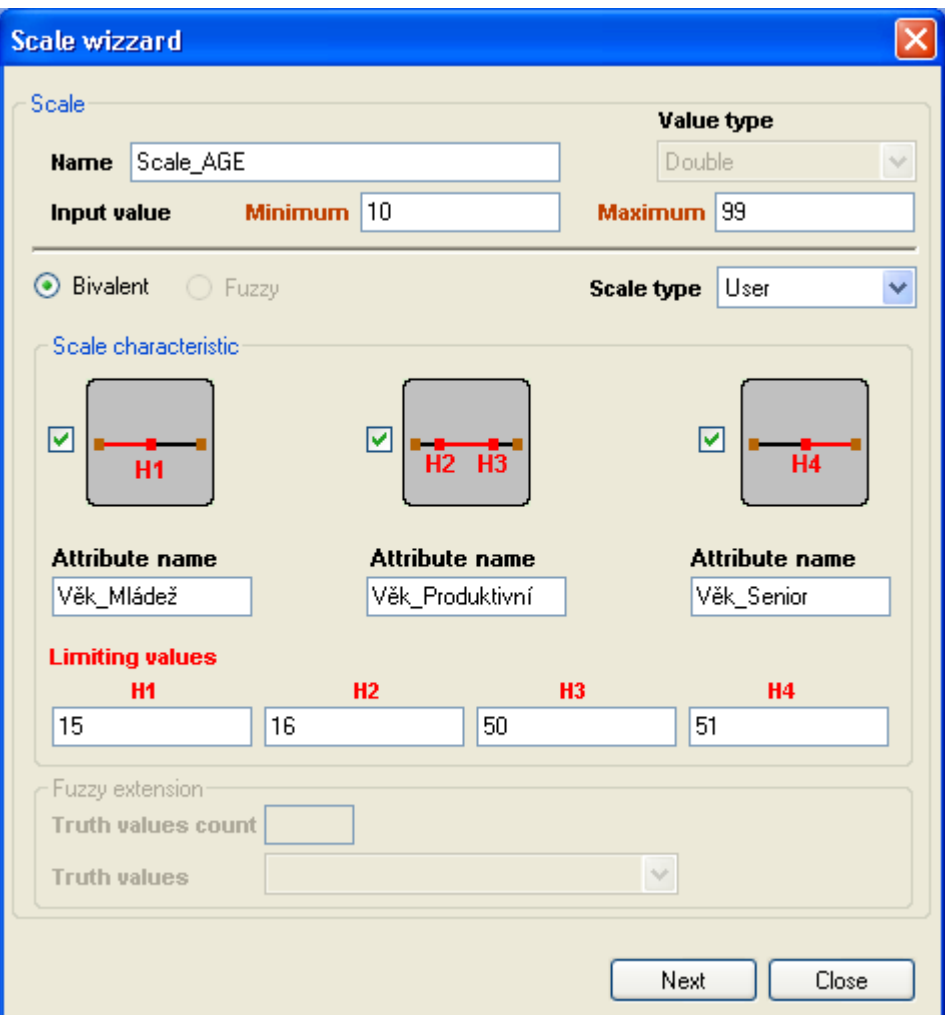

3. Atributy nově tvořené škály

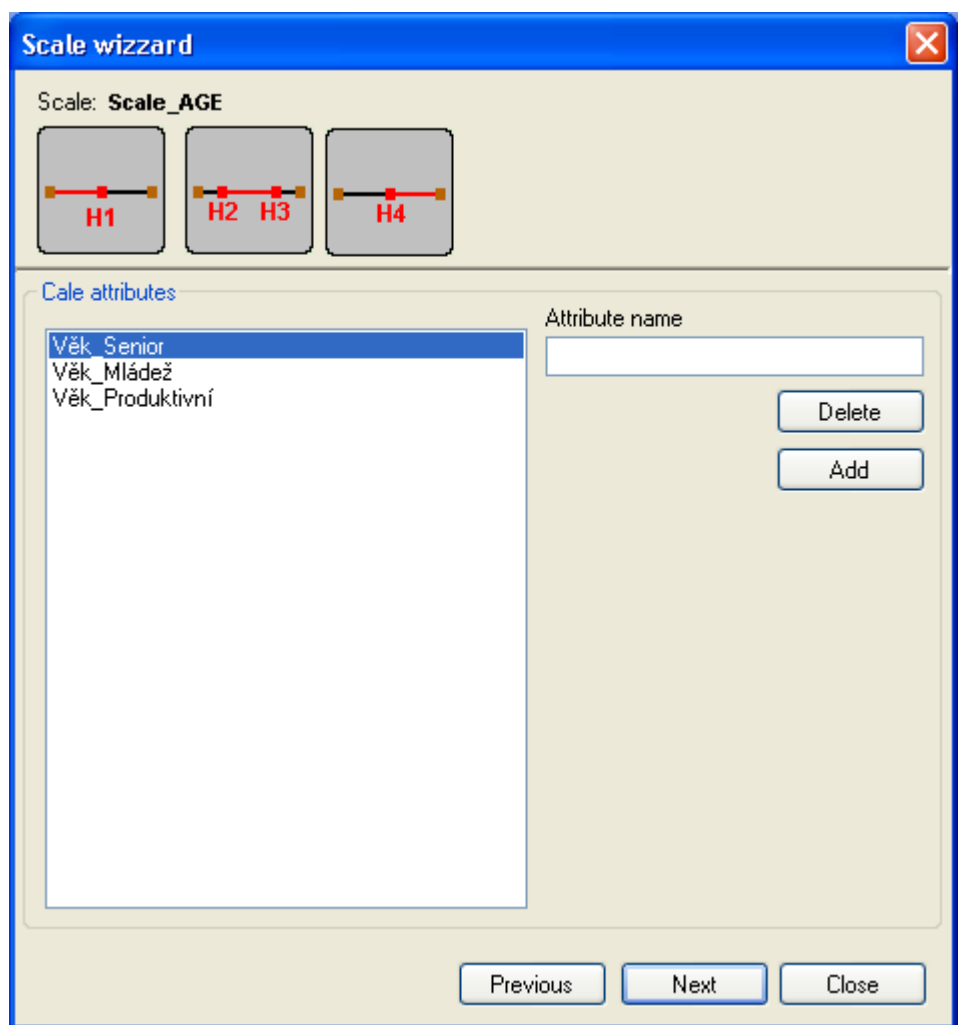

4. Incidenční relace

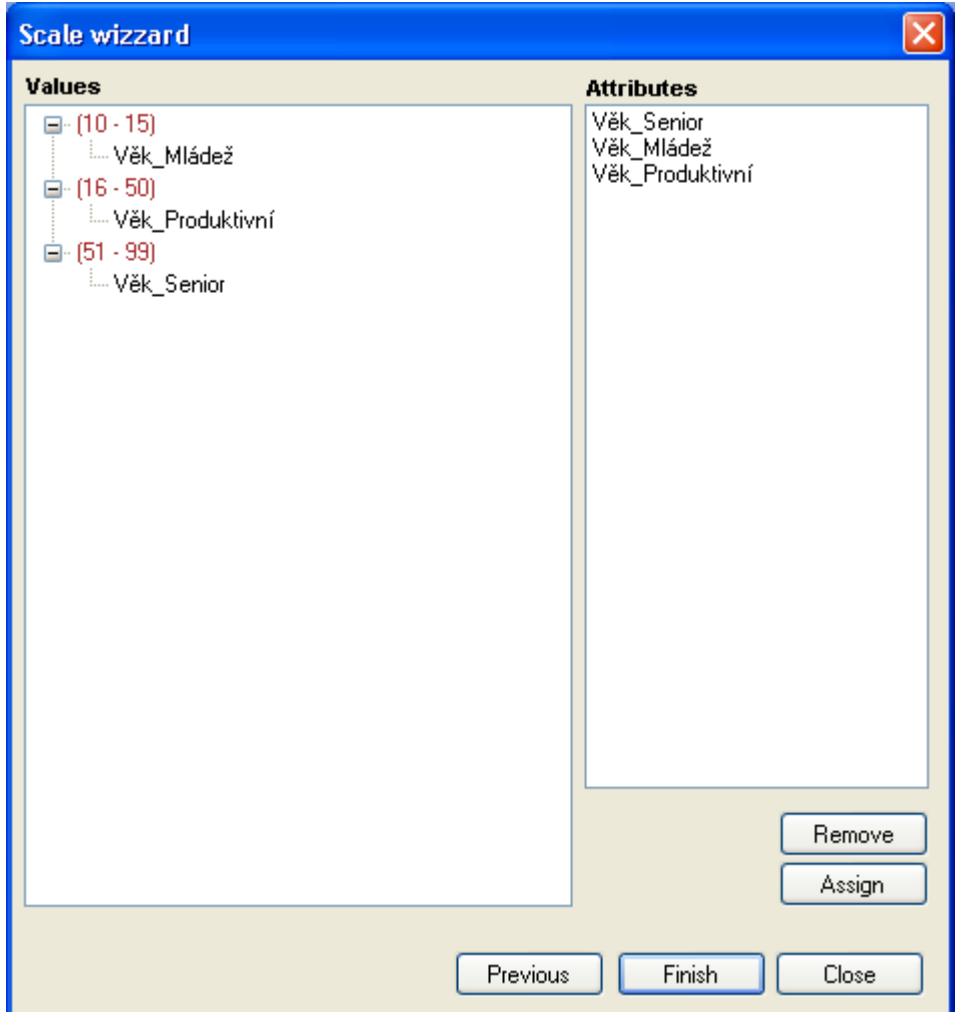

Pro prostředí fuzzy průvoce doplňuje pravdivostní hodnoty z množiny přiřazených pravdivostních hodnot.

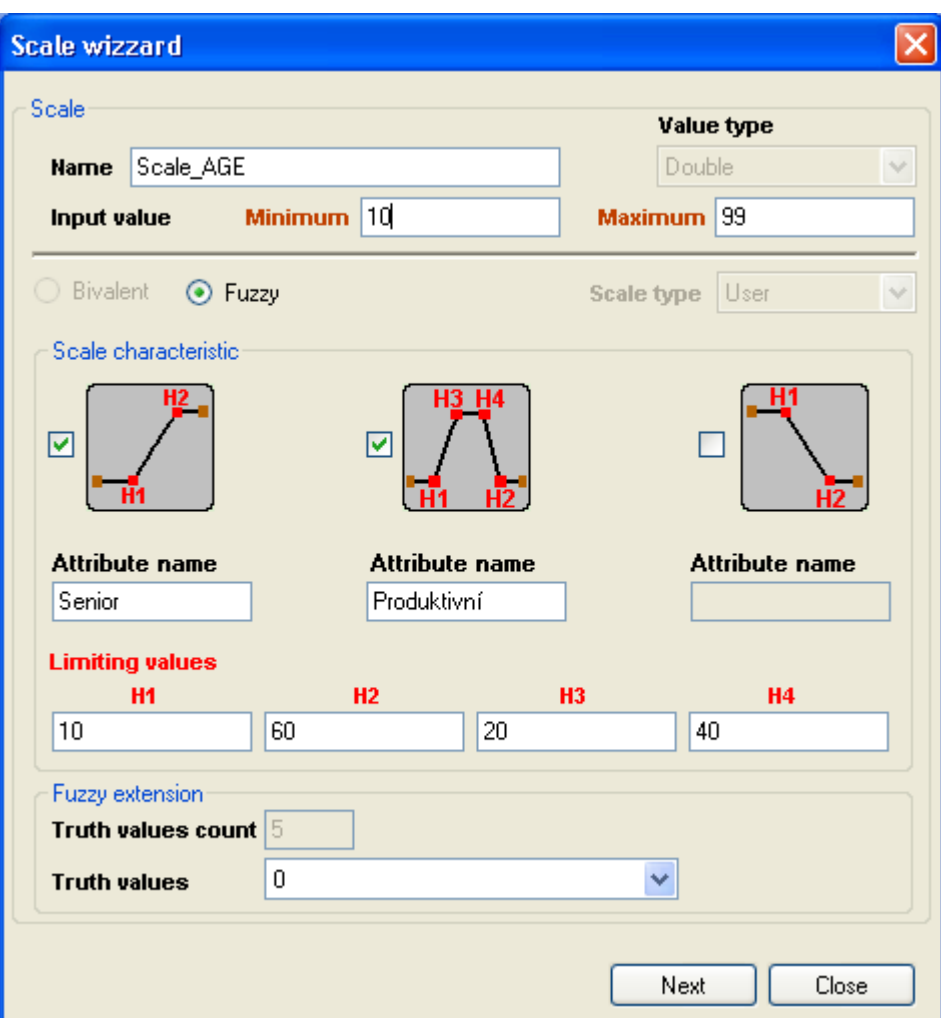

Průběhy přiřazení pravdivostních hodnot zachycují piktogramy

### **Vytvoření intervalů**

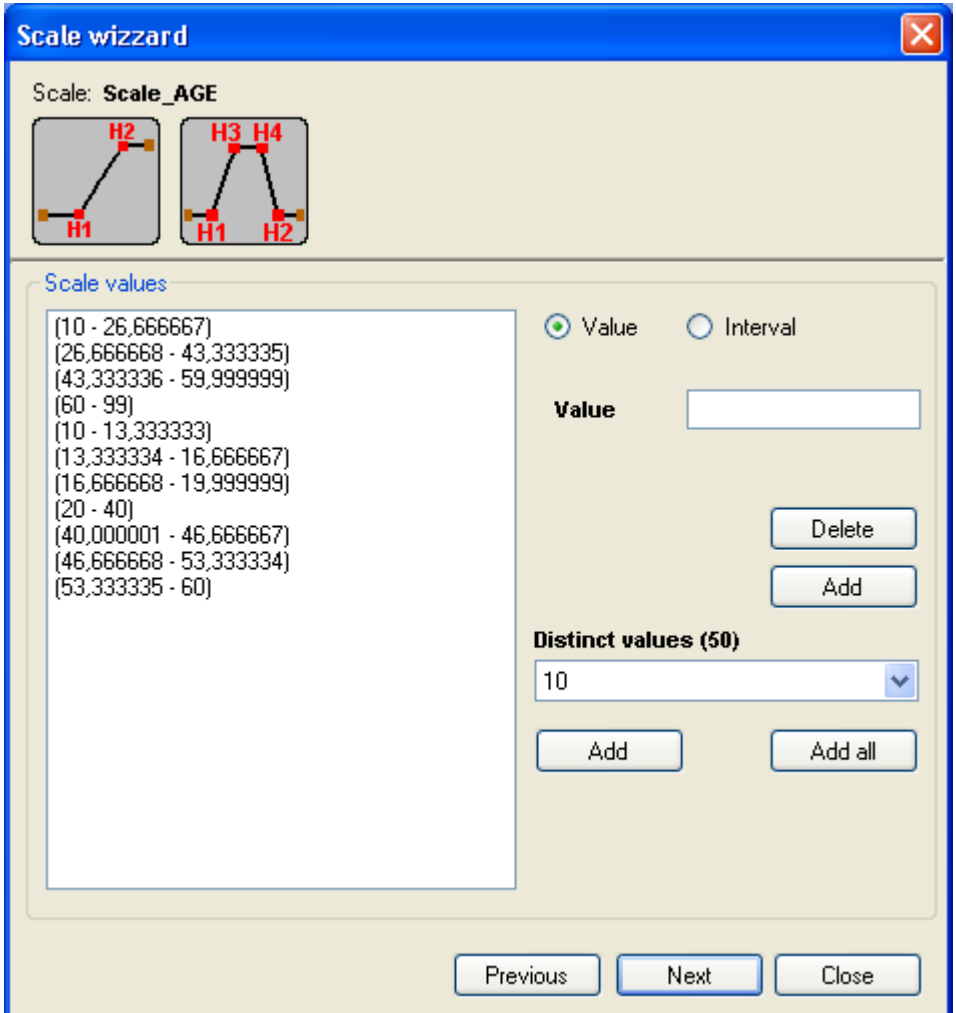

**Atributy fuzzy škály**
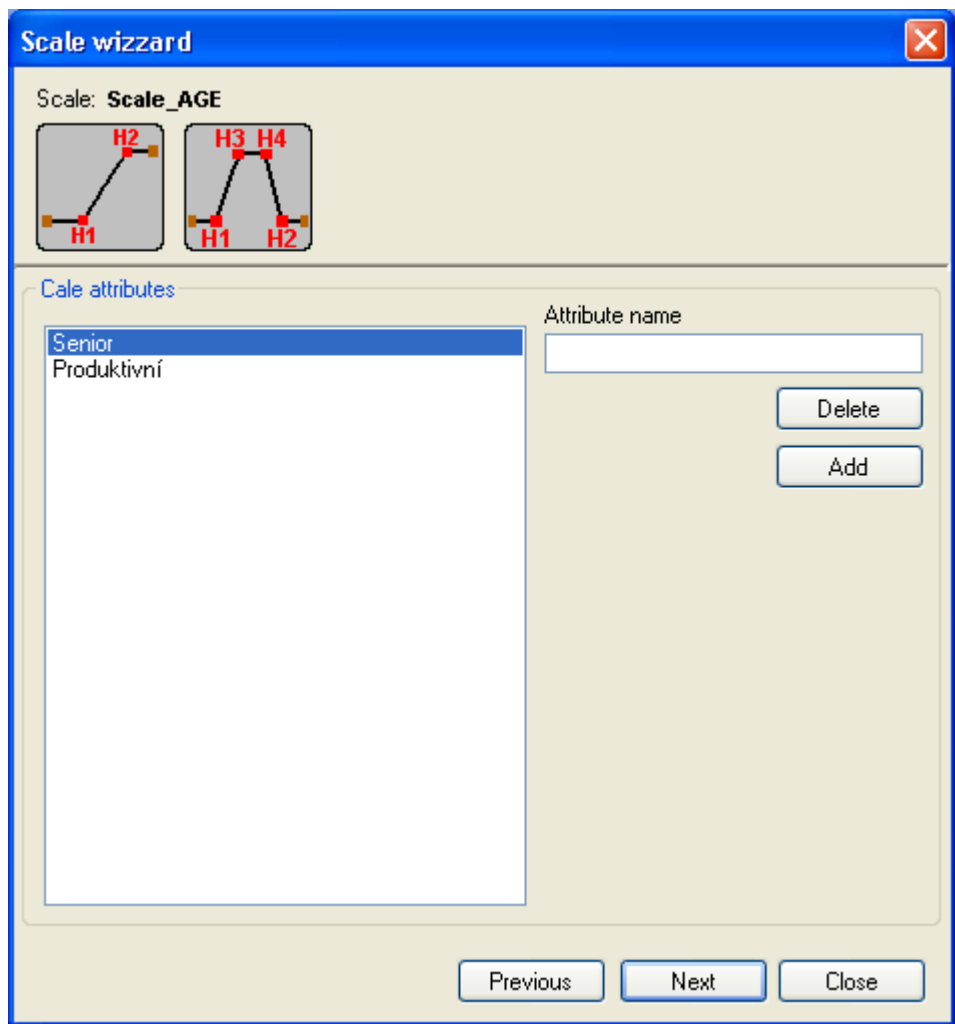

**Incidenční relace**

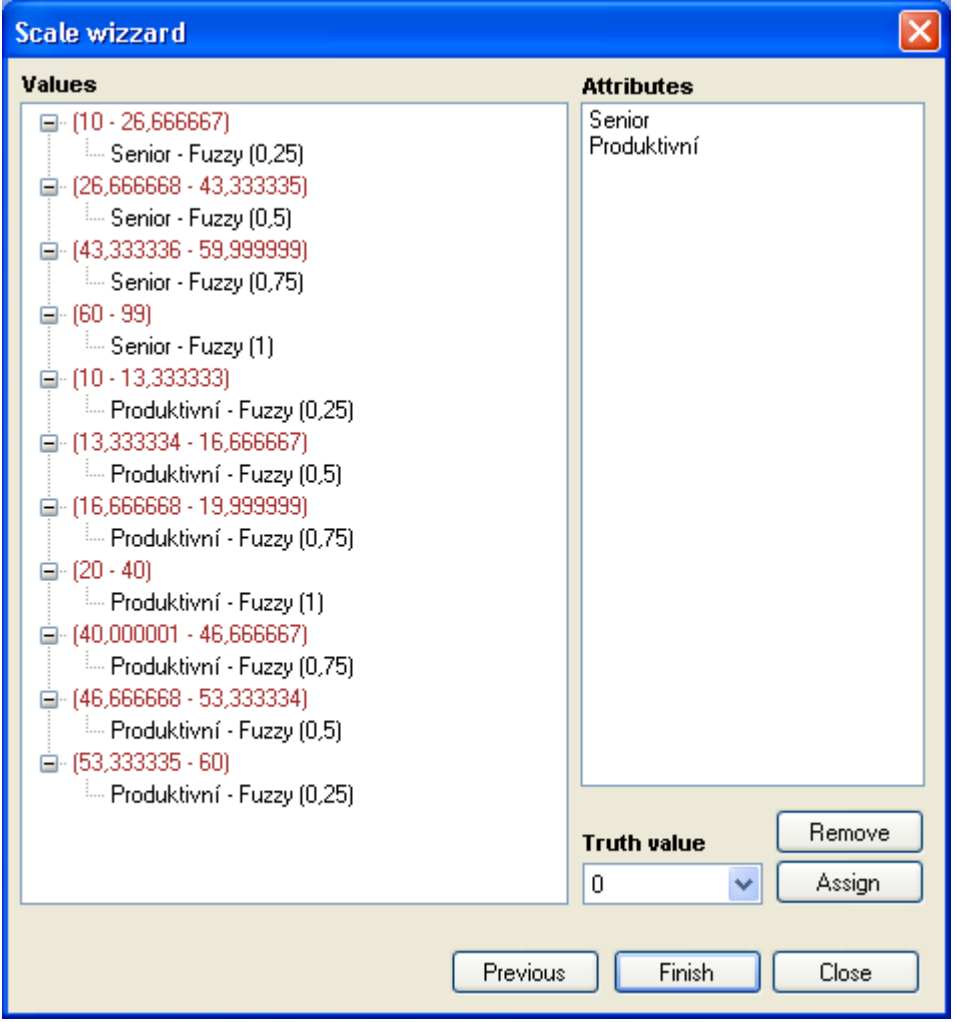

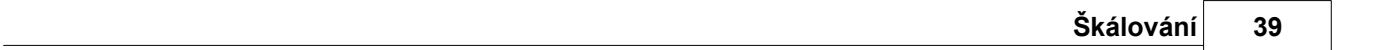

## **4.4 Definice škály**

Škálu lze vybrat z seznamu předem připravených škál nebo ve správci škál vytvořit.

Tlačítkem Select Scale v dialogu přiřazení škál se aktivuje správce škál, kde lze škálu vytvořit nebo vybrat, pokud požadovaná škála již existuje.

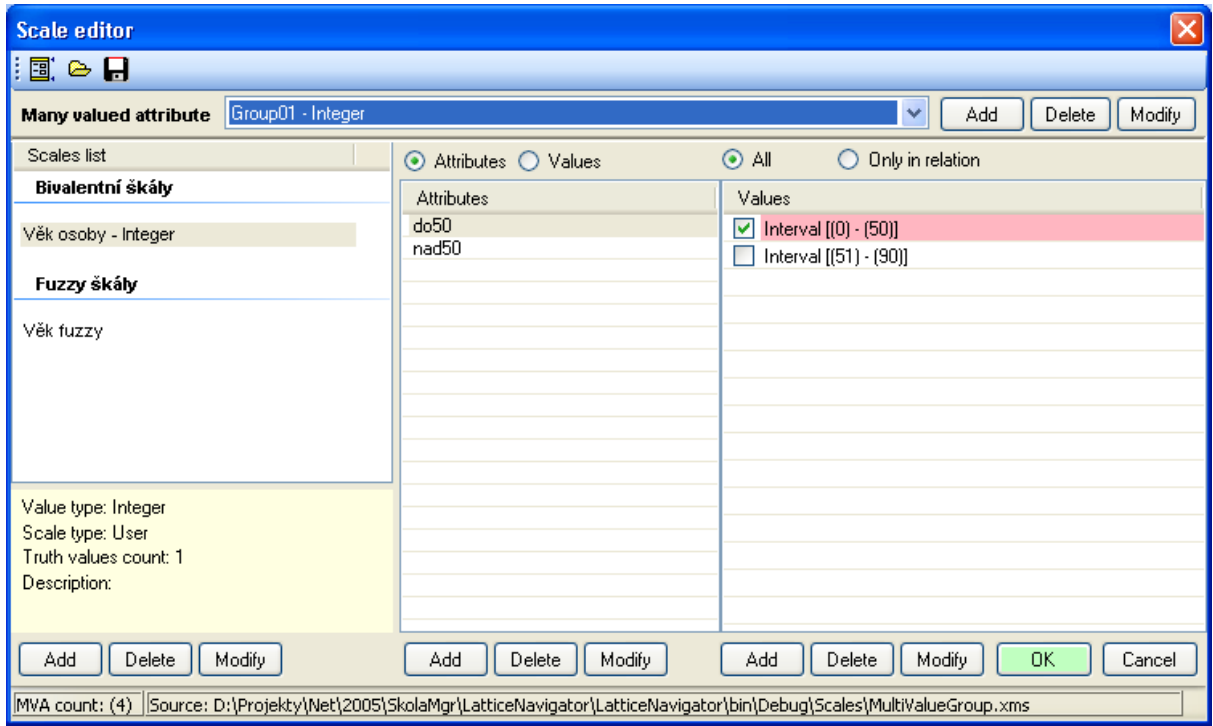

Tlačítkem OK bude vybraná škála přiřazena k vícehodnotovému atributu

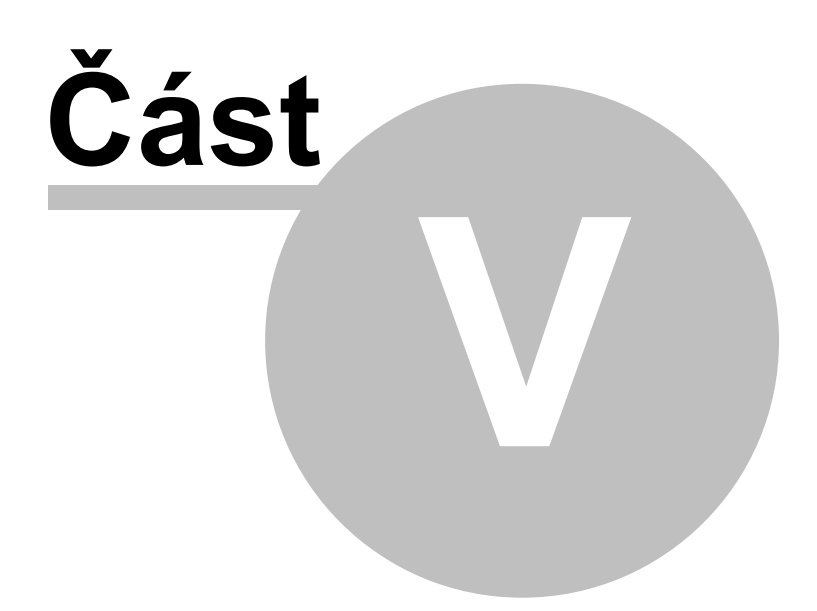

## **5 Kontext**

Aplikace na základě vstupních dat a škálování musí být schopna vygenerovat formální kontext. Podporované typy kontextů jsou bivalentní a fuzzy. Přiřazení reziduovaného svazu je nutné jen pro vytváření fuzzy škál. Z reziduovaného svazu bude použita množina pravdivostních hodnot.

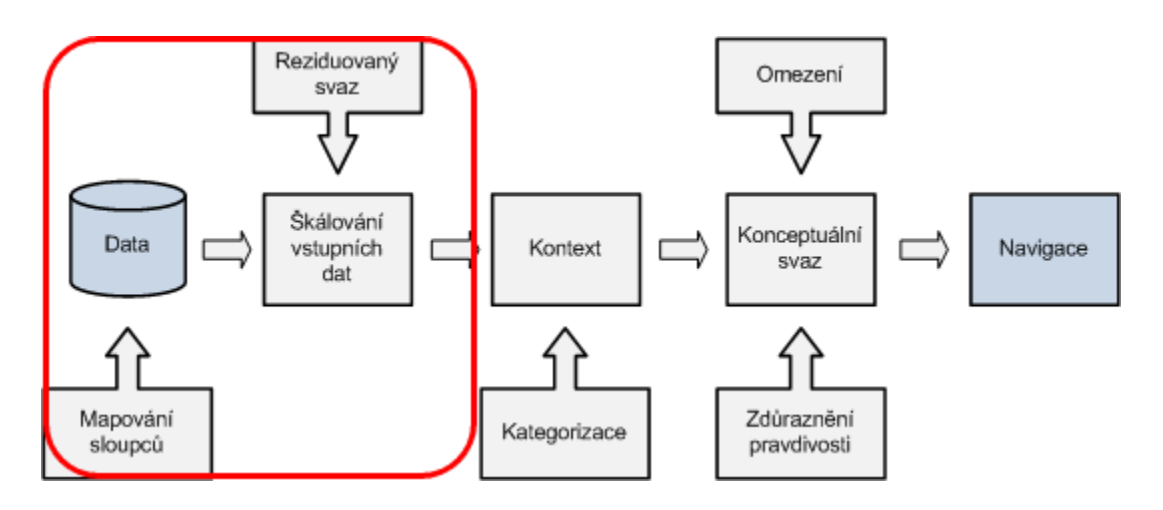

Součásti systému podílející se na vytvoření kontextu

### **5.1 Kontext**

Kontext je výsledkem procesu, kdy se z transformovaných vstupních dat za pomocí škálování vytvoří bivalentní či fuzzy kontext.

Pokud je kontext vytvořený je možné kliknutím na symbol kontextu tento zobrazit

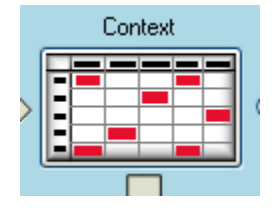

Pro vytvoření kontextu je nutné vyvolat operaci vytvoření kontextu a to buď z menu nebo tlačítky **Change data source** v případě, že je definováno škálování nebo byly provedeny úpravy mapování datového zdroje, případně pouze stiskem **Create Context**, bude znovu vygenerován kontext na základě transformovaných dat a definovaného škálování .

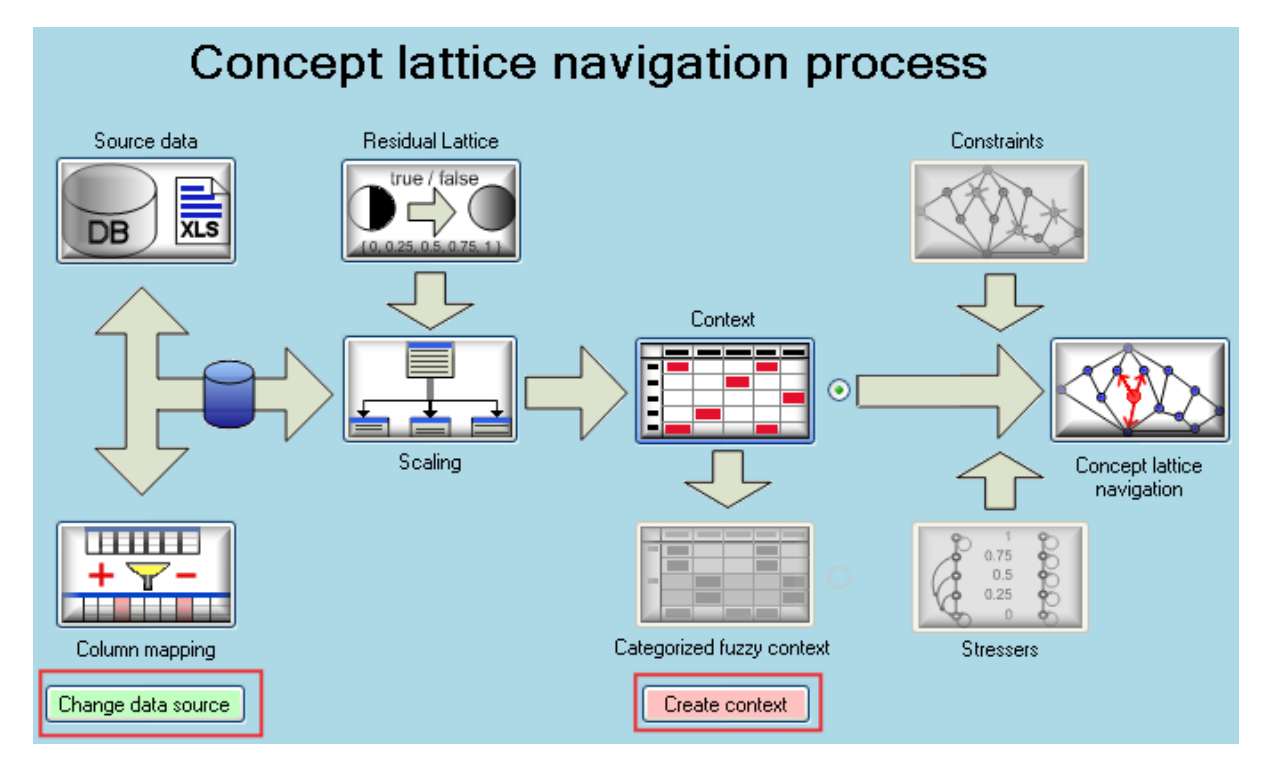

### **Bivalentní kontext**

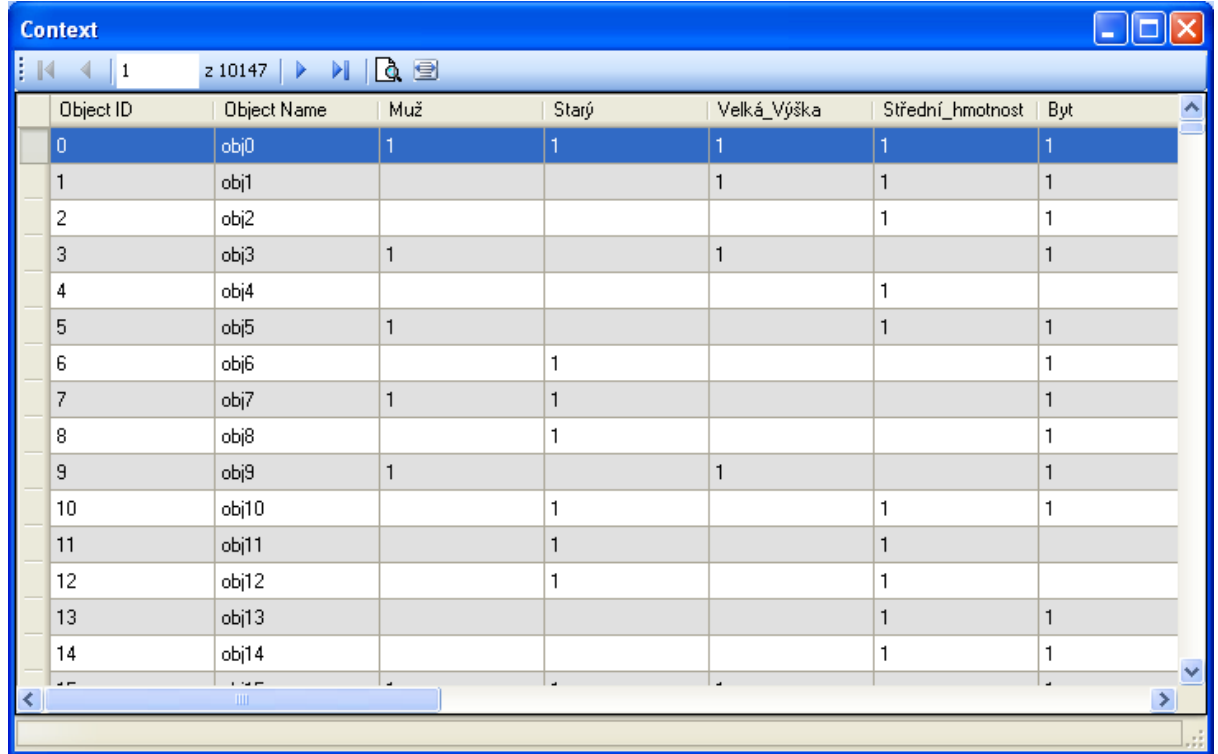

**Fuzzy kontext**

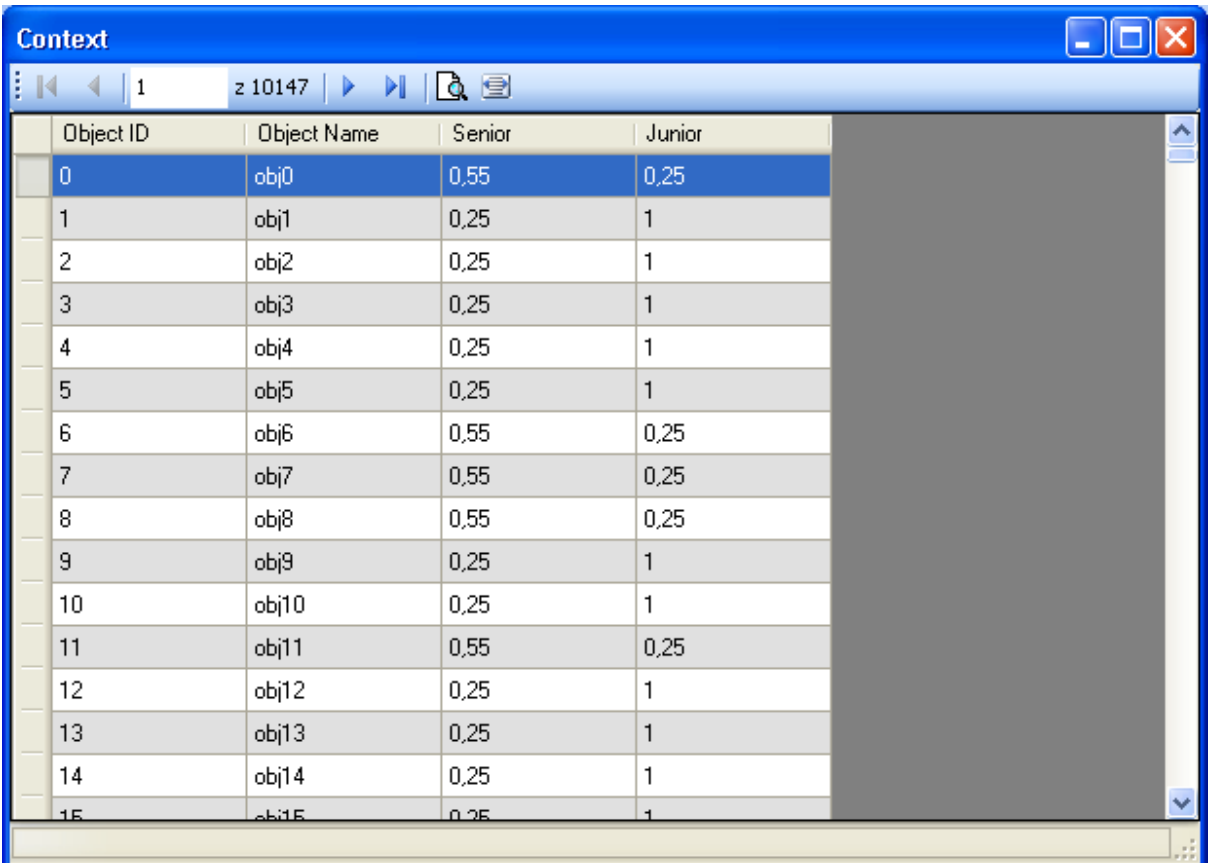

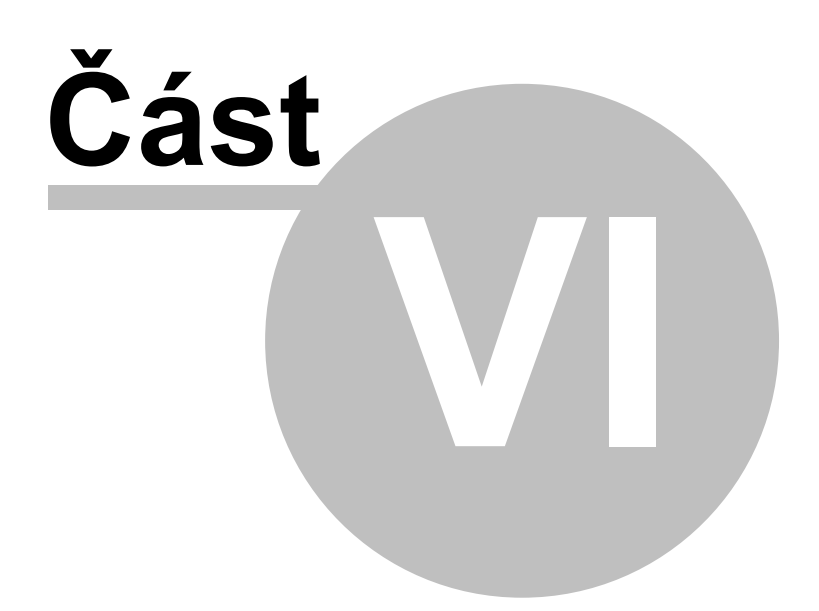

## **6 Kategorizovaný kontext**

Jelikož kontext může být podle povahy vstupních dat velice obsáhlou datovou strukturou vzhledem k počtu objektů, je vhodné v některých případech pracovat s tzv. kategorizovaným kontextem. Tento kategorizovaný kontext se vytváří z již existujícího bivalentního kontextu. Vyvoření kategorizovaného kontextu se interně realizuje jako:

- Výběr atributů, které tvoří kategorie
- transformace původního kontextu na kategorizovaný fuzzy kontext

Pro každou existující kombinaci hodnot u vybraných atributů podílejících se na kategorizaci, se vytvoří jedna kategorie. Pravdivostní hodnoty u atributů nepodílejících se na kategorii jsou pravdivostní hodnoty vypočteny jako podíl počtu výskytů relace mezi objektem a atributem a celkovým počtem objektů patřících do kategorie. Pravdivostní hodnota bude přiřazena z množiny vybraných pravdivostních hodnot po patřičném zaokrouhlení.

Vytvoření kategorizovaného kontextu lze vyvolat z hlavního menu aplikace, nástojové lišty nebo pomocí kontextového menu.

#### **Menu aplikace**

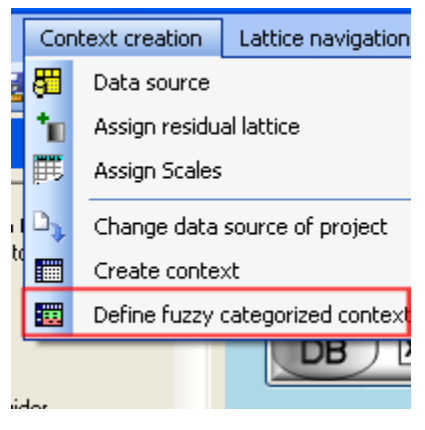

**Nástojová lišta**

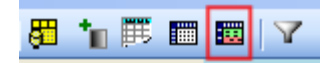

**Kontextové menu na piktogramu kontext**

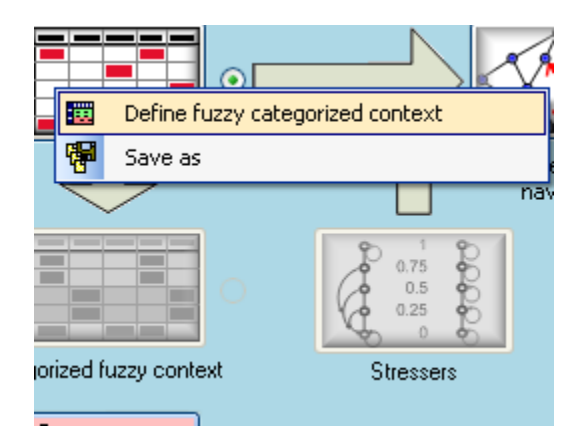

### **6.1 Definice kategorizovaného kontextu**

Aplikace obsahuje správce definic kategorizovaných kontextů. Každý projek může obsahovat libovolný počet definic kategorizovaných kontextů. V jednom okamžiku, ale může být aktivní pouze jeden z množiny definovaných kategorizovaných kontextů. V rámci projektu jsou ukládány pouze jejich definice a při výběru kategorizovaného kontextu se tento kontext na základě definice vytvoří z existujícího kontextu.

**Okno správce kategorizovaných kontextů**

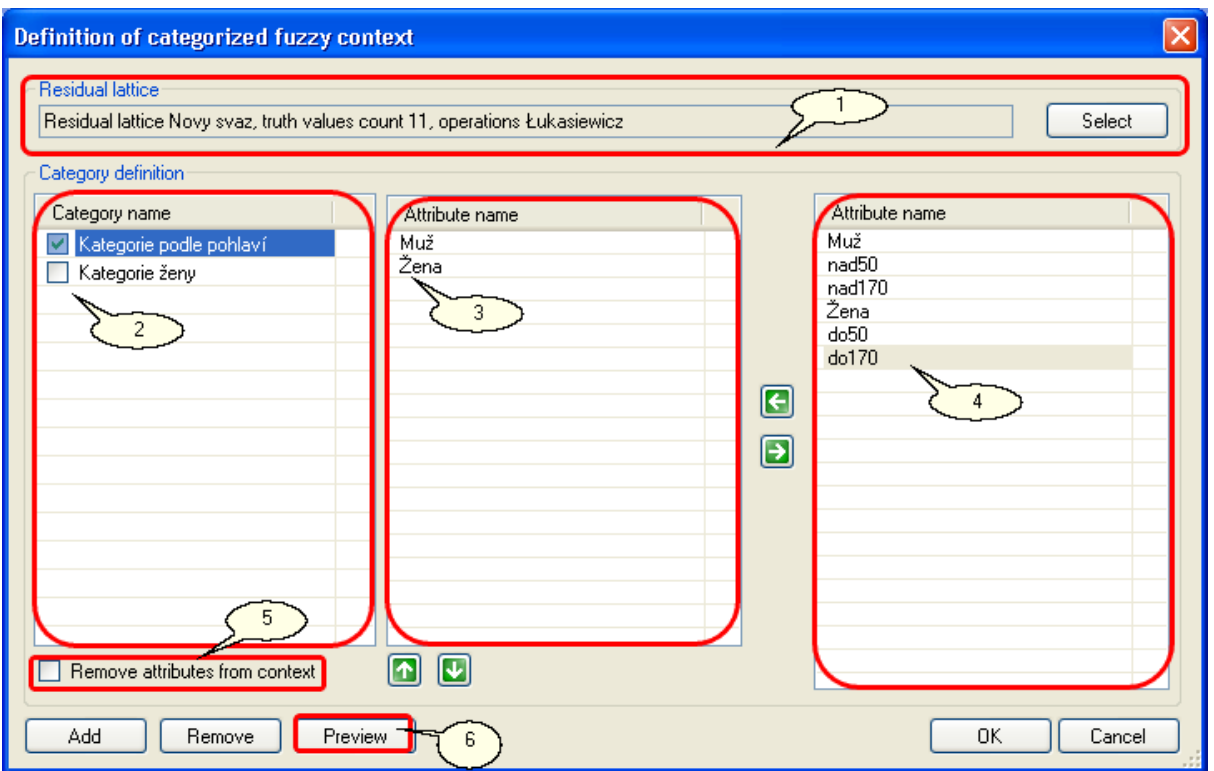

#### **Popis okna definice kategorií**

- 1. Vybraný reziduovaný svaz obsahující množinu dostupných pravdivostních hodnot
- 2. Pojmenování definice kategorizace
- 3. Seznam vybraných atributů podílejících se na kategorizaci
- 4. Seznam všech atributů definovaných v kontextu
- 5. Zaškrtnutím budou z výsledného kategorizovaného kontextu odstraněny atributy podílející se na vytvoření kategorií
- 6. Náhled aktuálně vybraného kategorizovaného kontextu

Kontext, který má být vybrán jako aktivní v projektu je označen zaškrtnutím zaškrtávacího pole u pojmenování definice kontextu

V případě, že je definovaán kategorizovaný kontext a je některá z definic označena jako aktivní lze tento kategorizovaný kontext použit jako zdroj dat pro následné operace navigace na konceptuálním svazu.

### **Stav projektu s definovaným kategorizovaným kontextem**

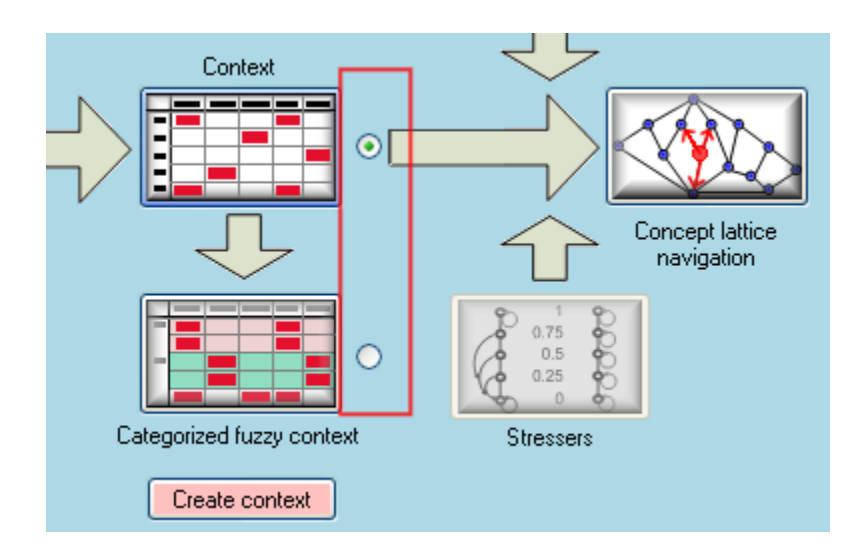

### **Kontextem použitým pro navigaci je aktivní kategorizovaný kontext**

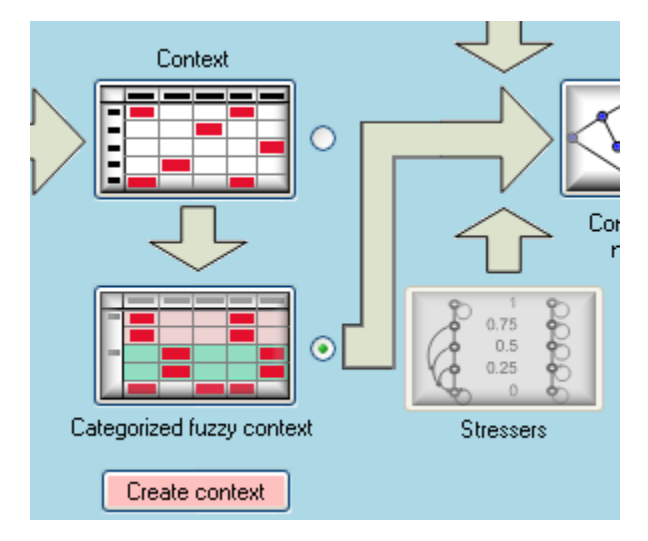

Vytvořením fuzzy kategorizovanáho kontextu, který je aktivní a přiřazen do projektu jako zdroj dat, lze zdůrazňovače pravdivosti navázat na dostupné stressery v reziduovaném svazu definovaném u kategorizovaného kontextu. Při případném přepínání mezi kategorizovaným kontextem a kontextem vzniklým z transformovaných dat je zachována vazba na správný zdroj zdůrazňovačů pravdivosti.

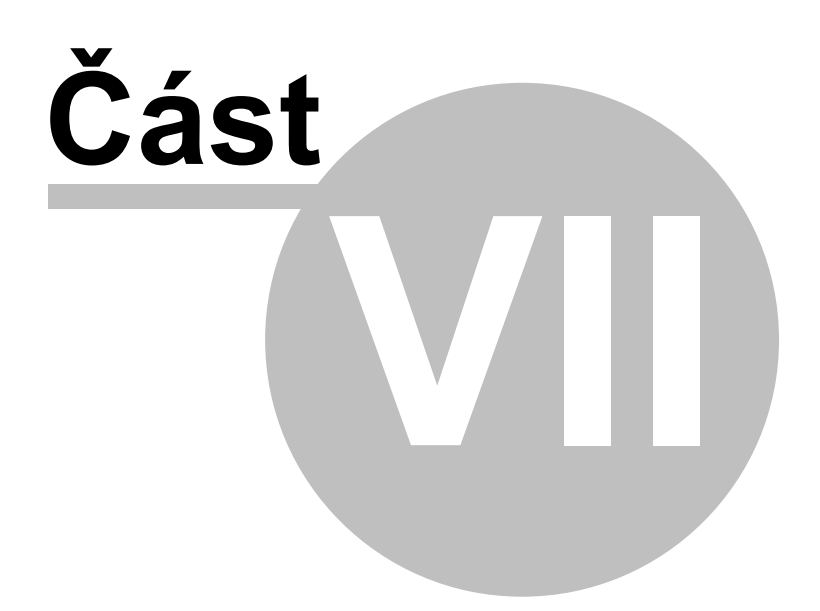

# **7 Omezení nad konceptuálním svazem**

Program umožňuje pracovat s omezeními nad konceptuálním svazem pouze v rámci předávání těchto omezení jako parametr do dalšího zpracování. V aplikaci je dostupný správce těchto omezení, který umožňuje jednotlivé omezení ve formě xml souborů načíst z definovaného adresáře, přiřadit je do projektu a obsluha může jednotlivá omezení iteraktivně aktivovat či deaktivovat. Do aplikace je doplněna funkčnost, že vpřípadě, že je dostupný editor omezení nad konceptuálními svazy ve formě .NET assembly, lze jednoduchým nastavením v konfiguračním souboru LatticeNavigator.exe.config tento editor přímo aktivovat z nabídky. Více o nastavení je v sekci nastavení programu

Správce omezení se vyvolává pomocí menu nebo vyvoláním z nástrojové lišty

#### **Menu**

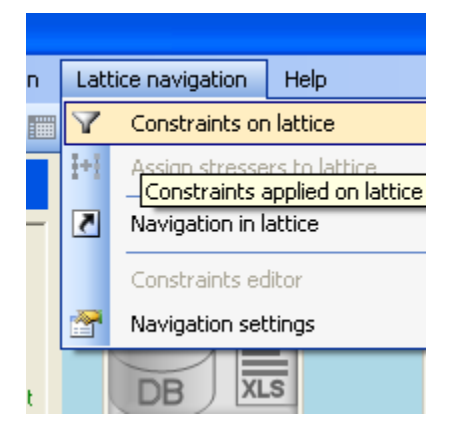

### **Nástrojová lišta**

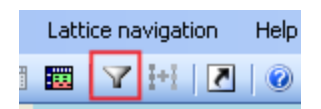

## **7.1 Přiřazení omezení**

Vyvoláním správce omezení nad konceptuálním svazem lze přiřazovat dostupné omezení.

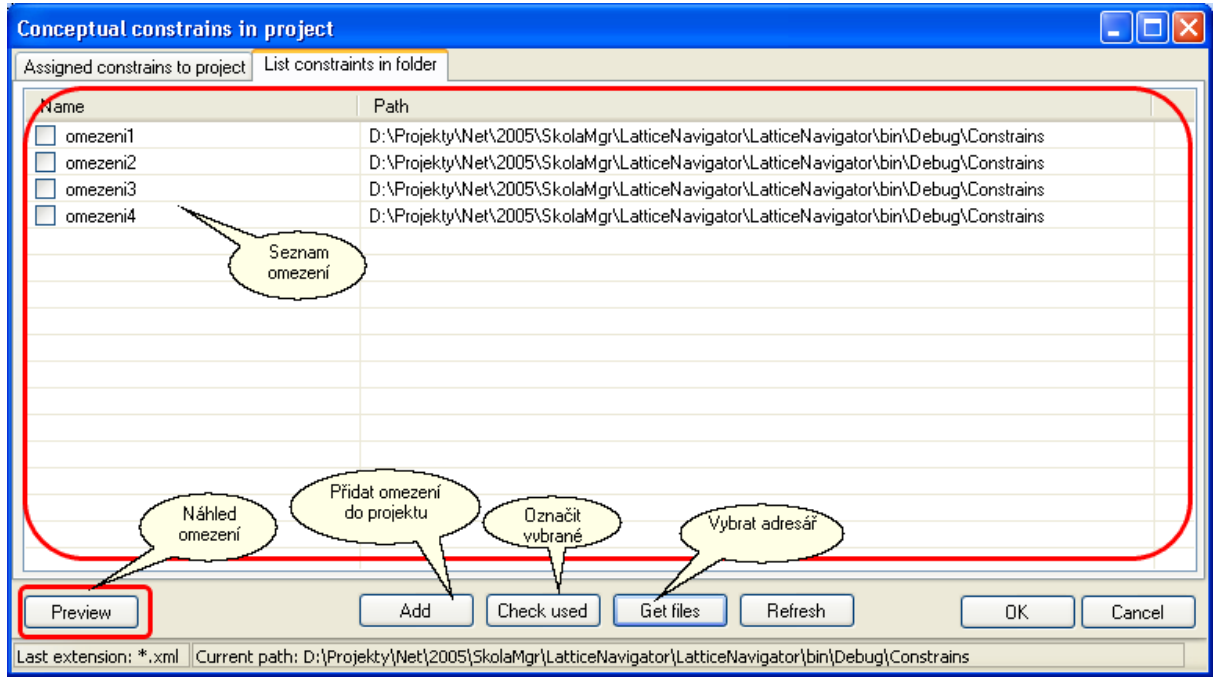

Vybraná omezení lze přidat do projektu pomoví tlačítka Add. Tím jsou vybraná omezení přidána do projektu. Zaškrtnutím zaškrtávacího pole budou omezení aktivována a při inicializaci navigace budou předána komponentě pro práci s konceptuálními svazy. Později lze tyto momezení interaktivně aktivovat a deaktivovat a tak provádět experimenty s procházením konceptuálního svazu.

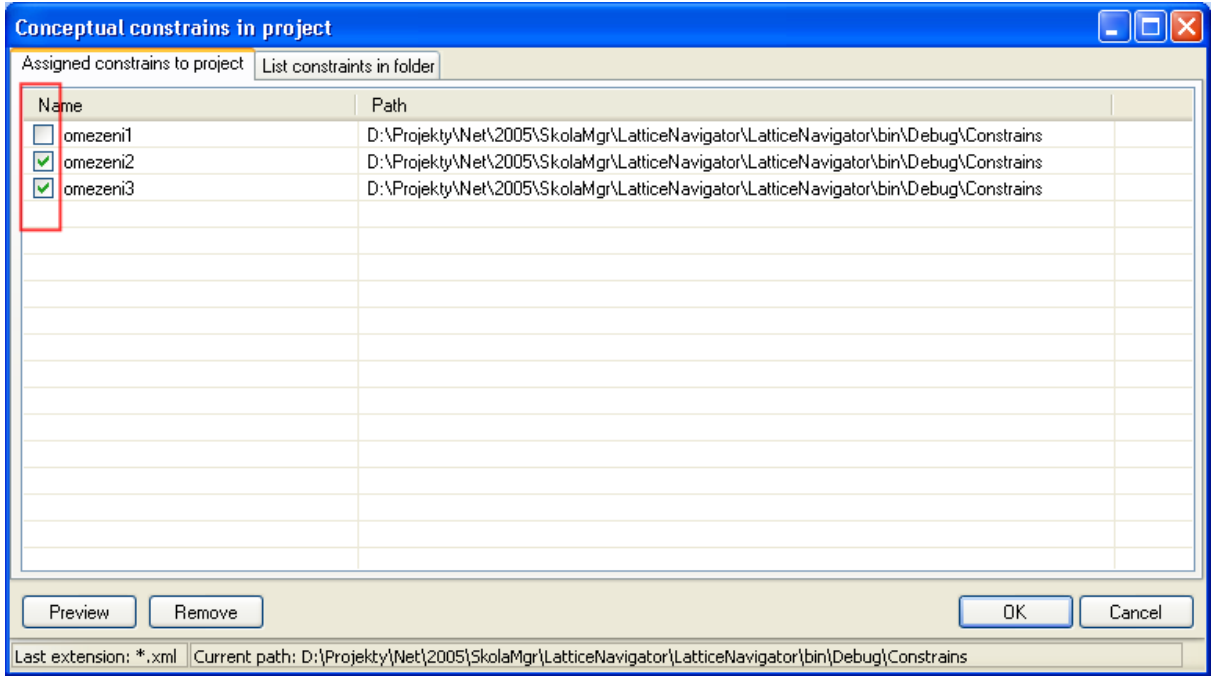

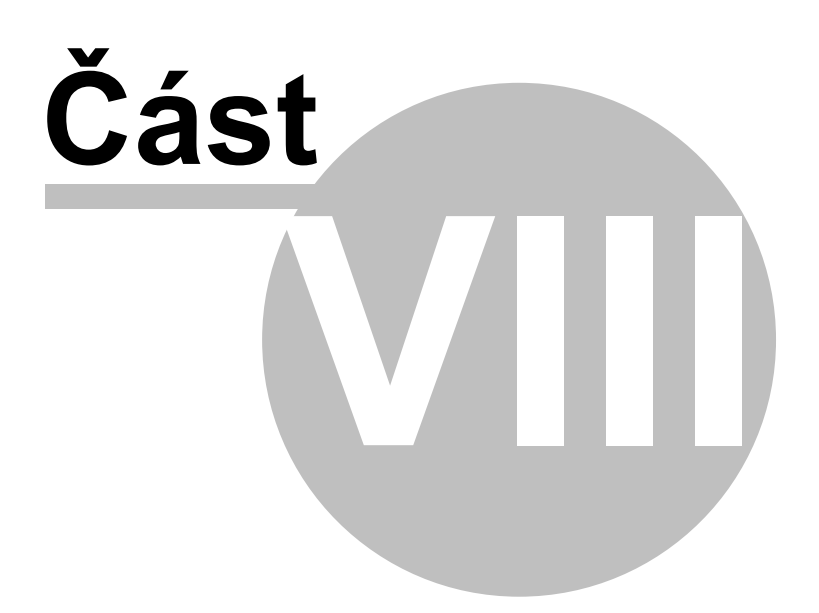

## **8 Zdůraznění pravdivosti**

Zdůraznění pravdivosti lze v projektu přiřazovat v případě, že je vytvořený fuzzy kontext. To znamená, že je v aplikaci přiřazen reziduovaný svaz z jehož pravdivostních hodnot jsou složeny incidenční relace mezi objekty a atributy. Zdůraznovače pravdivosti lze také definovat v případě, že je do projetku přiřazen kategorizovaný fuzzy kontext. Přiřazené objektové a atributové zdůrazňovače jsou vázány k aktivnímu kontextu a jsou tedy samostatně definovány pro fuzzy kontext i kategorizovaný fuzzy kontext. Aktuální přiřazení se vztahuje k vybranému aktivnímu kontextu.

Dialog pro přiřazení lze vyvolat z hlavního menu aplikace nebo z nástrojové lišty

#### **Menu aplikace**

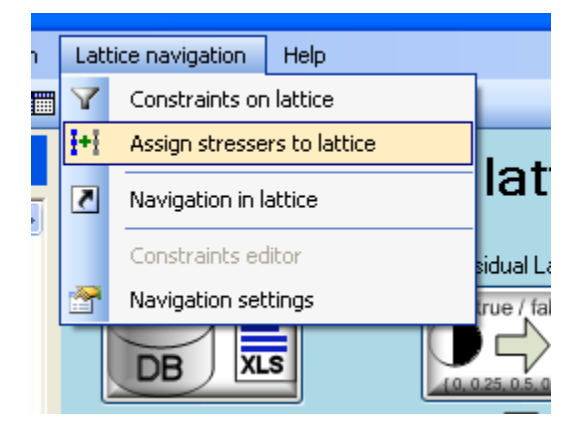

### **Nástrojová lišta**

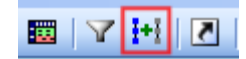

### **8.1 Zdůraznění pravdivosti**

Vlastní přiřazení zdůraznovačů pravdivosti se provádí v dialogu přiřazení zdůrazňovačů. V tomto dialogu lze z dostupných zdůrazňovačů pravdivosti které jsou definovány u společně se strukturou reziduovaného svazu vybrat a přiřadit zdůrazňovače pro objekty a atributy.

### **Dialog přiřazení zdůraňovačů pravdivosti**

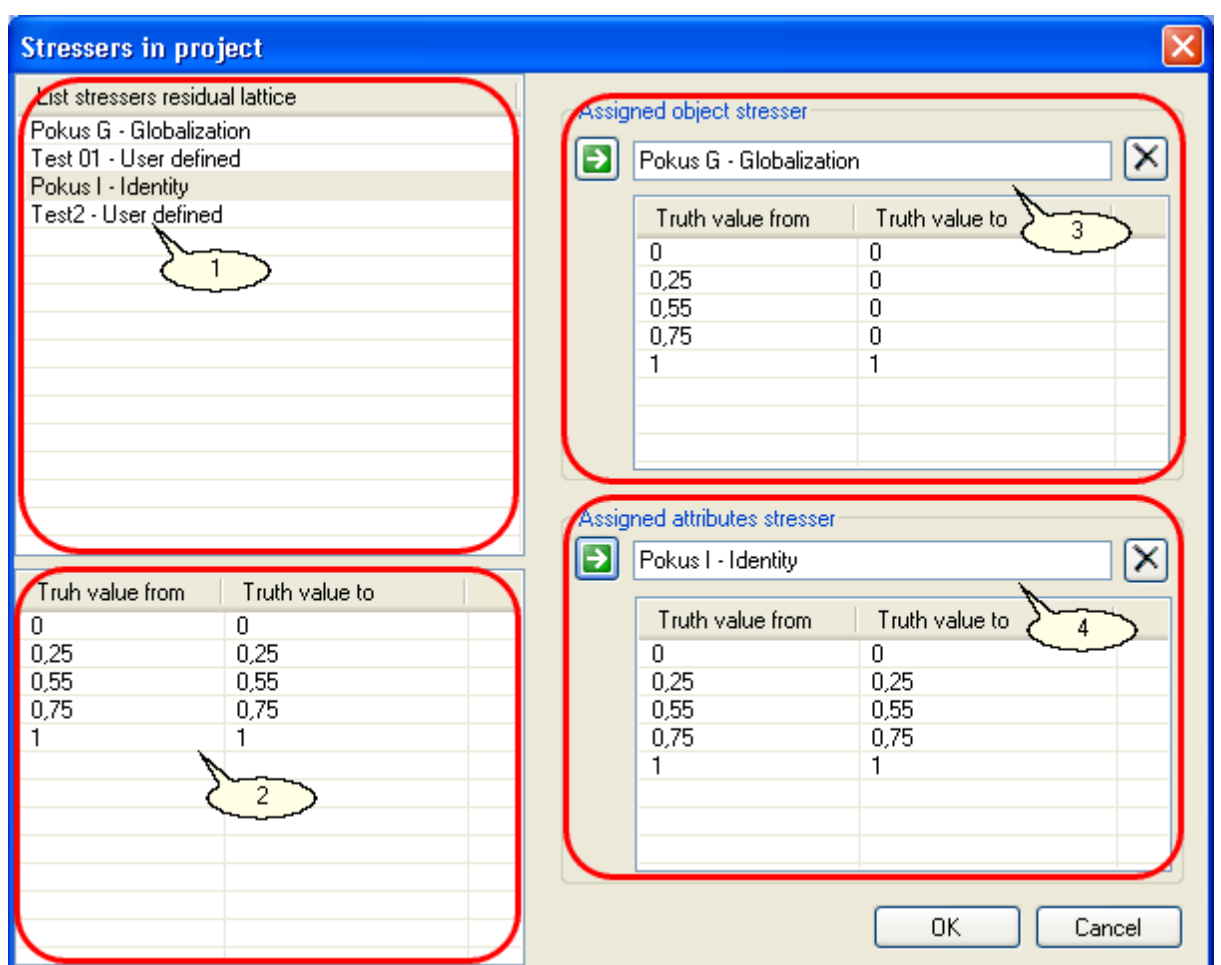

### **Popis dialogového okna**

- 1. Seznam dostupných definic zdůrazňovačů, definice se nachází v dialogovém okně reziduovaných svazů
- 2. Průběh zdůraznění pravdivosti nad pravdivostními hodnotami
- 3. Přiřazení zdůraznění pravdivosti k objektům
- 4. Přiřazení zdůraznění pravdivosti k atributům

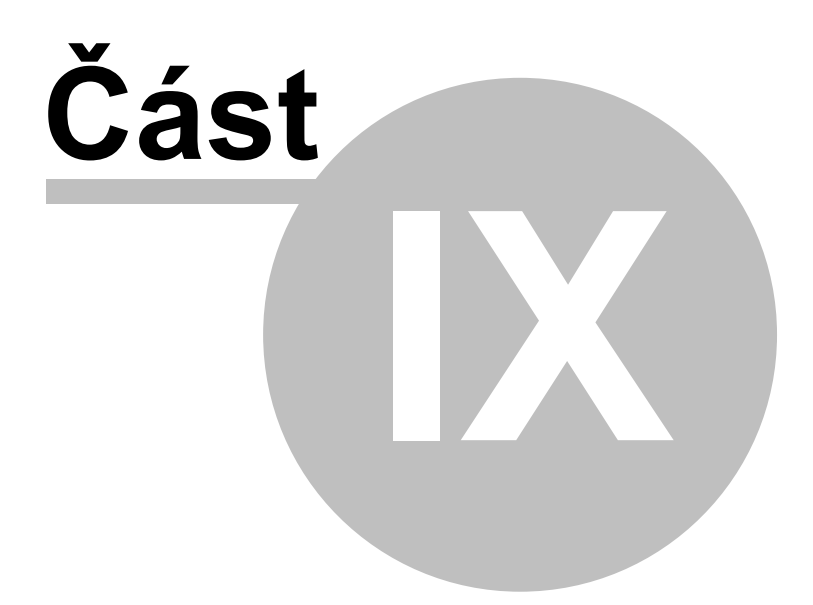

## **9 Navigace**

V okamžiku, kdy máme k dispozici zdrojový kontext, můžeme přistoupit k vlastní navigaci nad konceptuálním svazem. Před vlasní navigací se provádí inicializace COM komponety, která se stará o výpočty konceptuálního svazu. Při této inicializaci se přenáší informace o kontextu, reziduovaném svazu, zdůrazňovačích pravdivosti a případných omezeních.

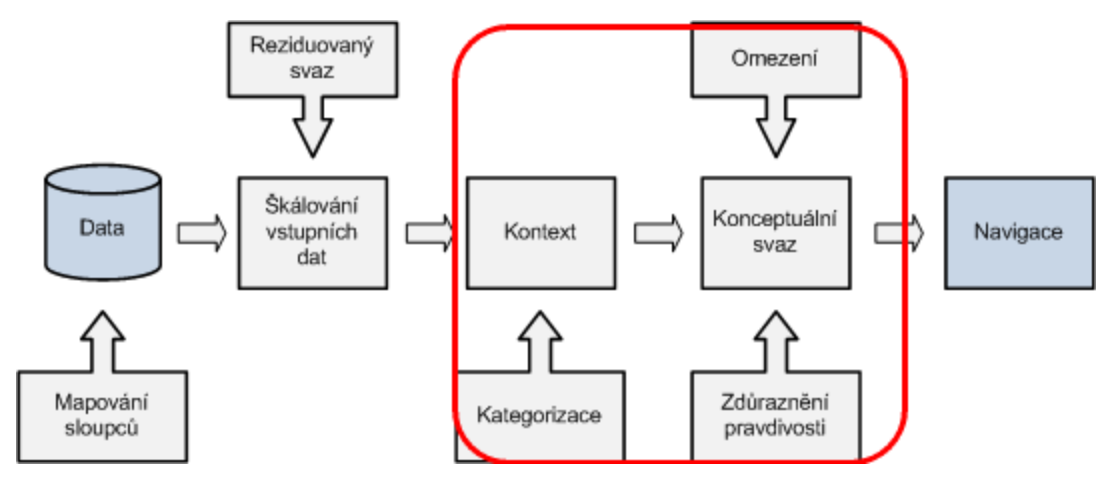

Aktivace navigace se provádí z menu aplikace, nástrojové lišty nebo přímo stiskem piktogramu navigace

### **Vyvolání z menu**

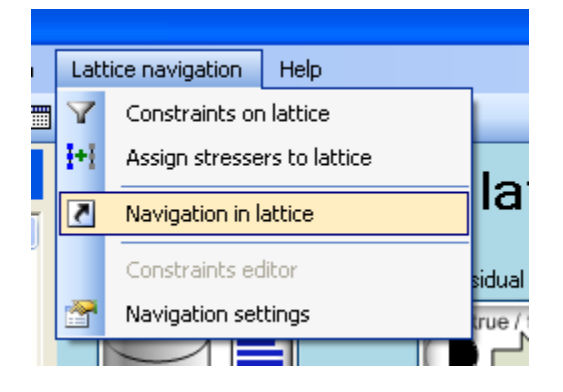

### **Aktivace z nástrojové lišty**

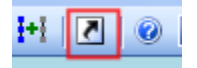

### **Aktivace piktogramem**

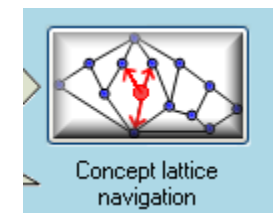

Aktivace provede inicializaci COM komponenty a tato činnost může být v závislosti na rozsahu předávaných dat déle trvající. Provádění inicializace je signalizováno zprávou o čekání.

Po této inicializaci dochází k zobrazení okna navigace a vlastní navigaci po svazu.

## **9.1 Navigace**

Navigace je prováděna v součinnosti s COM komponentou provádějící patřičné výpočty nad konceptuálním svazem. Okno navigace slouží k interaktivní práci uživatele a interaktivně zadané hodnoty jsou předávány do komponenty zpracovávající konceptuální svaz a výsledky jsou opět vraceny a zpět do okna navigace a projeví se na obsahu okna.

### **Hlavní okno navigace**

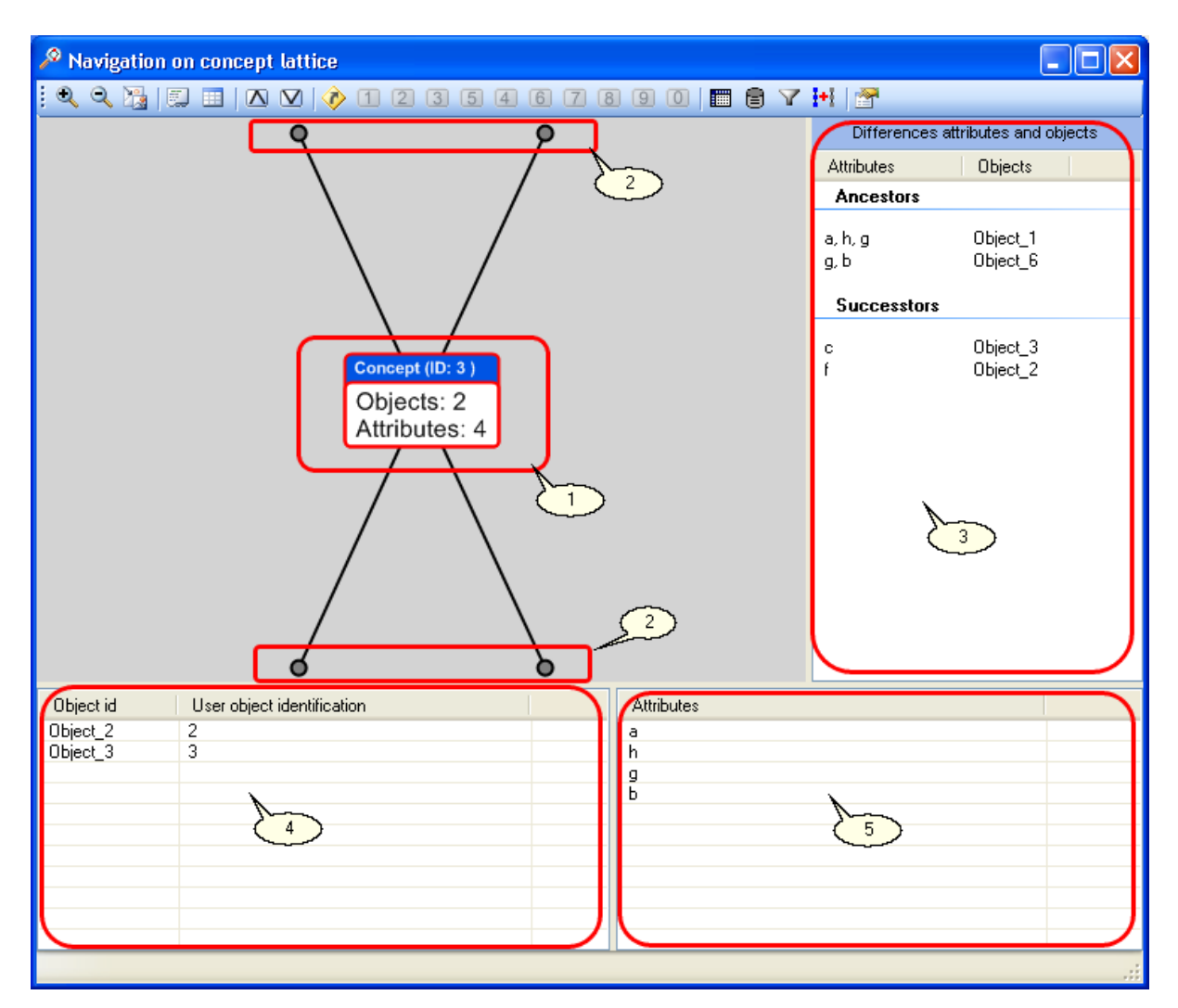

### **Popis částí okna**

- 1. Aktuálně vybraný koncept, koncept jehož přímé okolí je zobrazováno. Vůči tomuto konceptu se vztahují veškeré operace.
- 2. Koncepty přímýmch předchůdců nebo následníků
- 3. Popis hran k předchůdcům a následníkům. Význam uvedených hodnot je diferenciální popis změny. Logika je taková, že směrem k předchůdcům ubývají vzhledem k aktuálnímu konceptu atributy a naopak objekty přibývají. Směrem k následníkům duálně přibývají atributy a ubývají objekty.
- 4. Seznam objektů aktuálního konceptu
- 5. Seznam atributů aktuálního konceptu

### **Nástrojová lišta**

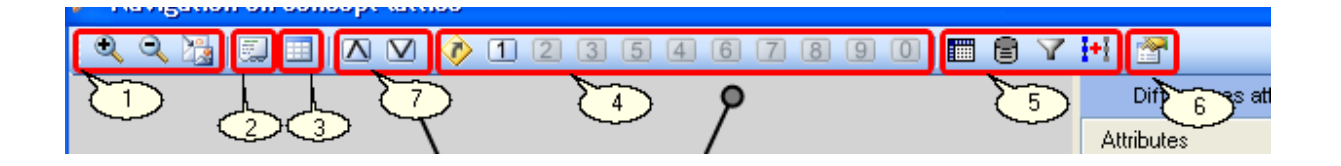

### **Popis nástrojové lišty**

- 1. Práce s grafickým zobrazením. Zvětšení grafického výřezu, zmešení výřezu a překreslení podle velikosti okna
- 2. Detail konceptu
- 3. Zobrazení zdrojových datových vět, týkajících se objektů aktuálního konceptu
- 4. Záložky pozice v konceptuálním svazu
- 5. Zobrazení zdrojových struktur konceptuálního svazu: kontext, zdrojová data, omezení zdůrazňovače pravdivosti
- 6. Parametry navigace nastavení chování navigace
- 7. Základní pozice ve svazu, maximální a minimální koncept svazu

### **Postup navigace na přímé následníky nebo předchůdce**

- Navigaci lze provádět výběrem hrany nebo konceptu přímého následníka nebo předchůdce pomocí dvojkliku na hraně nebo předchůdci. Při přejetí myší nad objektem jsou zobrazovány informace o objektu hraně, konceptu.
- Alternativně lze navigovat pomocí dvojkliku na seznamu přímých předchůdců a následníků v pravé části okna navigace. Po dvojkliku bude provedena navigace do přímého předchůdce či následníka.
- Použitím záložky se lze přesunout do místa, které bylo definováno jako záložka. Záložka se vytvoří jako aktuální koncept, ve kterém byla záložka přiřazena.
- Navigace do nejmenšího nebo největšího konceptu svazu pomocí speciálních kláves

### **Navigace do jiného umístění ve svazu daného objekty nebo atributy**

 V seznamu atributů vybraného konceptu lze provést navigaci pomocí odebrání či přidání atributů k aktuální množině atributů. Funkce je vyvolána pomocí kontextové nabídky. Po přidání nebo odebrání atributů bude proveden pokus o navigaci do zadaného umístění. Pro odebrání lze vybrat množinu atributů určenou k odebrání standardním ovládáním windows. K přidání jsou nabídnuty atributy, které se nevyskytují v množině atributů aktivního konceptu.

### **Kontextové menu atributů**

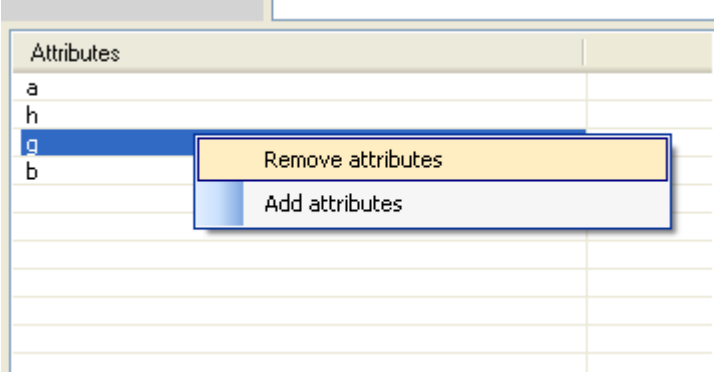

**Dialog přidání atributů k existující množině atributů**

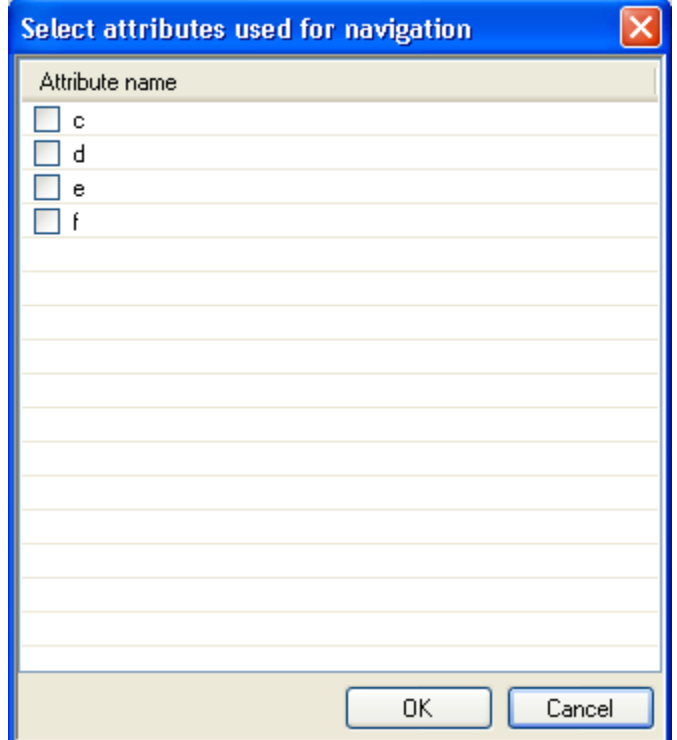

 V seznamu objektů lze obdobným způsobem objekty odebrat či přidat. Vzhledem k možnému rozsahu objektů je doplněn aparát pro jednoduché filtrování objektů pro jejich výběr.

### **Dialog přidání objektů**

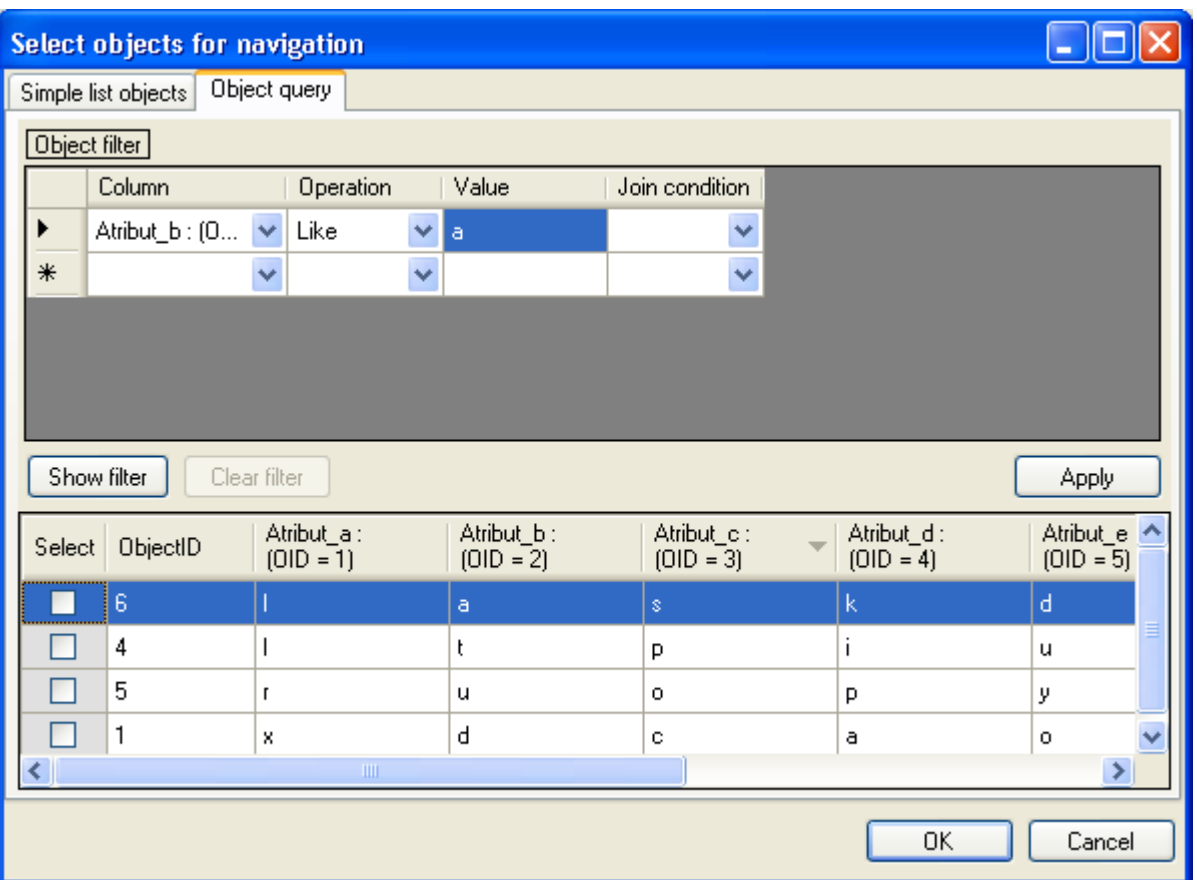

# **9.2 Parametry navigace**

Parametry navigace ovlivňují některé vlastnosti navigace

**Dialogové okno parametrů**

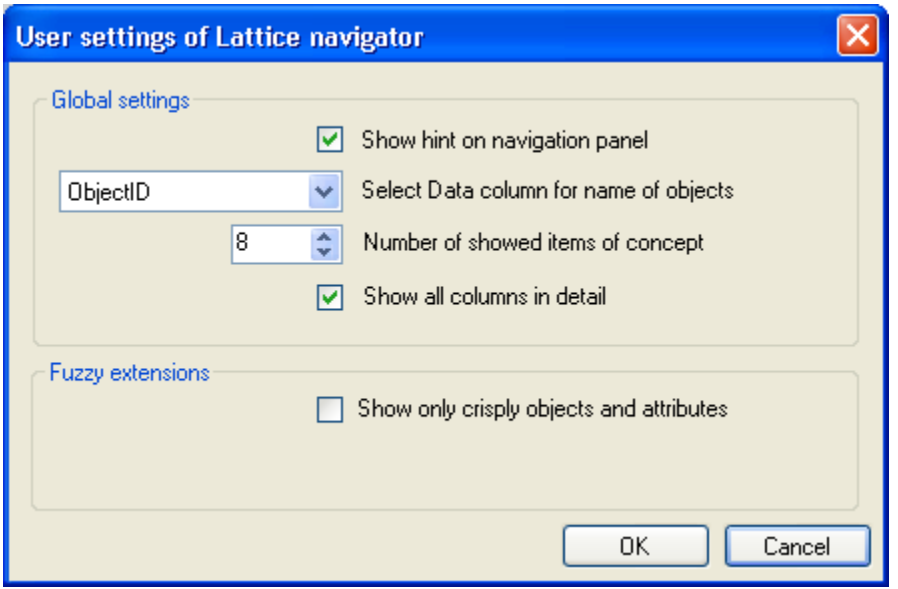

- Povolení nebo zakázání zobrazení bublinové nápovědy po najetí myší na objekt v navigačním panelu
- Vybraný sloupec z datového zdroje obsahující pojmenování objektu, pokud takový v datech existuje
- Počet zobrazených objektů a atributů, pokud je jich více jsou zobrazeny pouze v detailu. Jako označení že je jich více, je aktuální výčet ukončen pomocí ...
- V detailu konceptu jsou zobrazovány všechny dostupné sloupce k objektu. Dostupnými sloupci je jsou myšleny sloupce dostupné z kontextu a případně datového zdroje
- Pro fuzzy konceptuální svaz jsou zobrazovány pouze crisply(ostré) objekty

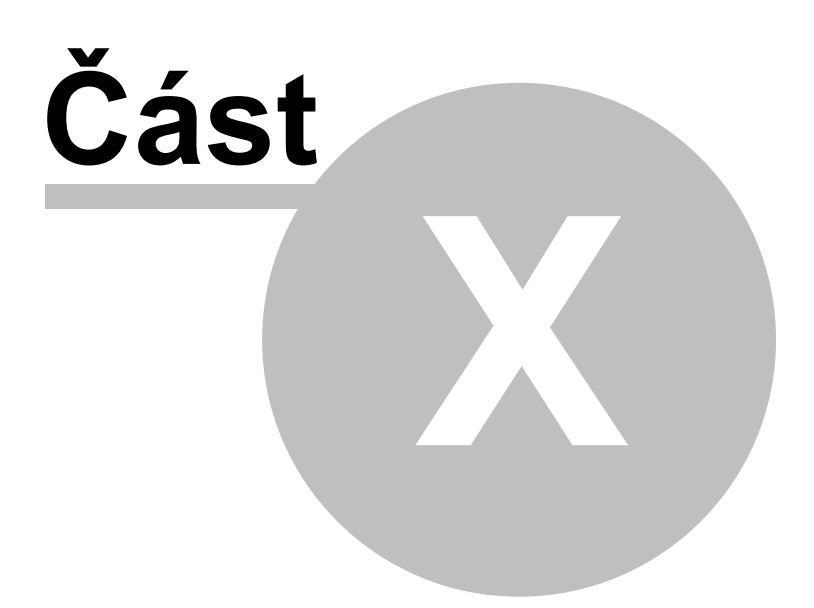

# **10 Exporty a importy struktur**

Aplikace poskytuje možnosti exportu a importu dat, která lze používat v procesu navigace po konceptuálním svazu

Standardní uložení a načtení celého projektu je xml soubor, ve kterém lze taktéž případné změny provádět pomocí externích nástrojů. Aplikace pro export používá schématu definovaného na katedře Informatiky univerzity Palackého v Olomouci. Schéma je volně dostupné na instalačním disku aplikace.

### **10.1 Export**

Export z aplikace je cestou jak případné meziprodukty vzniklé v aplikaci používat v ostatních níástrojích.

Podporován je export do databázových formátů nebo formátu xml

Exportovat lze

- Transformované vstupní data
- Reziduované svazy a v rámci svazu i zdůrazňovače pravdivosti
- Kontext i kategorizovaný kontext
- Konceptuální svaz

Export velkých datových struktur jako jsou vstupní data nebo kontext je možno exportovat do formátů

- Sešit excelu
- Databáze Access
- SQL server 2000/2005
- XML pouze kontext

Při exportu kontextu se výběrem položky v menu, nástrojové liště nebo kontextovém menu, exportovaný kontext vztahuje k aktivnímu kontextu v procesu navigace. V případě, že je vytvořen i kategorizovaný kontext, je třeba zvolit použití kategorizovaného kontextu a tento následně exportovat.

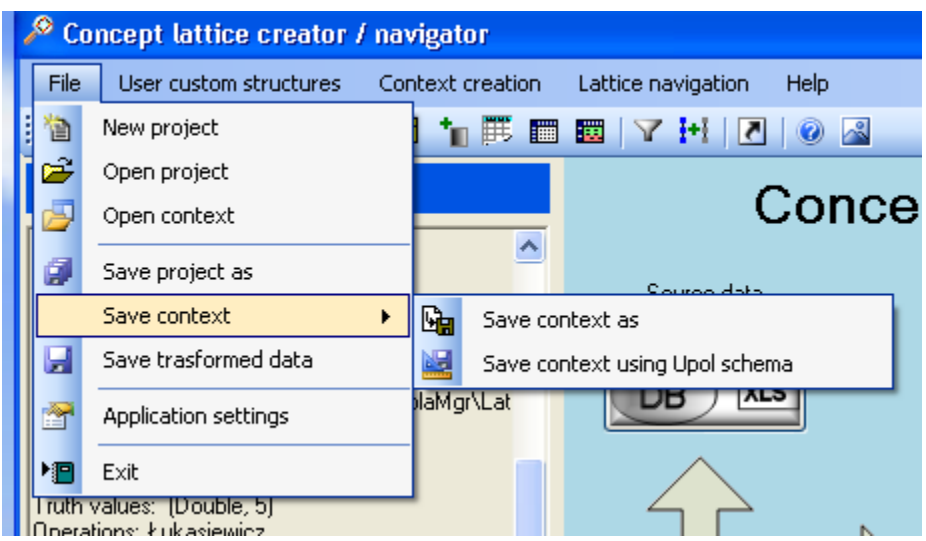

Export za použití schématu UPOL je uložení do formátu XML. Zvolením uložení kontextu jako je umožněno uživateli vybrat způsob export případně co všechno má daný export obsahovat. Zvolením typu exportu se dialog pro export mění podle požadavků na připojení k datovému zdroji. Při uložení do databáze, budou případné existující tabulky odstraněny a nahrazeny nově vytvořenými. Při exportu do sešitu aplikace excel budou jednotlivé složky rozděleny do samostatných listů. Formát exportu do listů excel je proveden pomocí xml souboru obsahujícího formátování a lze jej načíst pouze do aplikace Excel od verze XP.

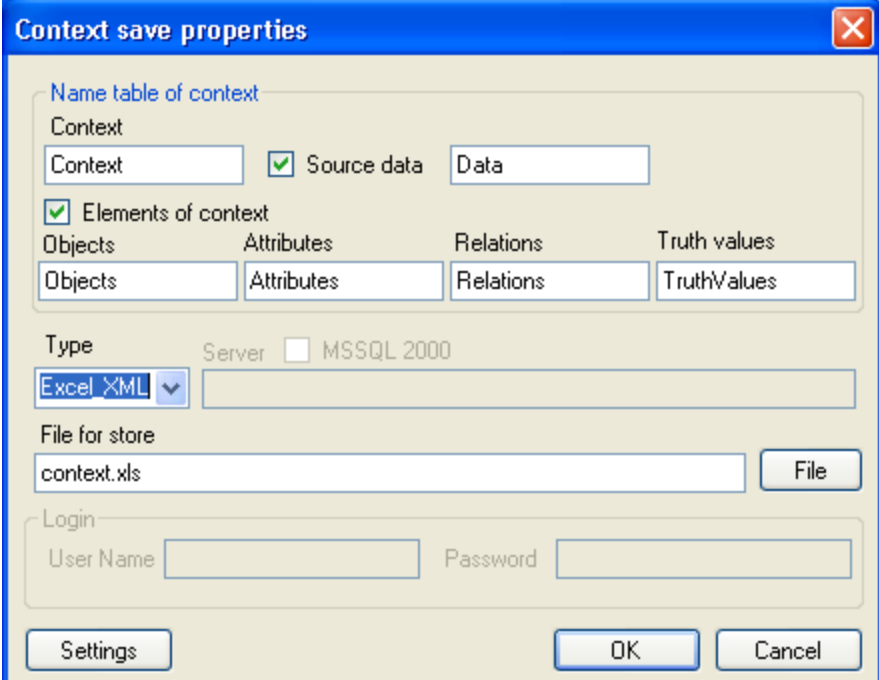

Pro případnou změnu názvů tabulek či sloupců slouží nastavení, kde lze definovat tyto vlastnosti

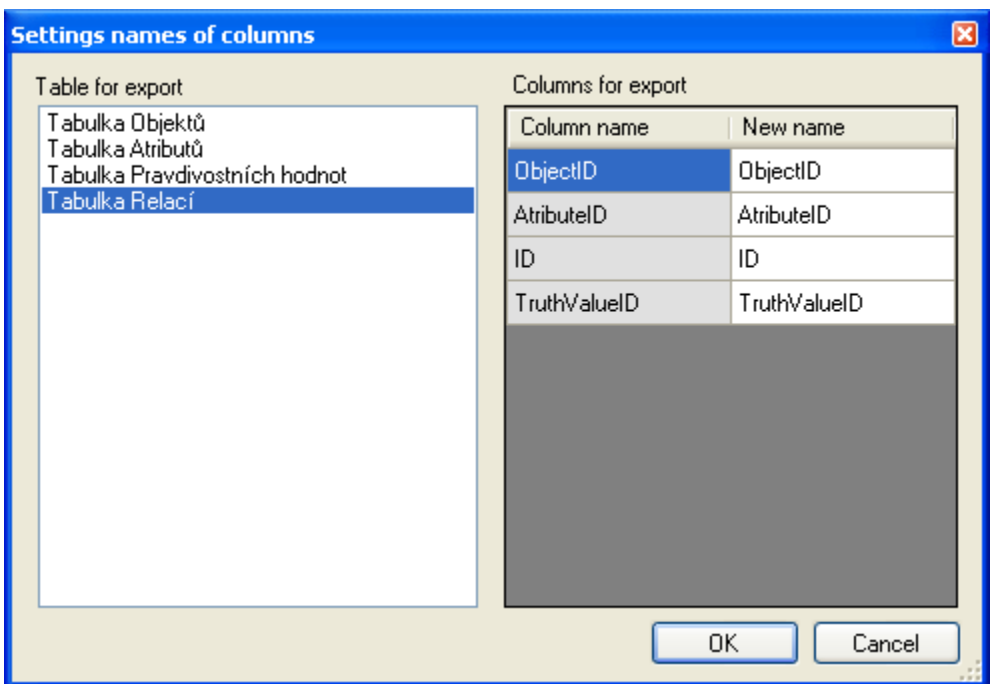

Pro uložení transformovaných dat lze použít vyvolání funkce z hlavního menu aplikace nebo tlačítko v nástrojové liště. Lze také použít vyvolání kontextového menu nad symbolem databáze.

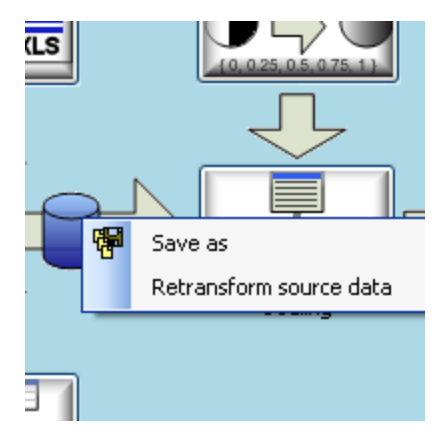

**Uložení transformovaných dat**

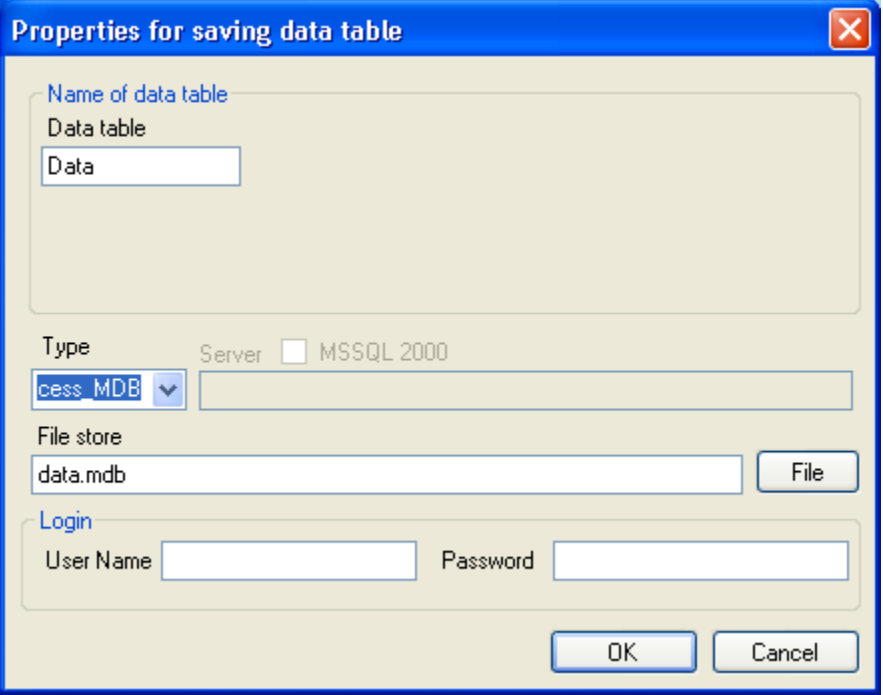

### **10.2 Import**

Možnosti importu nejsou v aplikaci tak rozsáhlé jako je tomu v případě exportu nicméně lze importovat následující struktury

- Import reziduovaného svazu
- Import kontextu

Aplikace umožňuje importovat kontext a reziduovaný svaz, pokud je ve tvaru xml souboru odpovídajícího schématu UPOL.

V případě importu kontextu, je celý systém omezen pouze na činnosti práce s kontextem, není tedy možné pracovat v projektu s vstupním datovým zdrojem a škálováním.

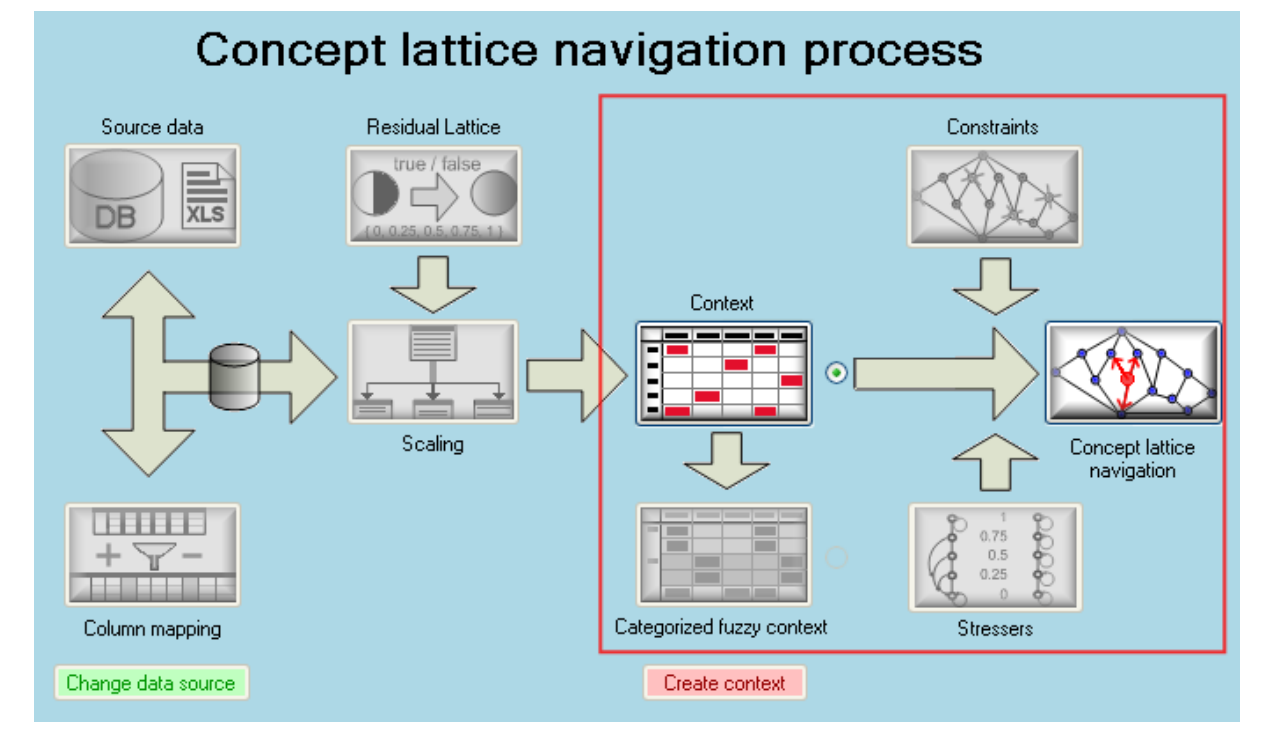

V případě, že importovaný kontext je fuzzy kontextem, je v projektu dostupná možnost prohlížení reziduovaného svazu, nicméně není možná jeho změna, jelikož nelze tento kontext znovu vygenerovat.

Import kontextu lze vyvolat z menu a nástrojové lišty

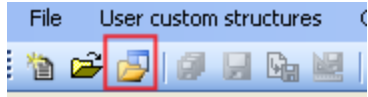

Import reziduovaného svazu je dostupný ve správci reziduových svazů
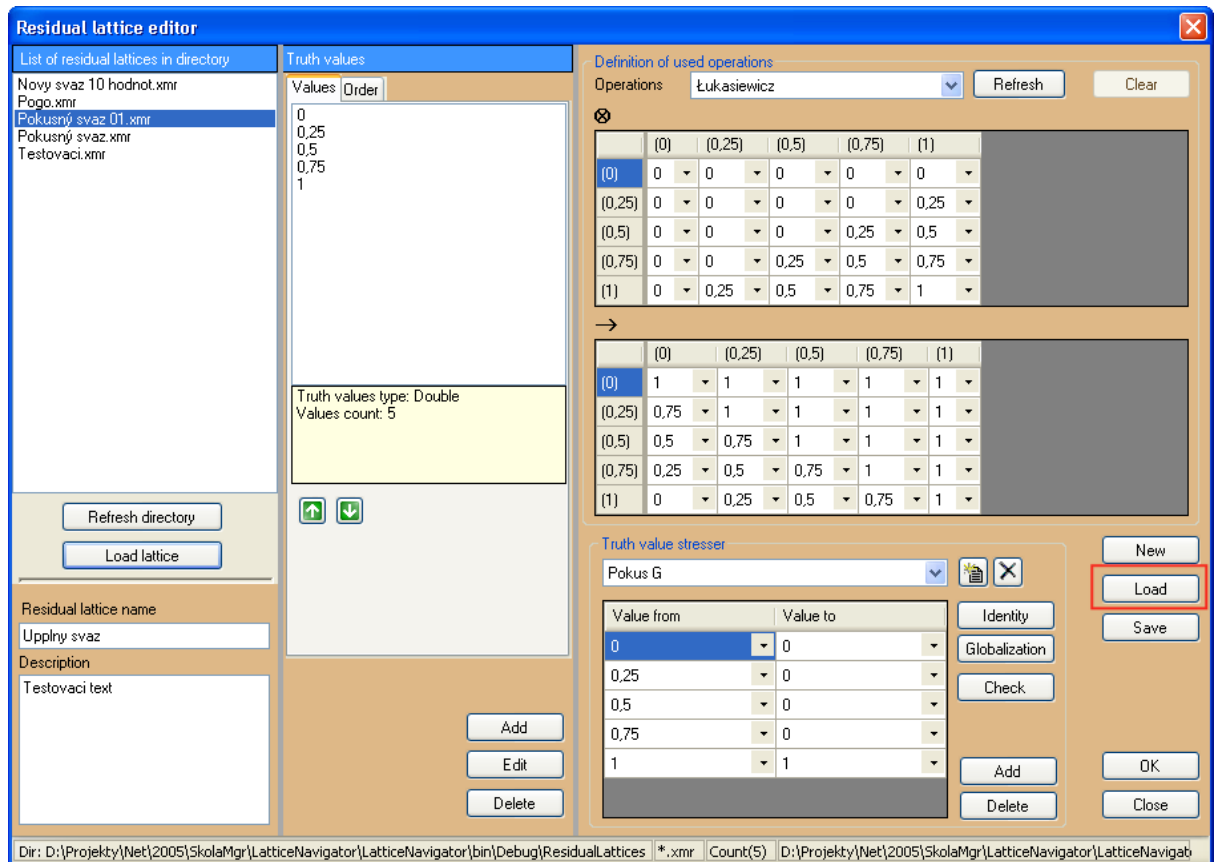

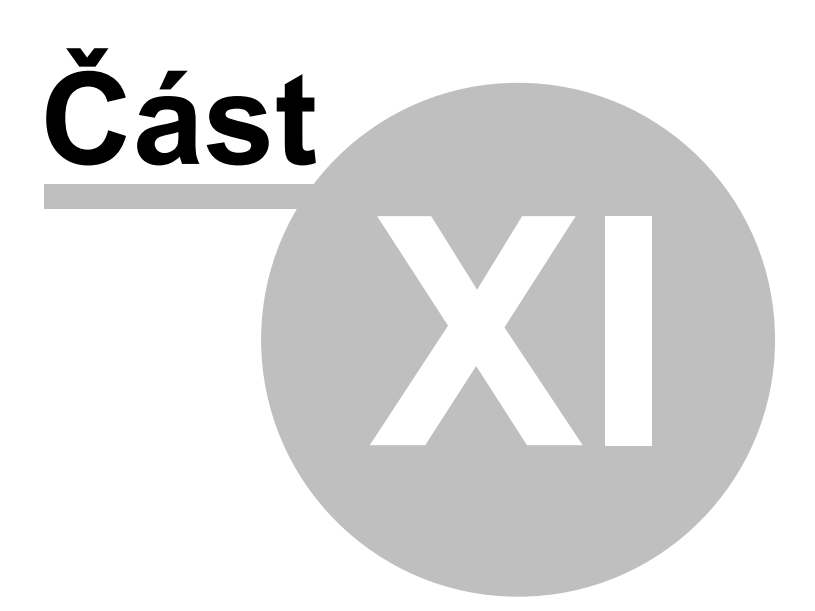

# **11 Projekt**

Celý proces navigace po konceptuálním svazu je pojat jako proces počínající definicí datového zdroje a konče vlastní navigací.

Ukládání a načítání projektu je jedna ze základní vlastní aplikace, aby byla ochráněna práce, kterou musel uživatel vynaložit. Zároveň v tomto případě umožňuje snadné experimentování s různými nastaveními celého procesu navigace po konceptuálním svazu. Stav aktuálního projektu je zobrazen v grafické podobě na úvodní obrazovce.

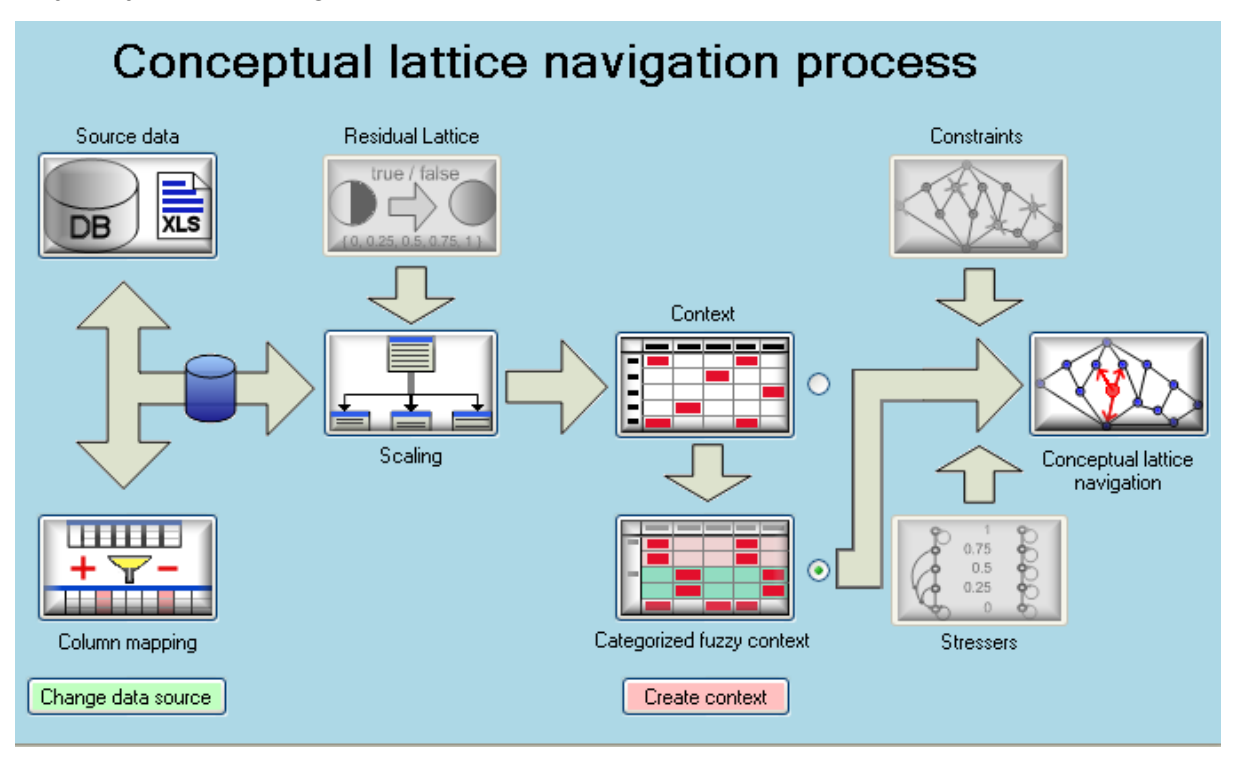

Další alternativní informace o projektu lze získat ze stavového logu aplikace, který je průběžně zobrazován obsluze.

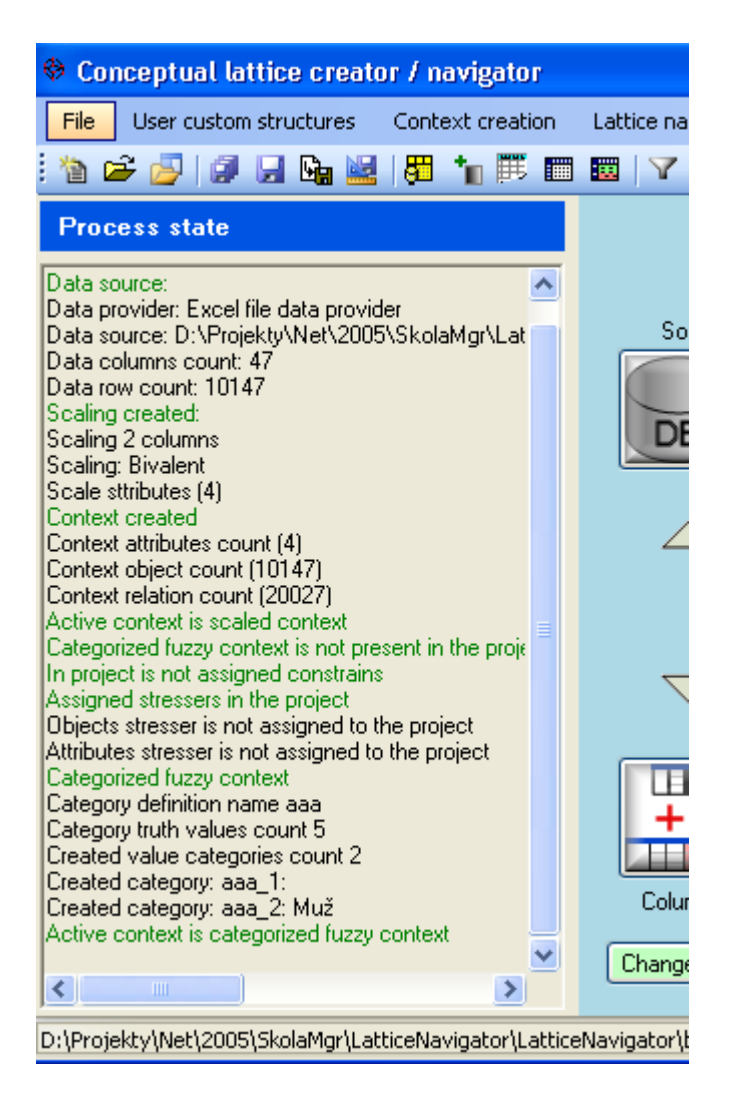

# **11.1 Vytvoření, načtení, uložení**

Vytvoření prázdného, uložení a načtení projektu je dostupné

1. Z hlavní nabídky aplikace

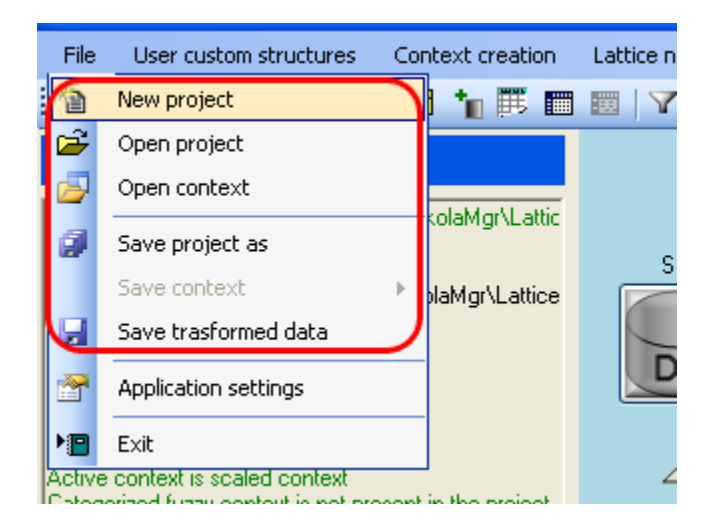

#### 2. Z nástrojové lišty aplikace

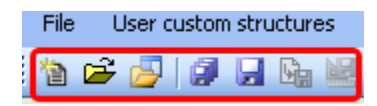

**Nový projekt** provede inicializaci celého procesu a uživatel může definovat projekt od počátku, výběrem datového zdroje.

**Otevřít projekt** načtení projektu z souboru uloženého na disku

**Uložení projektu** aktuální stav projektu je uložen na disk do souboru s příponou definovanou v parametrech.

Ukládaný soubor obsahuje aktuální stav projektu. Jeho struktura je XML a obsahuje informace o celém projektu jako celku. Jsou zde uloženy transformovaná data, lze tedy v navigaci pracovat se zdrojovými daty i když původní datový zdroj není dostupný.

## **11.2 Parametry projektu**

Pro usnadnění práce s aplikací je v projektu definováno nastavení základních cest pro ukládání meziproduktů nebo naopak požadovaných součástí projektu

Nastavení projektu lze vyvolat z hlavního menu aplikace

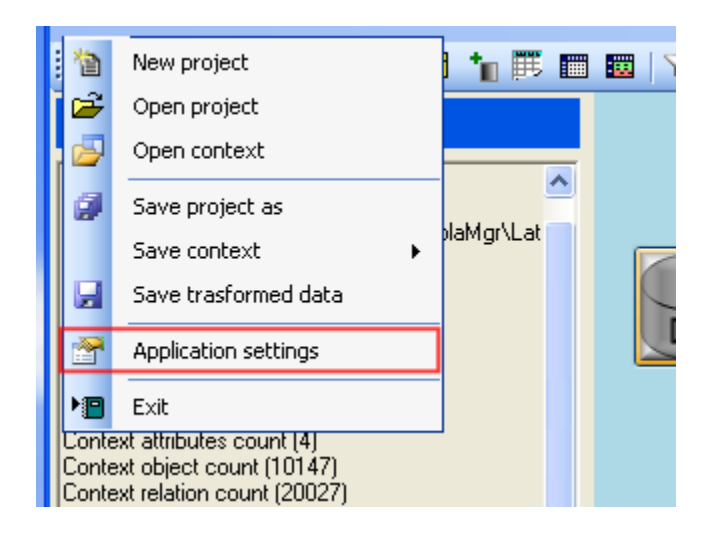

Nastavení ovlivňuje v uživatelský komfort práce s aplikací, kdy definují uložení souborů a případně i přípony používaných souborů.

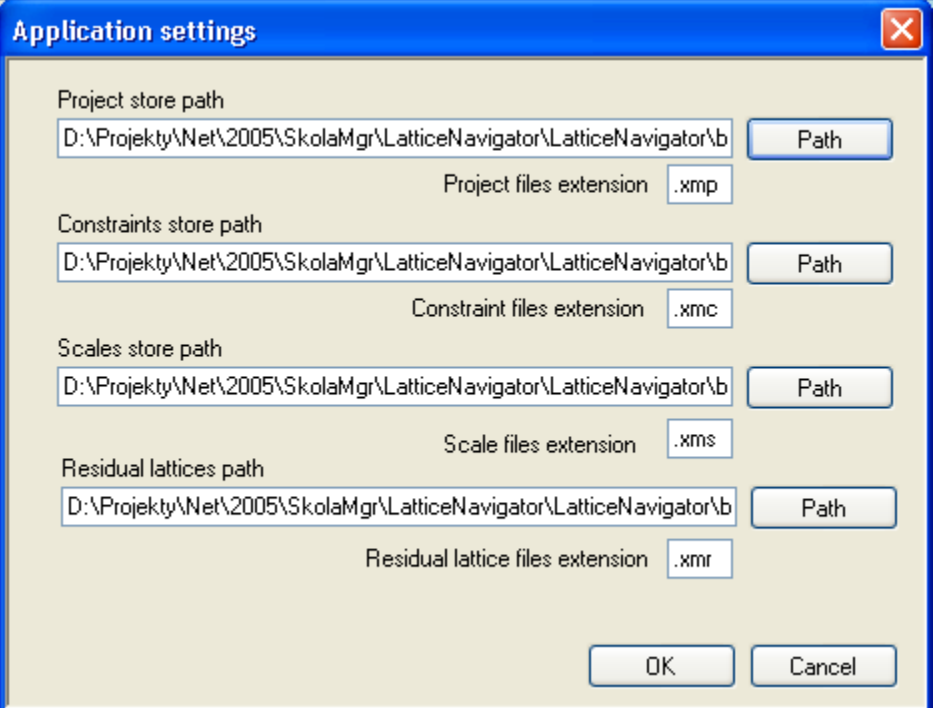

# **11.3 Konfigurační soubor**

V konfiguračním souboru jsou ukládána uživatelská nastavení aplikace a zároveň některá nastavení jsou definována pro aplikaci pouze v tomto souboru. Soubor se nachází v adresáři aplikace a je pojmenován stejně jako aplikace ale rozšířen o příponu .config tedy latticenavig.exe.config

Tento soubor je určen pouze pro čtení aplikace a před používáním aplikace rozšířené o doplněk pro editaci omezení zde doplnit patřičné nastavení podle skutečnosti.

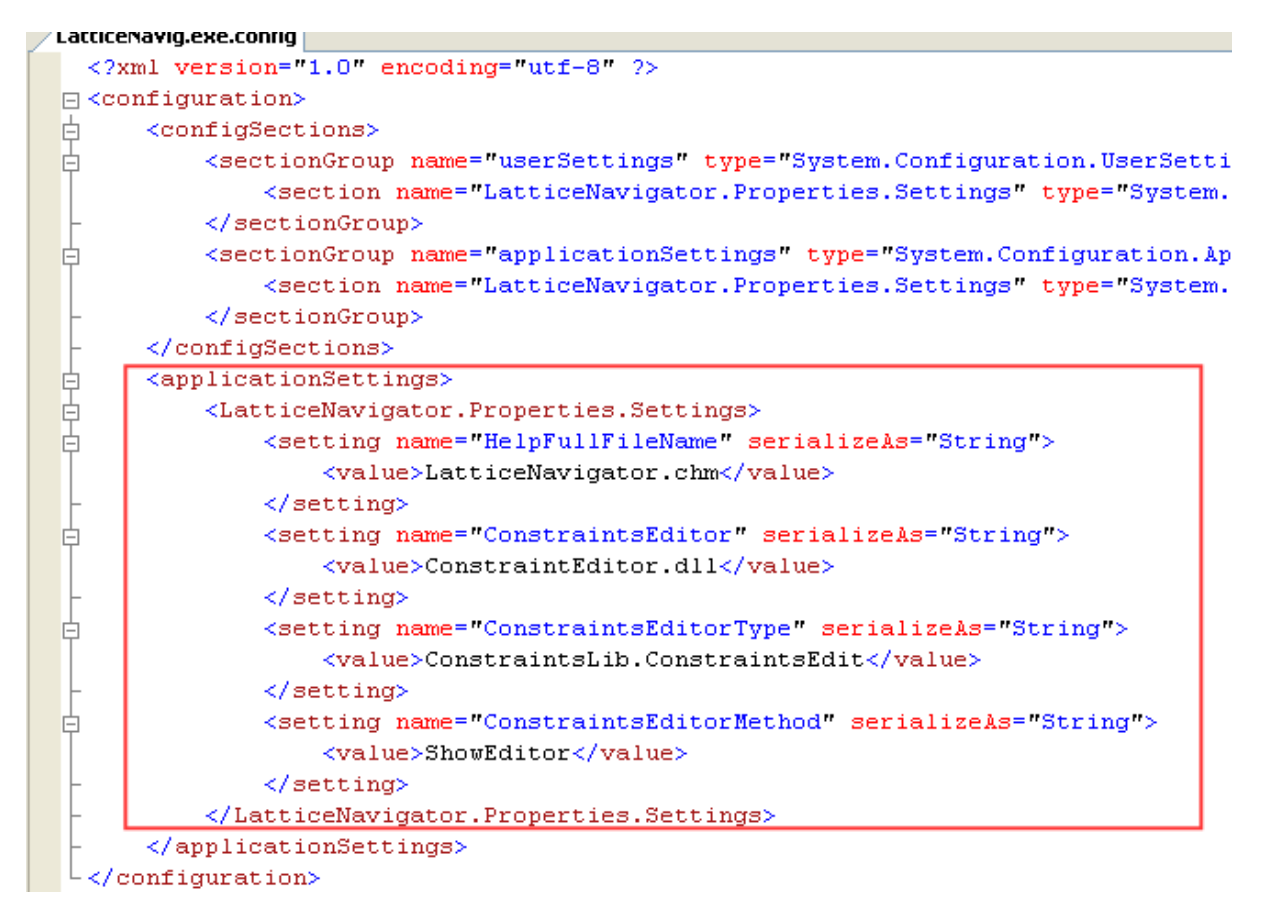

Tato nastavení jsou určená pro vyvolání externího modulu pro úpravy omezení a nastavení názvu souboru s nápovědou.

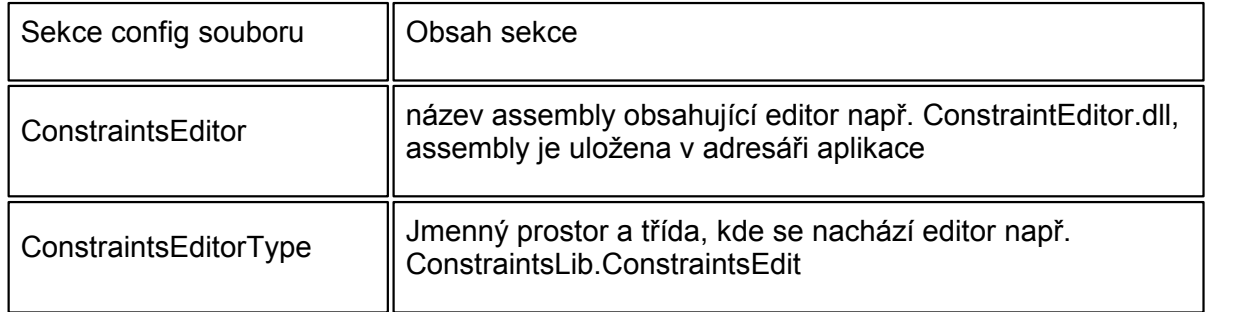

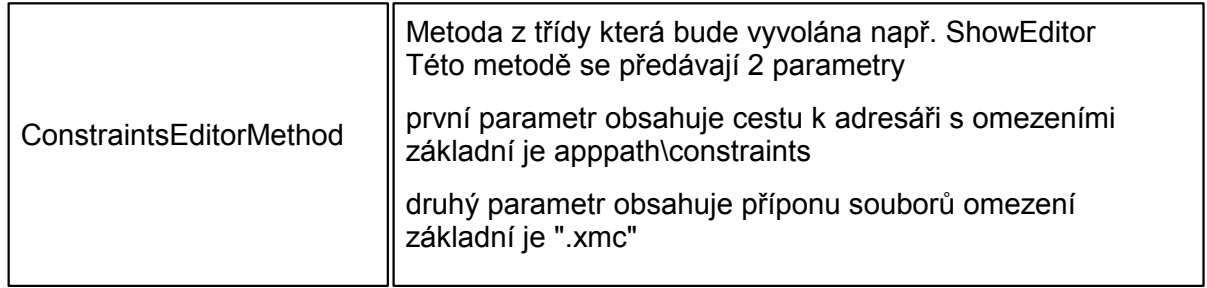

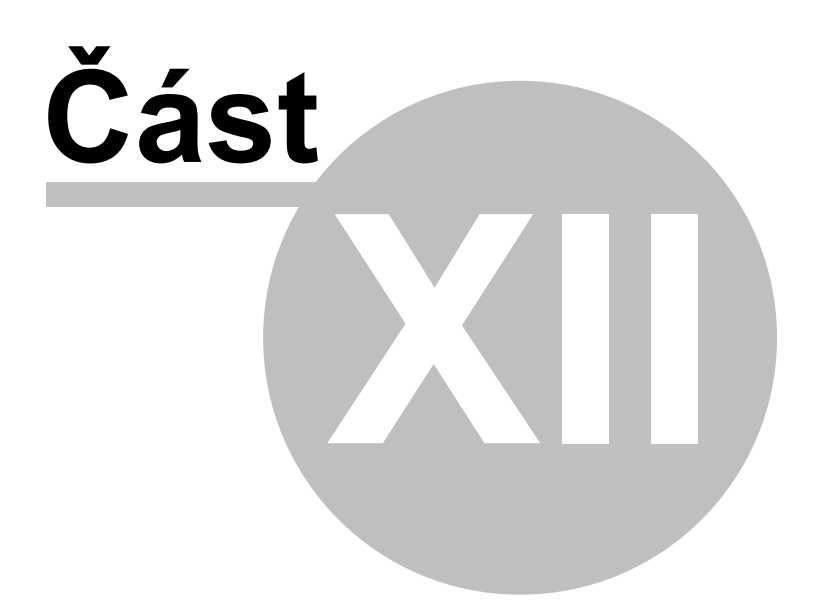

# **12 Jak nato**

Jednoduché postupy jak pracovat s programem.

# **12.1 Data ve formátu CSV**

Data ve formátu CSV jsou formátována jako řádky textu, kde jsou jednotlivé hodnoty v rámci řádku oddělovány oddělovačm. V běžně používaný oddělovač je čárka, nicméně vzhledem k tomu, že v českém prostředí se běžně čásrka používá pro oddělení desetinných míst, je třeba v některých případech tyto oddělovače nahradit například středníkem.

Formát souboru tesy složen z řádků, přičemž první řádek souboru může volitelně obsahovat názvy sloupců dat. Počet techto názvů odpovídá počtu sloupců datové věty.

Alternativní modifikace datového souboru CSV je použití pevných mezer, kdy každé datové pole je definováno na určité pevné pozici v rámci datové věty a není třeba tedy použití oddělovače. Dalším možným problémem s tímto typem souborů je definice formátu datumů a oddělovače tisíců či desetinných míst. Na všechny toto varianty program pamatuje a je proto při importu z CSV souboru třeba věnovat pozornost chybovým hlášením, které dostatečně instruují obsluhu o problémovém nastavení.

Typický import CSV souboru:

- 1. Vyvolání Průvodce datovým připojením
- 2. Výběr zdroje dat

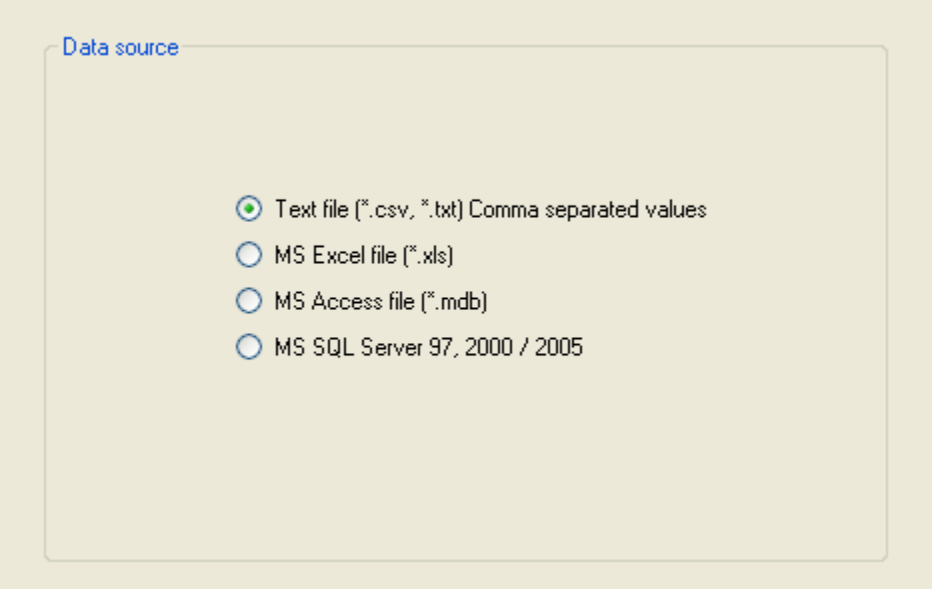

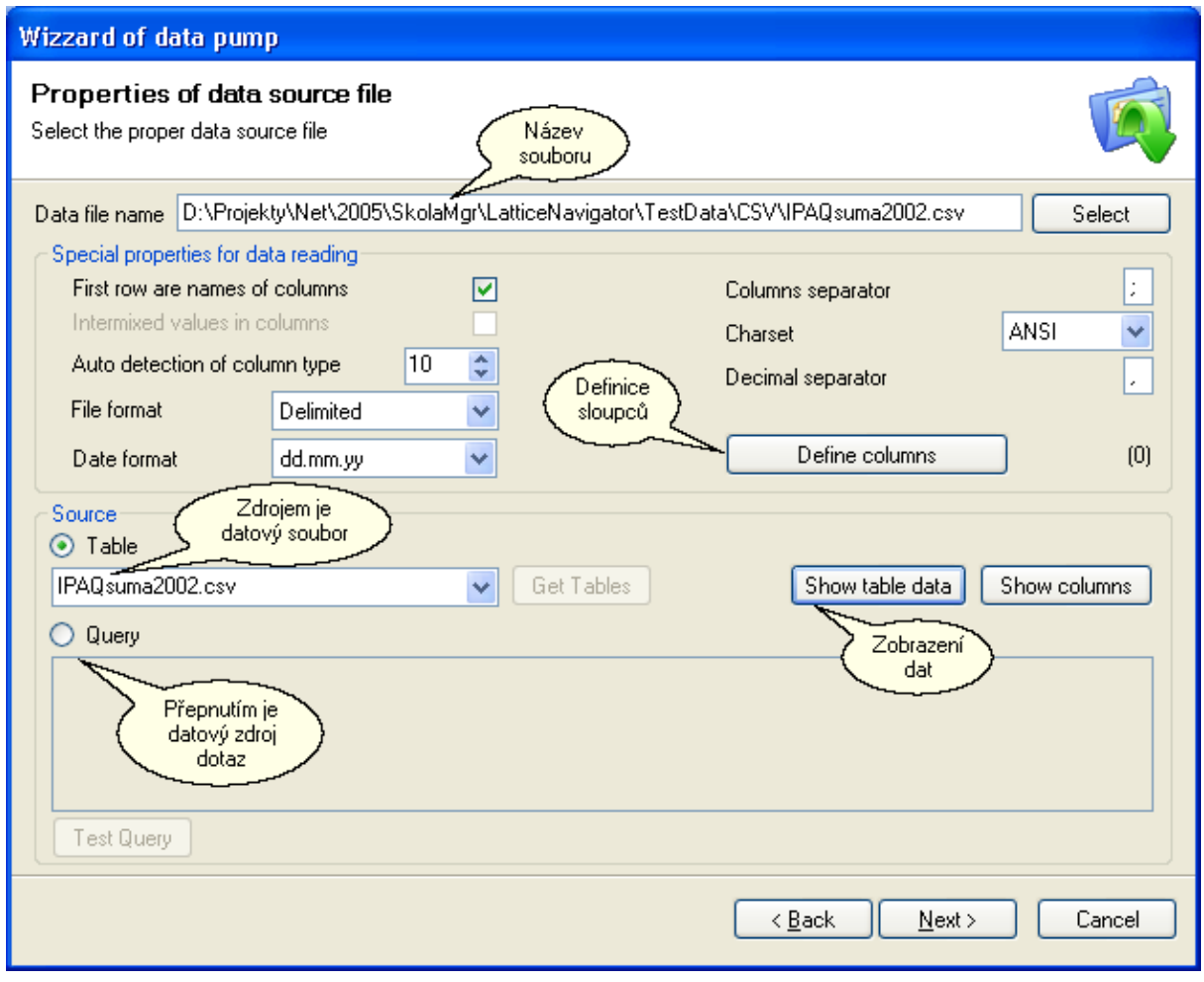

3. Výběr datového souboru a nastavení vlastností dat

4. Použití dotazu SQL pro získání dat. Tlačítkem Text Query lze otestovat platnost dotazu, zobrazí chybové hlášení nebo výsledná data.

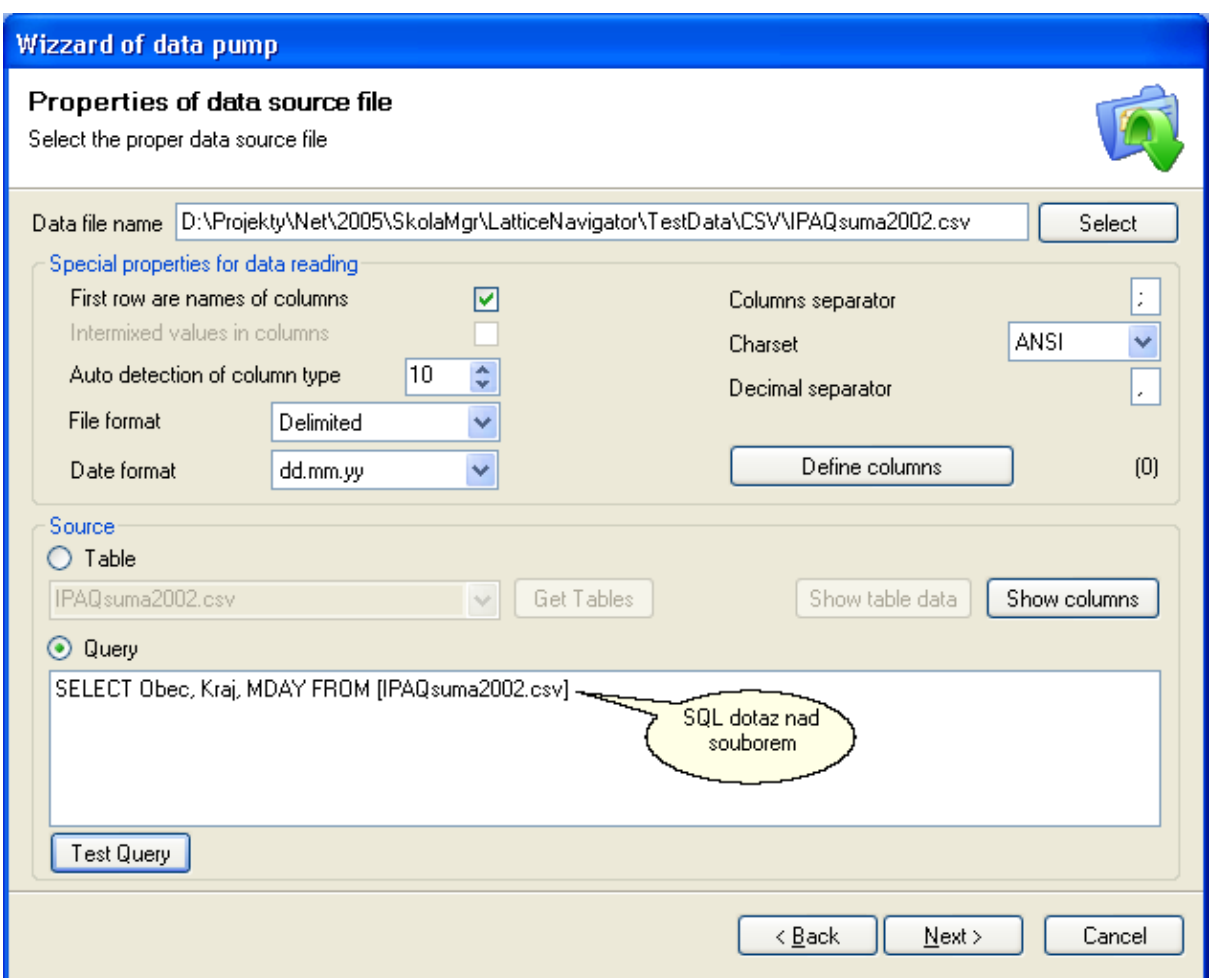

Definice sloupců je možné provést pomocí dialogu vyvolaného tlačítkem Define columns. Zde je také možné změnit případně špatně detekovaný datový typ sloupce.

Tlačítkem Show columns lze zobrazit detekované typy a sloupce z datového zdroje.

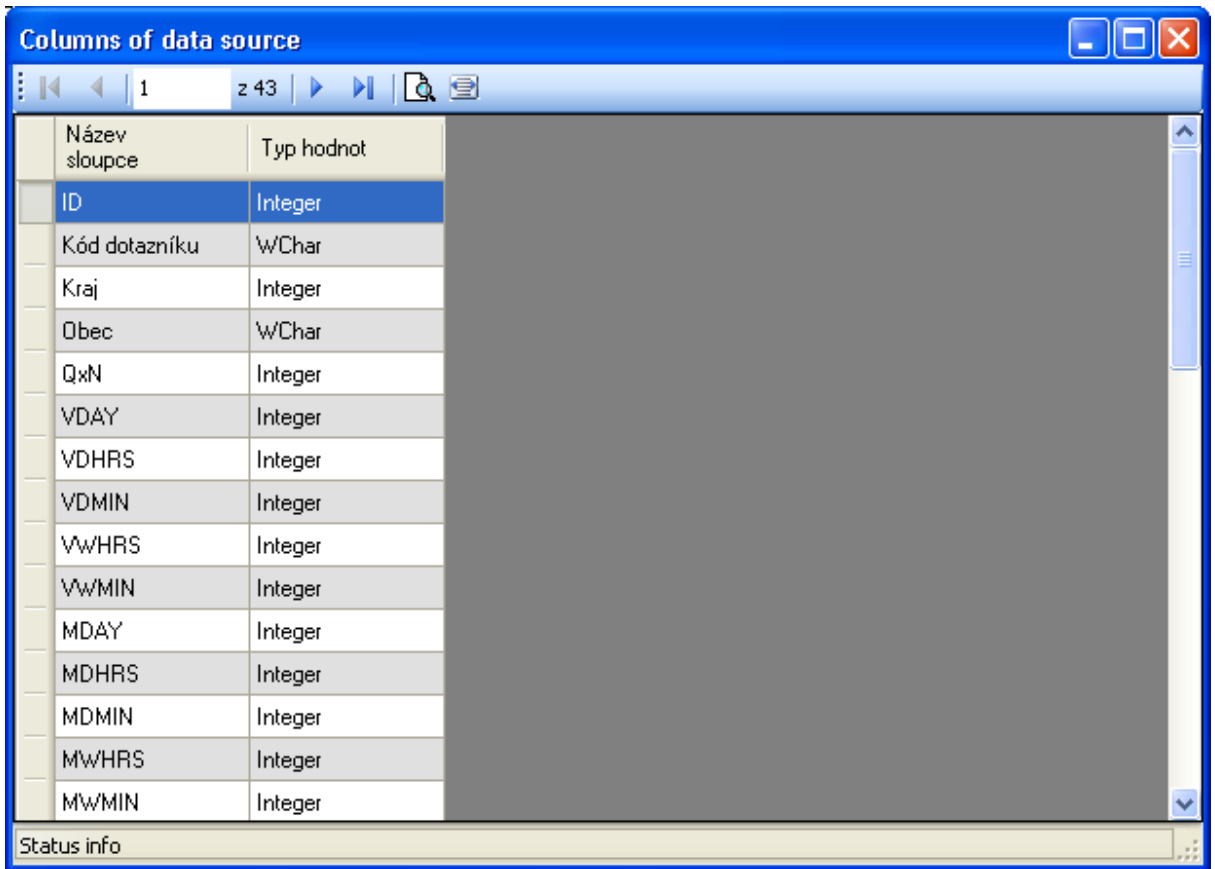

Definice názvů, datového typu případně pozice v rámci datové věty, v případě, že není možné sloupce automaticky detekovat

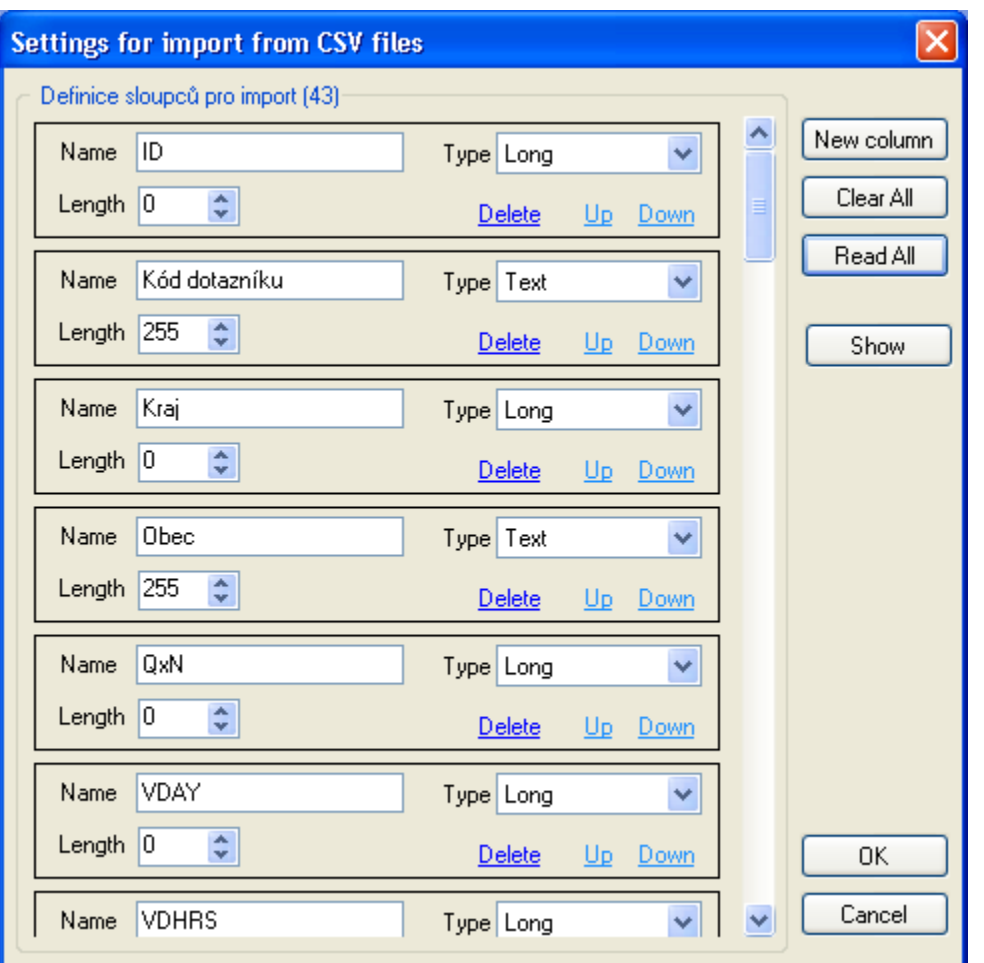

Pořadí sloupců v datové větě odpovídá pořadí ve kterém byly definice zadány.

Tlačítkem Show bude zobrazen datový soubor v okně.

Pomocí údaje Length zze definovat délku údaje v případě, že hodnoty nejsou odděleny oddělovačem, ale jsou definovány pozičně.

Datový typ odpovídá skutečnému datovému typu.

Tlačítkem Read all budou načteny sloupce datového zdroje které systém detekoval a lze provést změnu například datového typu

## **12.2 Data z Excelu**

Datový list excelu je komplexnější struktura obsahující informace o datovém typu jednotlivých sloupců. Zároveň jeden soubor excelu se chová jako sešit a obsahuje více listů. Při importu datového souboru excelu je tedy třeba zároveň vybrat jaký datový list bude použit jako zdroj dat.

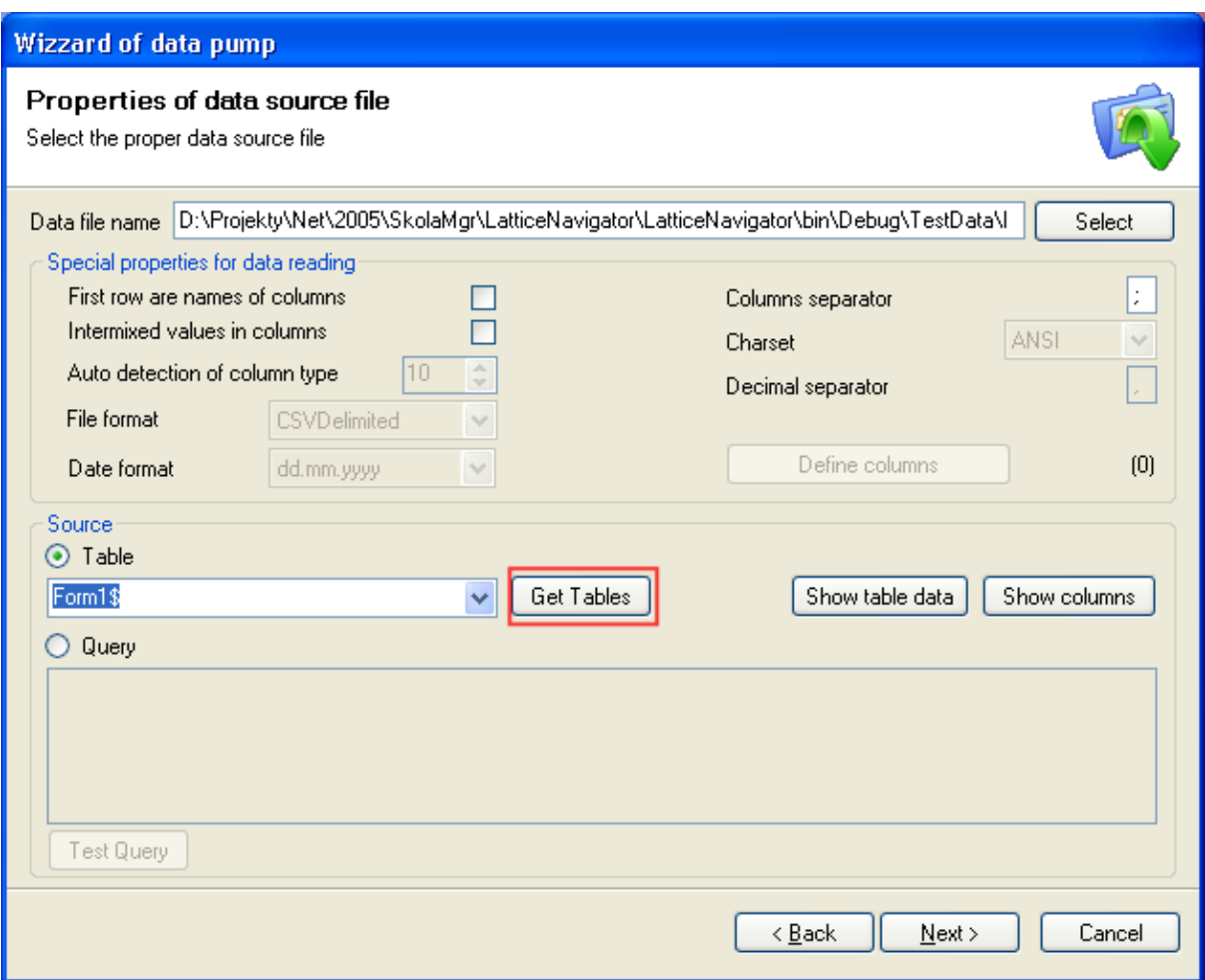

Stisknutím tlačítka Get tables budou načteny dostupné listy v datovém souboru a výběrem bude zvolen ten list, který bude datovým zdrojem. Pokud je list jen jeden automaticky bude vybrán hned po stisku tlačítka, pokud je listů definováno více, musí obsluha vybrat požadovaný zdrojový list.

Opět lze použít náhled na vstupní data pro kontrolu správnosti výběru tlačítkem Show data table případně ověřit datové typy sloupců importu pomocí tlačítka Show columns.

Zaškrtávací pole Intermixed values in columns slouží k definici, že v jednom sloupci mohu být různé datové hodnoty a tento sloupec bude tedy textového typu.

SQL dotaz lze zadávat obdobně jako v případě importu CSV souboru, nicméně lze dokonce provádět dotazy v rámci lednotlivých listů zdroje dat a to.

Samotný dotaz má potom strukturu

**SELECT \* FROM [List\$]**

### **12.3 Data z Access databáze**

Napojením na databázový soubor Accessu jsou již jednoznačně definované vstupní datové sloupce a jejich typy, uživatel ale může vybírat z více datových tabulek které se nachází

uvnitř datového souboru. Pro připojení k databázovému souboru se zadává pouze cesta k souboru \*.mdb a následně se opět tlačítkem Get tables získá seznam dostupných tabulek. Výběrem tabulky je datový zdroj určen. Průvodce nepodporuje napojení na zaheslované databáze Accessu.

## **12.4 Data na SQL serveru**

Připojení na SQL server 97,2000, 2005 je plnohodnotné připojení, ve kterém se definují všechny potřebné informace pro korektní sestavení připojovacího řetězce. V tomto režimu je vstupní datový zdroj definován pomocí serveru, databáze a tabulky.

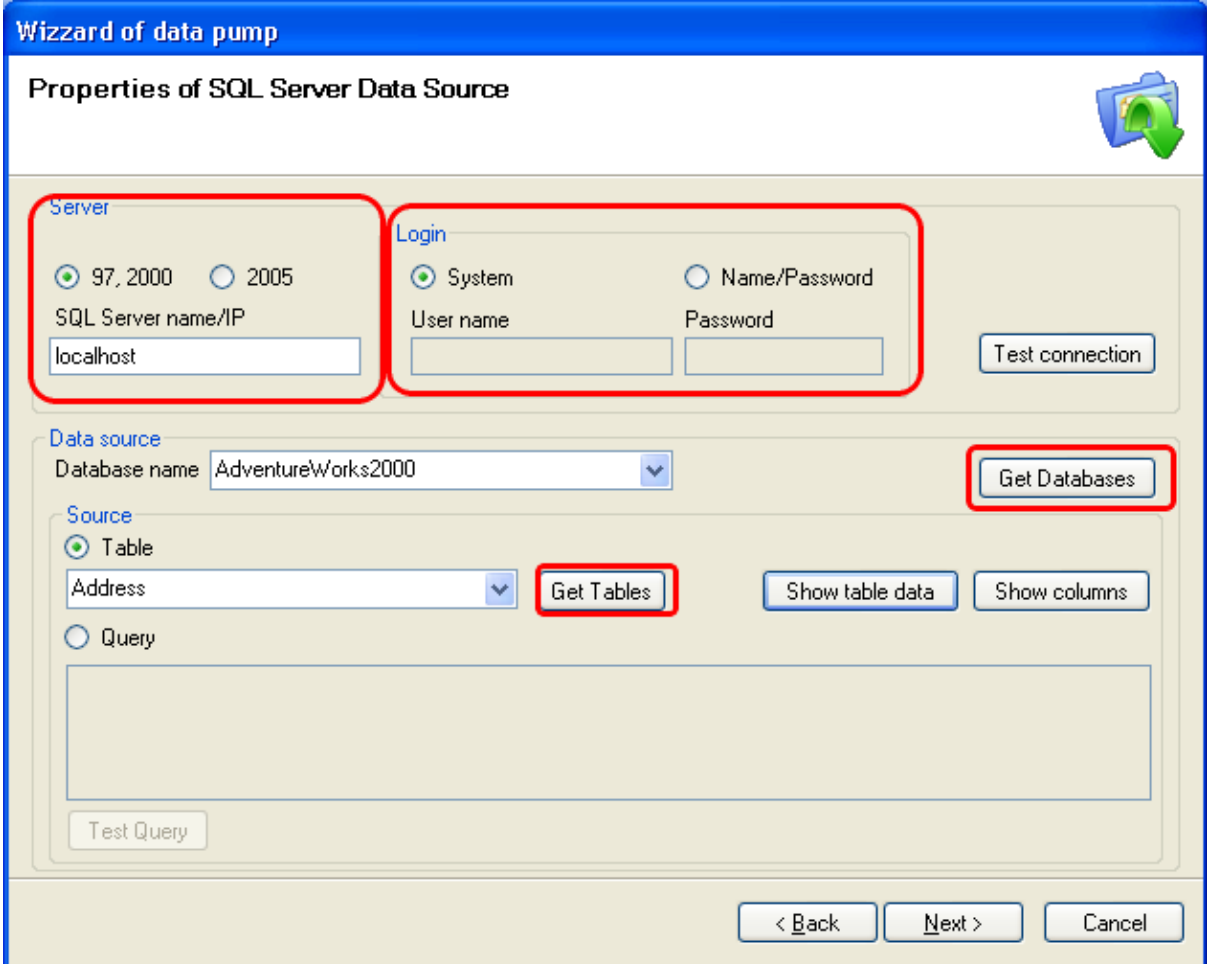

Postupné kroky připojení k serveru

- 1. Definice Serveru a jeho IP adresy nebo jména
- 2. Přihlašovací údaje, Systém odpovídá uživatelskému účtu doménovému nebo lokálmu
- 3. Načtení seznamu databází a výběr databáze
- 4. Načtení seznamu tabulek v databázy a výběr požadované tabulky

# **12.5 Jak doplnit vypočtený sloupec do dat**

Protože vstupní data nemusí obsahovat všechny sloupce, které cbychom chtěli použít pro vytvoření kontextu, je v aplikace umožněno uživateli definovat odvozené sloupce na základě jiných skloupců. Průvodce napojení na datový zdroj umožňuje definovat nové sloupce a přiřadit jim výrazy, na jejichž základě budou vypočteny.

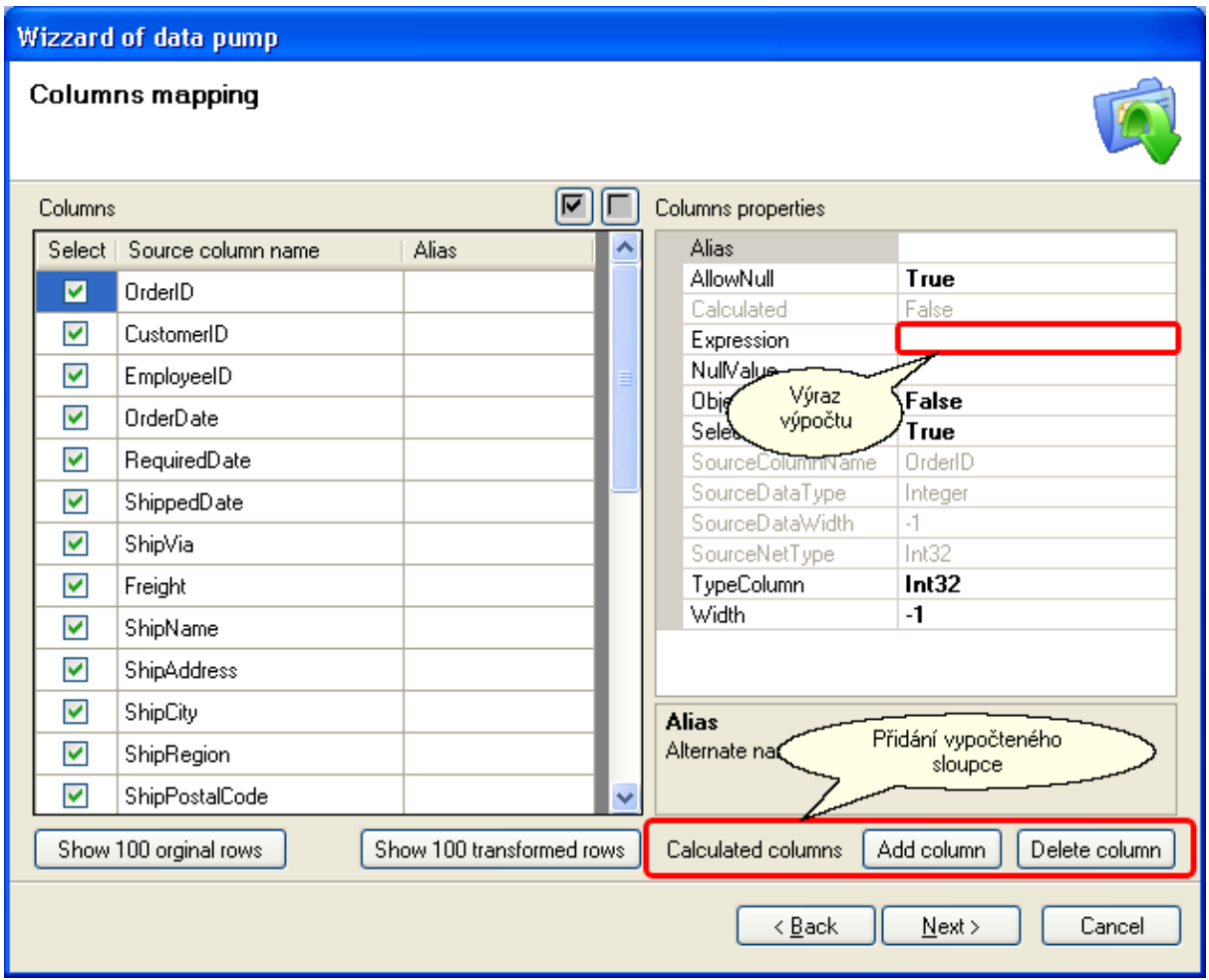

Přidáním sloupce při mapování je vytvořen nový odvozený sloupec, který je nastaven na vypočtený, tyto sloupce se zobrazují odlišnou barvou v seznamu sloupců.

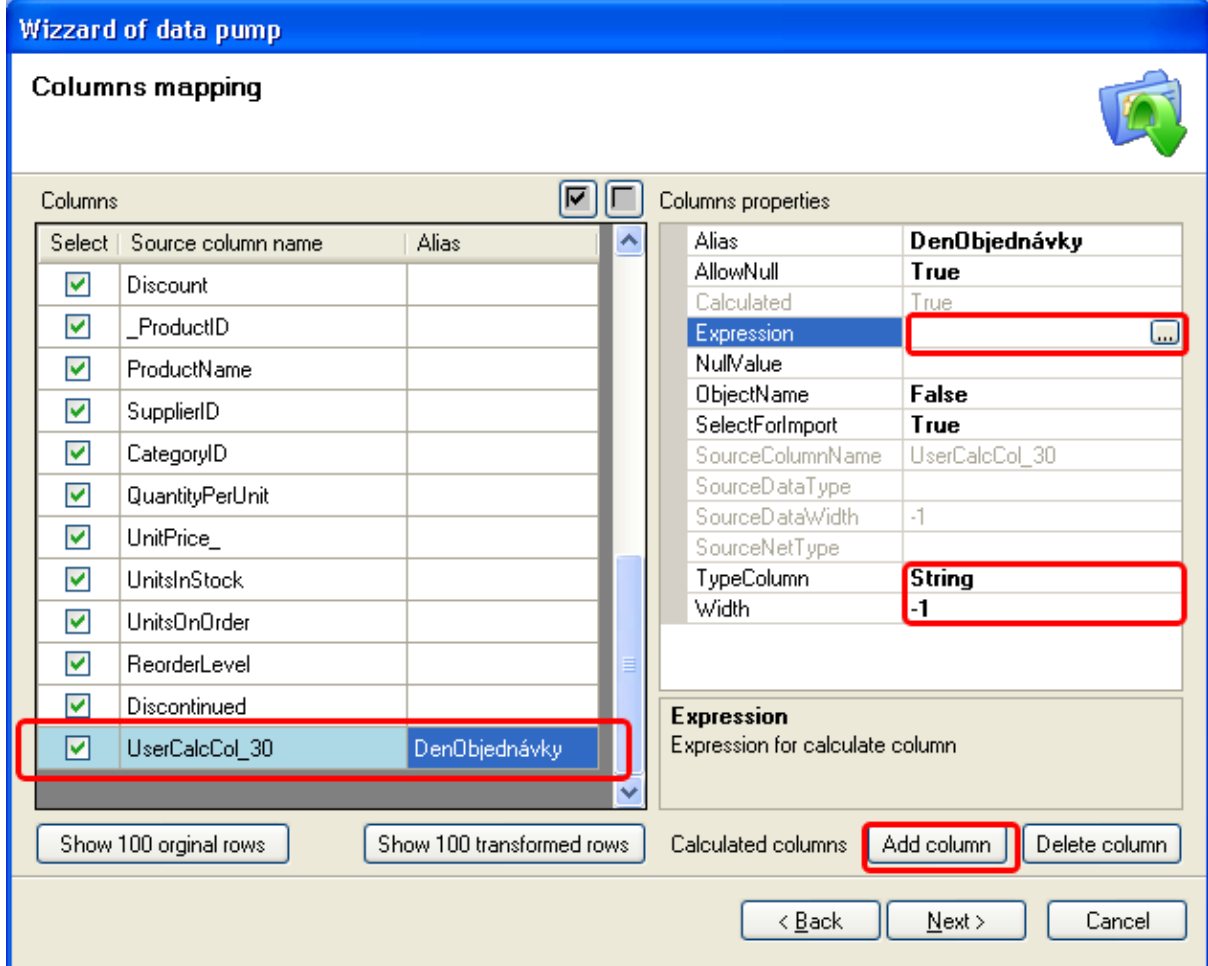

Přidáním nového sloupce tlačítkem Add Column je tedy vytvořen nový vypočtený sloupec. U sloupce se definuje jeho pojmenování Alias, dále datový typ a v prípadě textových hodnot i rozsah dat tedy maximální počet znaků v textu.

Stiskem tlačítka v položce expression je zobrazen dialog sestavení výrazu.

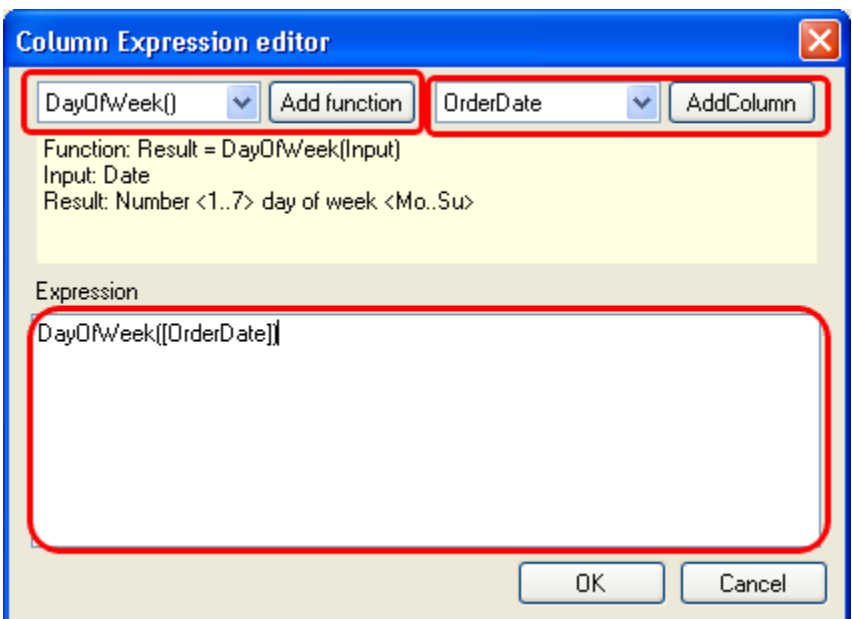

V tomto dialogu se vytváří vlastní výraz výpočtu. Tlačítkem Add function lze aktuálně vybranou funci vložit do pole výrazu a tlačítkem Add Column vložit datový sloupec podílející se na výrazu.

Uvedený příklad ukazuje použití funkce DayOfWeek, která vrací k zadanému datumovému údaji den z týdne

#### **Další možné výrazy jsou přiřazení konstanty**

- do pole Expression se vloží číslo nebo text v uvozovkách např. "PoleX"
- výpočet běžnými matematickými operacemi, ze sloupců datového zdroje, přičemž se datová pole označují jako název pole uvnitř ohraničení hranatými závorkami [pole], např. [Quantity]\*[UnitPrice]

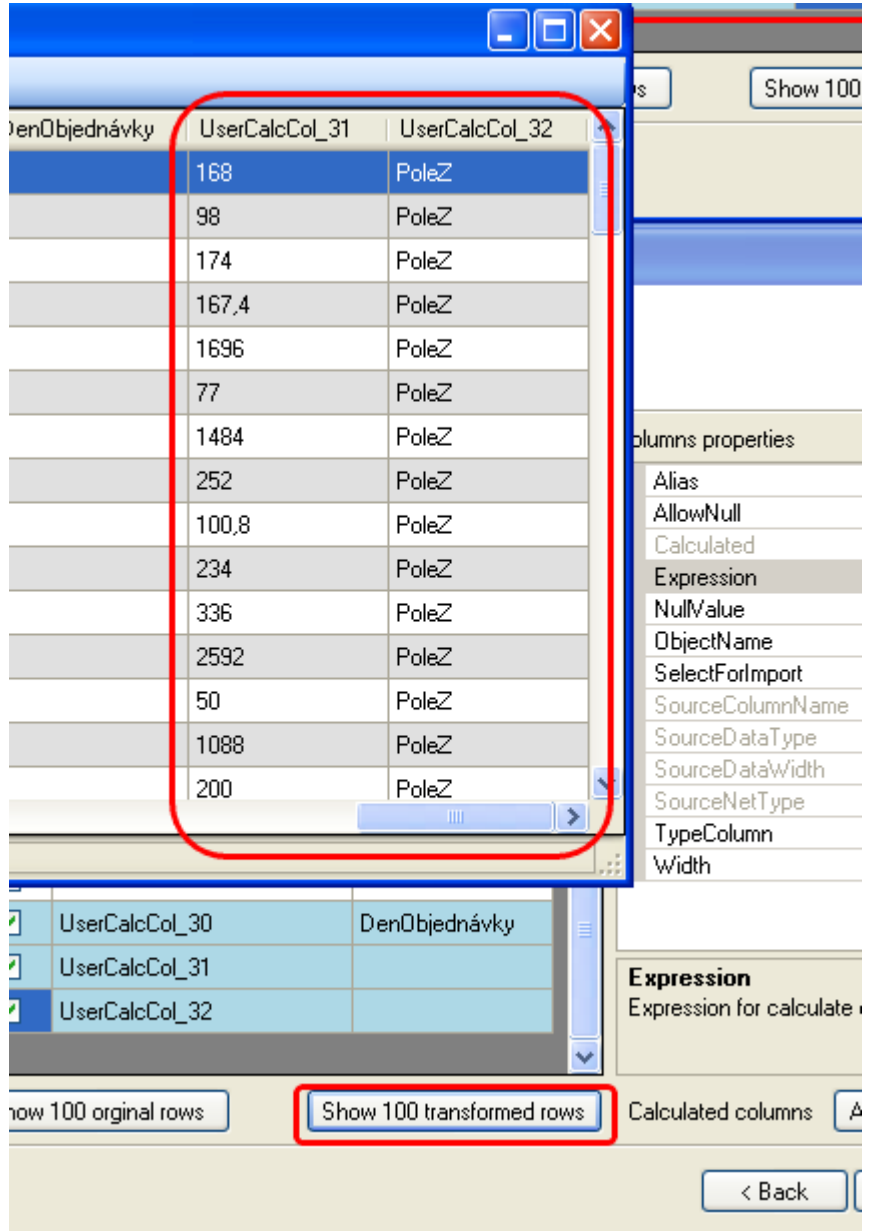

Zkontrolovat správnost zadaného výrazu lze pomocí tlačítka Show 100 transformed rows. Případné zobrazení chybocého hlášení napomůže řešení problému. Nejčastěji se jedná o chybně použité datové typy ve výpočtu.

## **12.6 Jak filtrovat vstupní data**

Ne všechna vstupní data jsou pro další činnost systému zajímavá, lze tedy provést výběr sloupců, které se budou přeneseny do vnitřního transformovaného datového zdroje. Výběr se provádí označením v okamžiku definice mapování sloupců. Označení se provede zaškrtnutím zaškrtávacího pole u názvu sloupce. Všechny takto označené sloupce budou v dalším kroku transformovány do vnitřního uložení v rámci projektu. Tím je zaručena možnost práce s datovým zdrojem i v případě že již není původní zdroj k dispozici. Pokud nebude datový sloupec vybrán, nebude přenesen do transformovaného datového zdroje a následně

tedy nebude k dispozici.

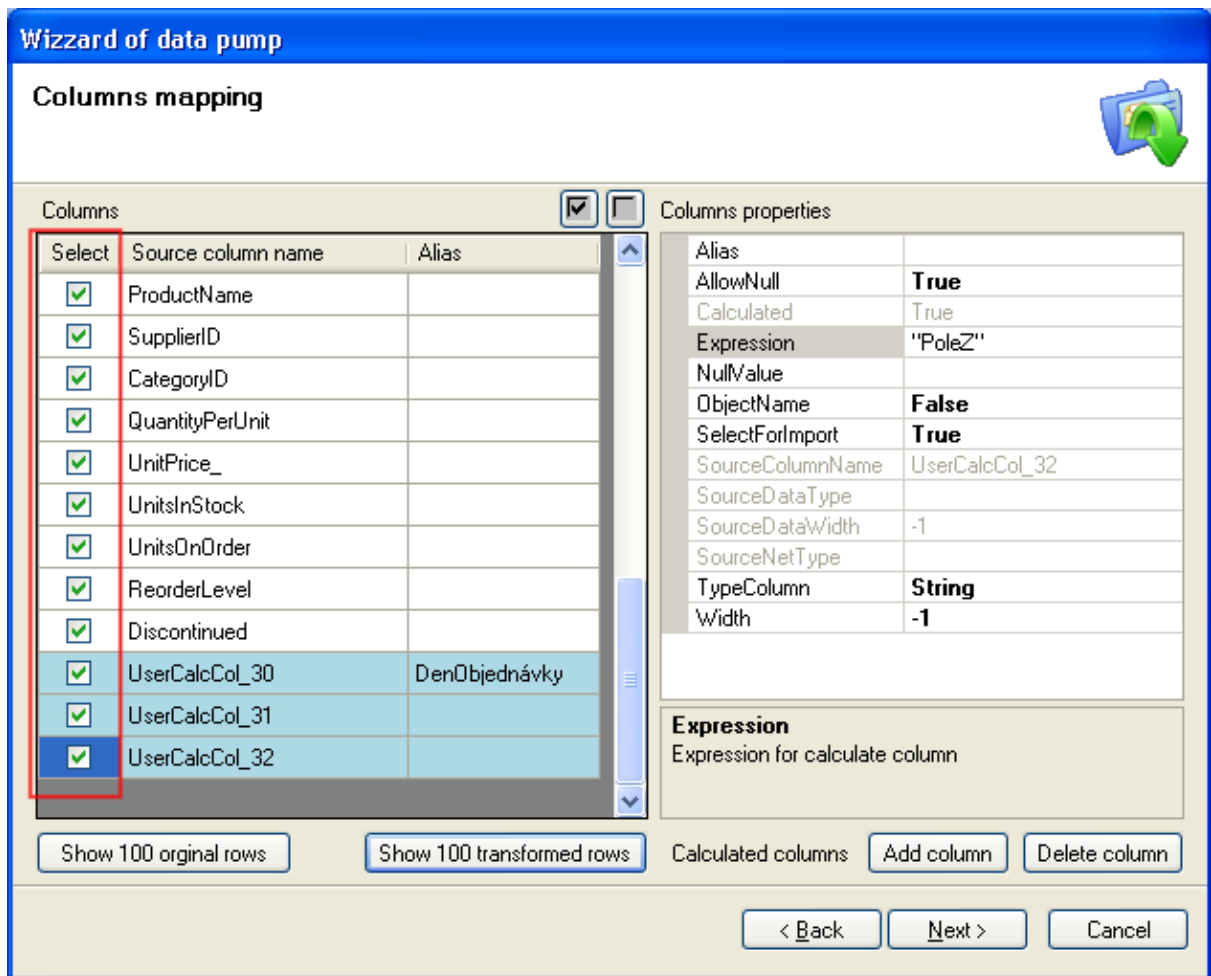

V této části procesu připojení na datový zdroj si lze také zkontrolovat jak bude výsledný tranformovaný datový zdroj vypadat. Zobrazi jej lze pomocí tlačítka Show 100 transformed rows, Originální datový zdroj je zobrazen pomoví Show 100 original rows.

# **12.7 Možnosti mapování sloupců**

Systém nabízí uživateli celou řadu funkcí jak upravit vstupní datový zdroj pro použití v aplikaci.

Tento proces se nazývá mapováním a umožnuje uživateli kromě projekce vstupního datového souboru provádět změny v pojmenování jednotlivých sloupců, změny v datovém typu, naplnění definovanou hodnotou v případě nevyplněných hodnoty sloupce, vytvářet vypočtené nebo odvozené sloupce, dešfinovat sloupce jako pojmenování objektu.

Tato činnost se provádí v rámci importu datového zdroje na příslušné záložce průvodce nebo kliknutím na piktogram mapování v hlavním okně aplikace.

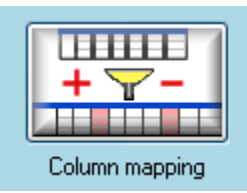

## **Záložka průvodce**

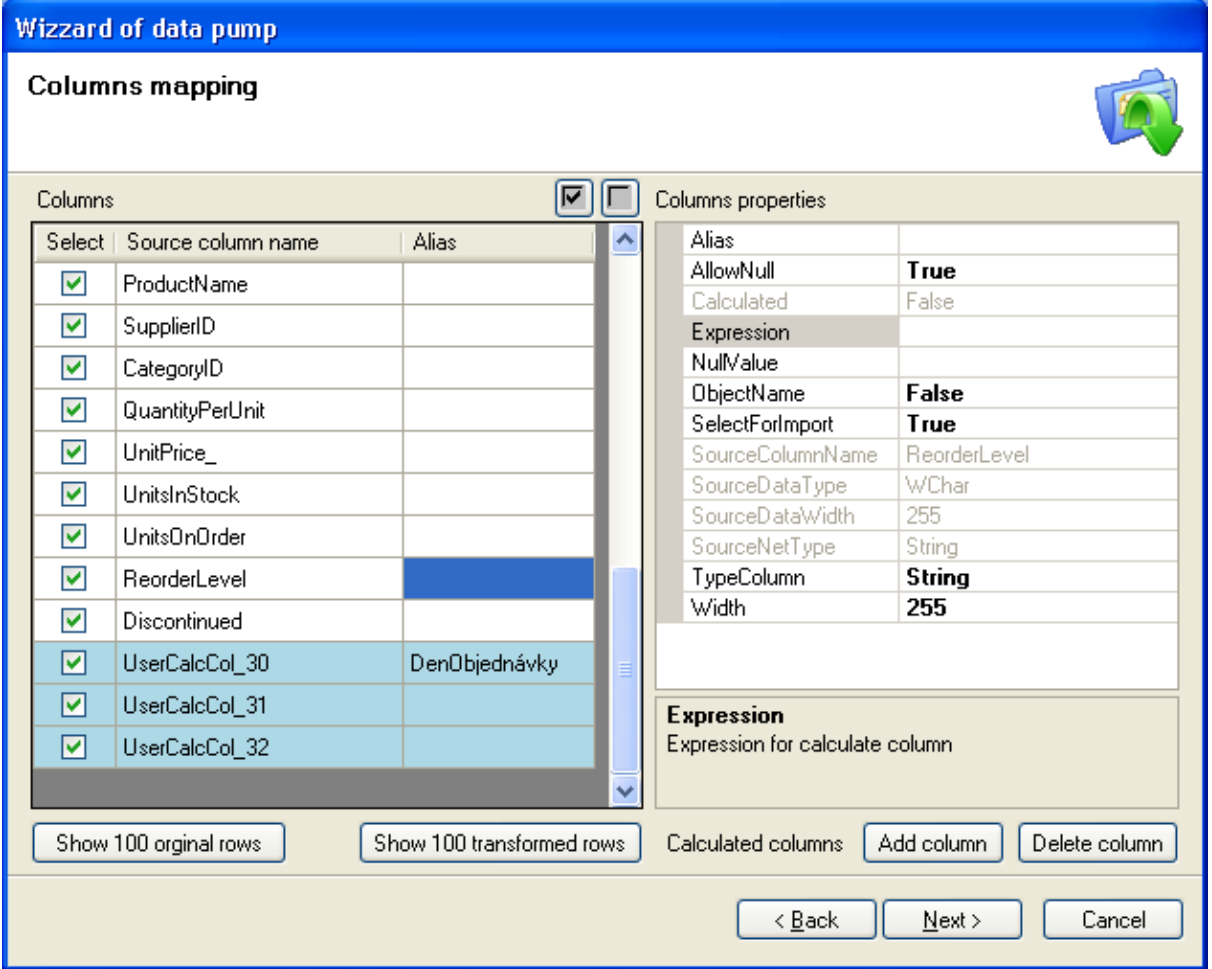

## **Změna mapování v hlavním okně aplikace**

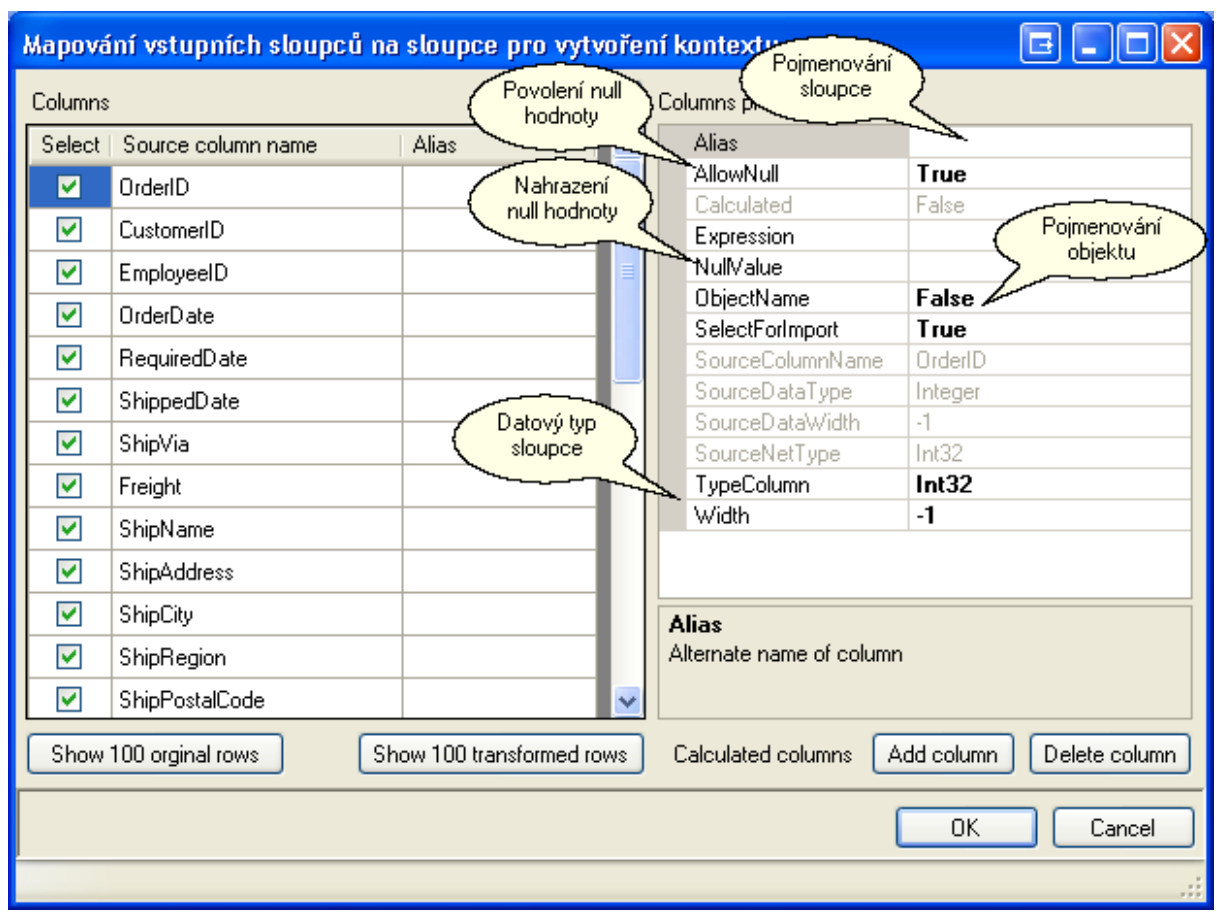

# **12.8 Vytvoření reziduovaného svazu**

Vytvoření reziduovaného svazu se provídí pomocí sprívce reziduovaných svaz, dostupného z hlavního menu

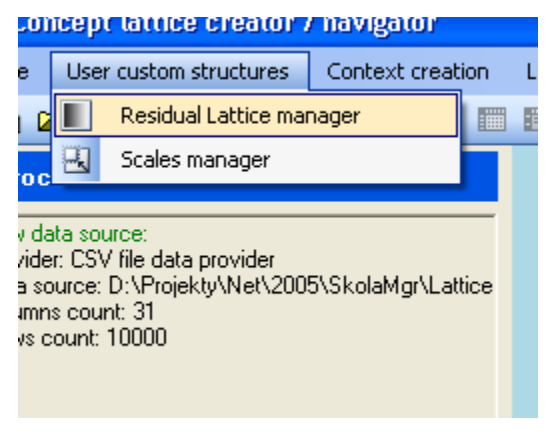

**Zobrazené okno správce**

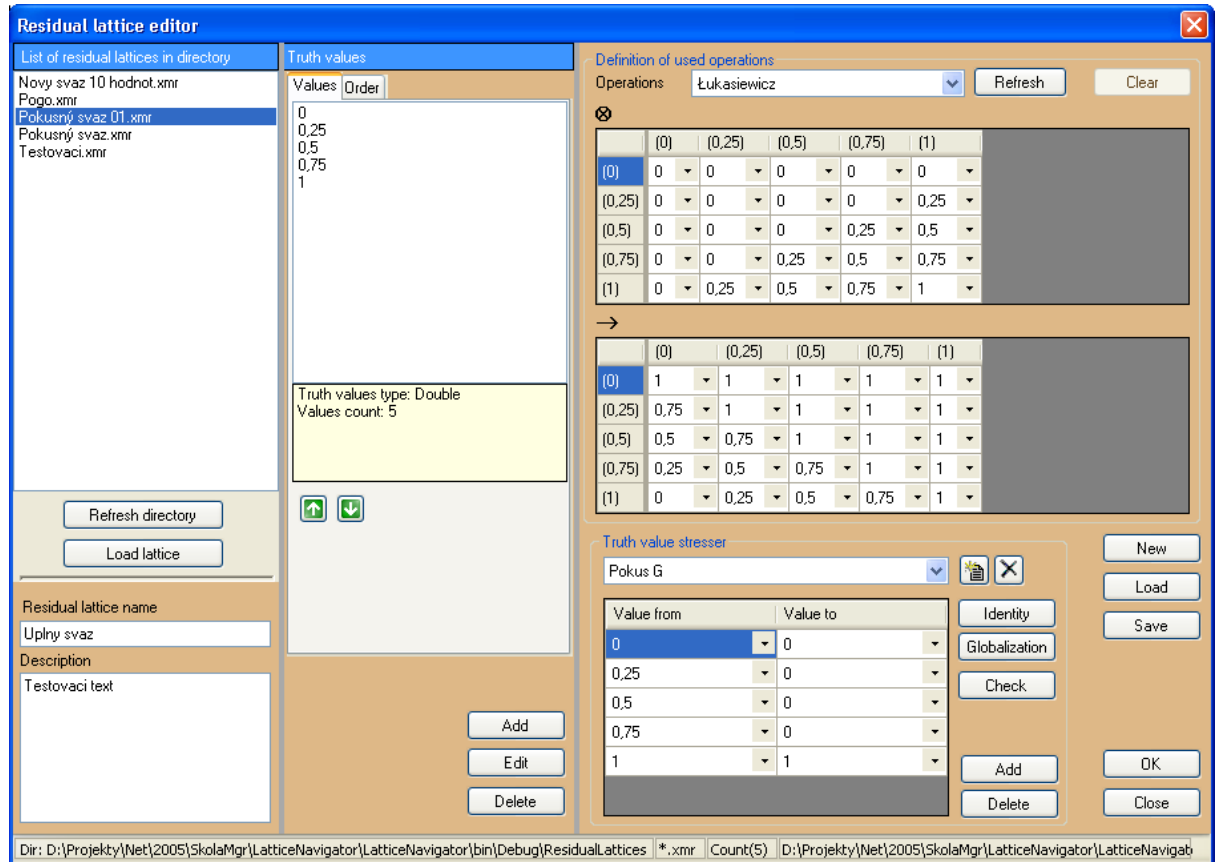

Nový reziduovaný svaz lze vytvořit uživatelským zadáním tlačítko **New** nebo načtením z externího xml souboru ve formátu schématu UPOL tlačítko **Load.** Vytvořený reziduovaný svaz je třeba uložit tlačítkem **Save** pokud jej chceme uchovat pro další použití.

Při vytvoření reziduovaného svazu se definují položky

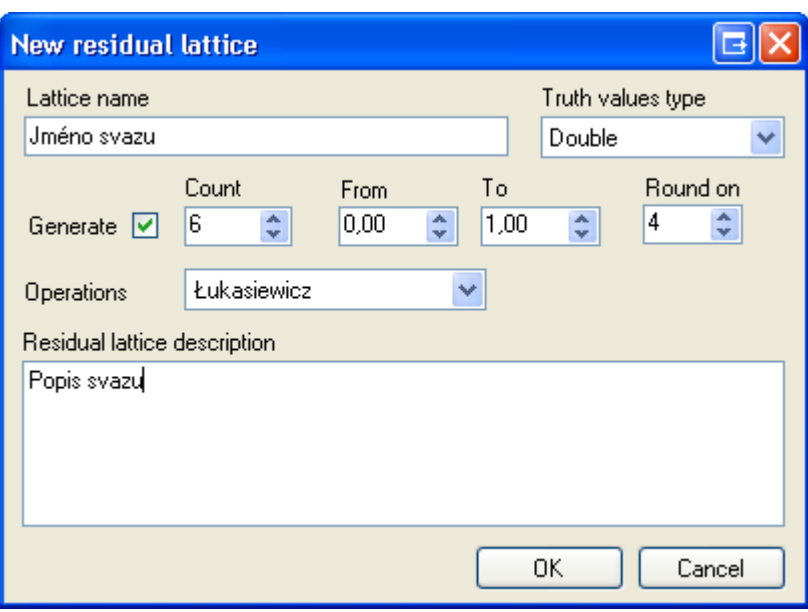

Název svazu

Typ pravdivostních hodnot nejčastěji **double** - odpovídá číslu s desetinnou prezentací

Počet pravdivostních hodnot včetně 0

Interval, ve kterém budou pravdivostním hodnoty generovány

Zaokrouhlení pravdivostních hodnot

Typ vygenerovaných operací - Lukasiewicz, Godel, Uživatelský typ

Uživatelská poznámka

Při vytváření lze specifikovat že nechceme generovat pravdivostní hodnoty, tyto lze pak zadat ručně v okně správce

Pokud bude zvoleny uživatelký typ operací, pak lze i ručně definovat operace konjunkce a implikace

#### **Seznam vygenerovaných pravdivostních hodnot**

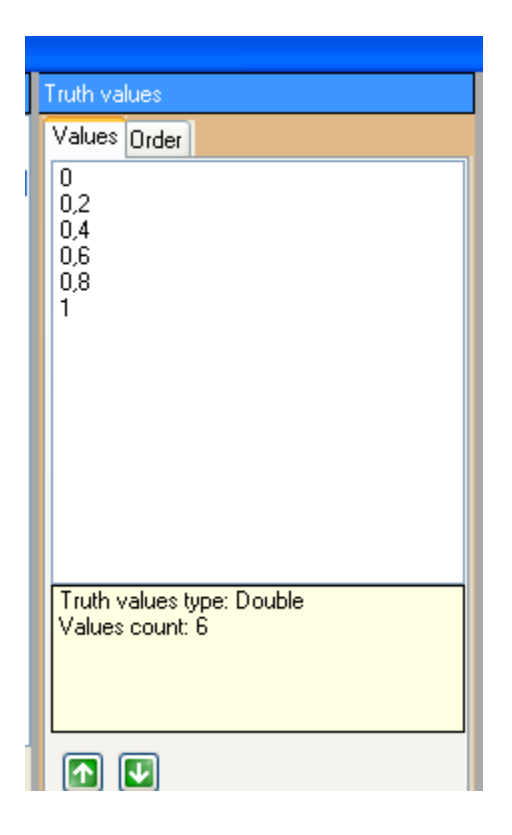

### **Vygenerovaná definice uspořádání pravdivostních hodnot**

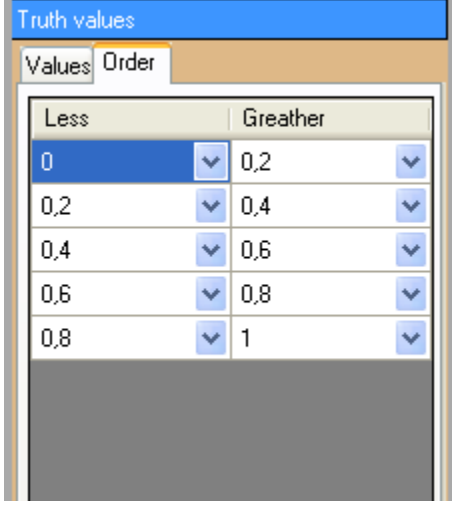

### **Graf uspořádání pravdivostních hodnot**

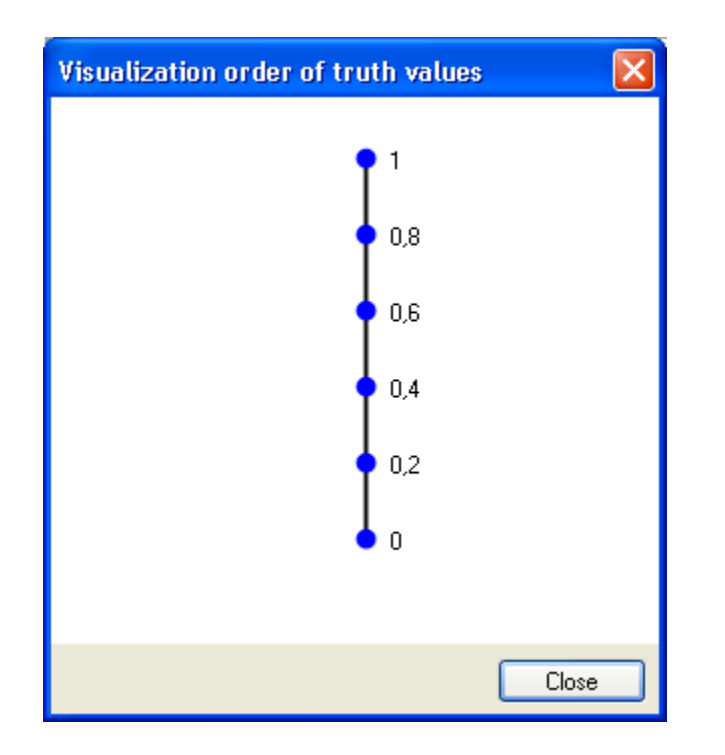

### **Nedefinovaná operace konjunkce a implikace**

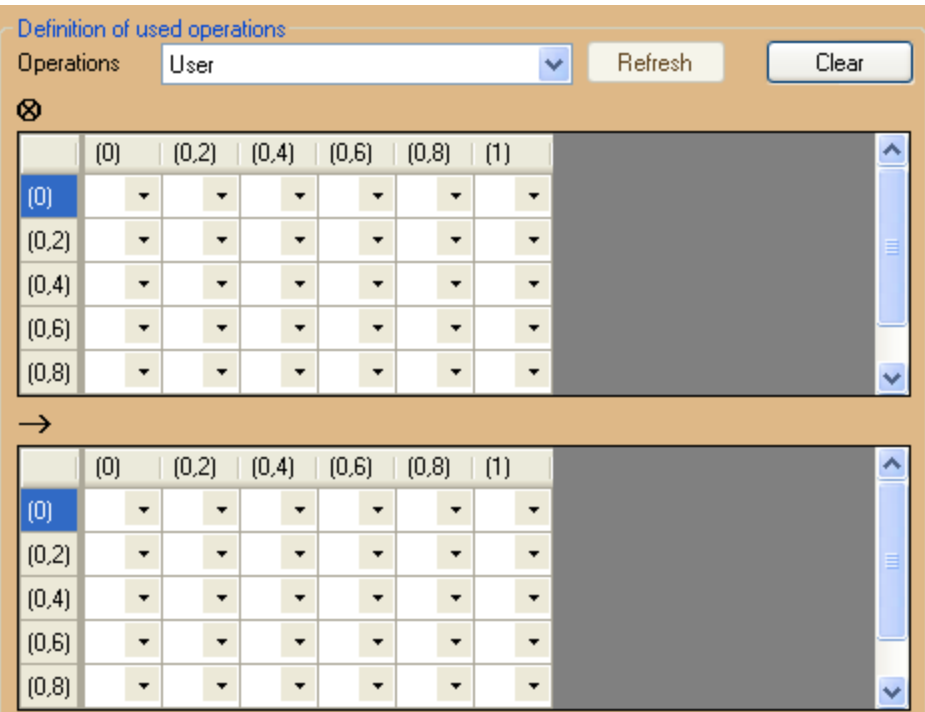

Jelikož je zvolena uživatelská možnost definice implikace a konjukce je třeba je uživatelsky nadefinovat jednoduchým výběrem z hodnot v odpovídajících polích.

V okně správce reziduovaného svazu lze nadefinovat také zdůrazňovače pravdivosti. Tyto zdůrazňovače je možné přiřadit k reziduovanému svazu v libovolném množství, přičemž lze automatický vygenerovat obvyklé zdůrazňovače jako je Identita a Globalizace pomocí tlačítek.

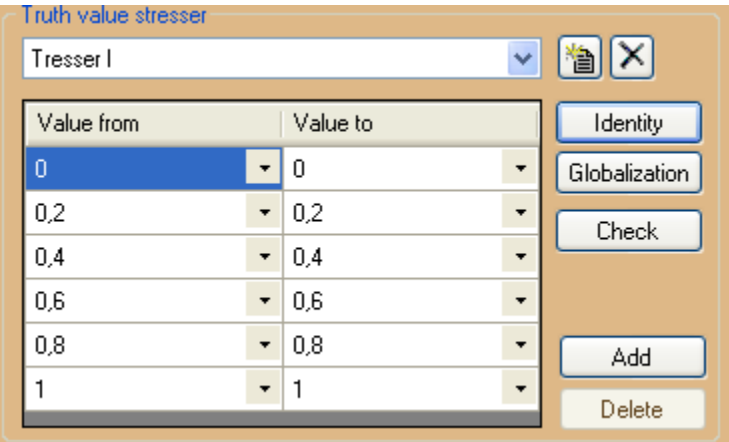

Seznam vytvořených zdůrazňovačů je dostupný ve výběrovém poli a přidání a odebrání se děje pomocí tlačítek umístěných vele tohoto výběrového pole. Tlačítkem **Check** lze provádět kontrolu na správnost nastavení zdůrazňovače pravdivosti.

# **12.9 Jak vytvořit škálu**

Vytvoření škály je možné 2 základními způsoby.

- 1. Pomocí průvodce škálou
- 2. Pomocí výběru definice škály

Škály jsou přiřazovány do projektu pomocí dialogu přiřazení škály, který lze vyvolat z **Menu aplikace**

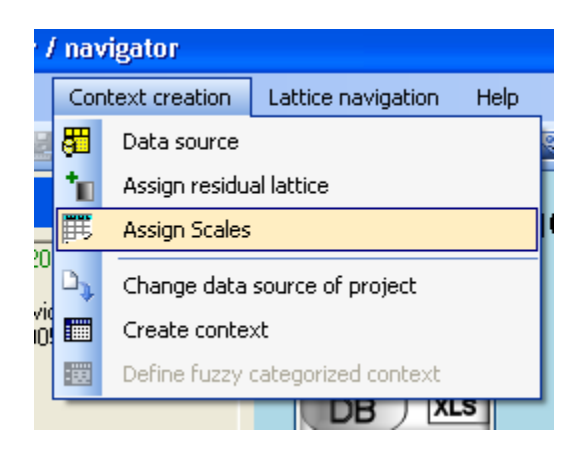

### **Nástrojová lišta aplikace**

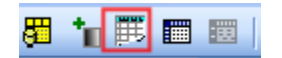

### **Zobrazený dialog přiřazených škál projektu**

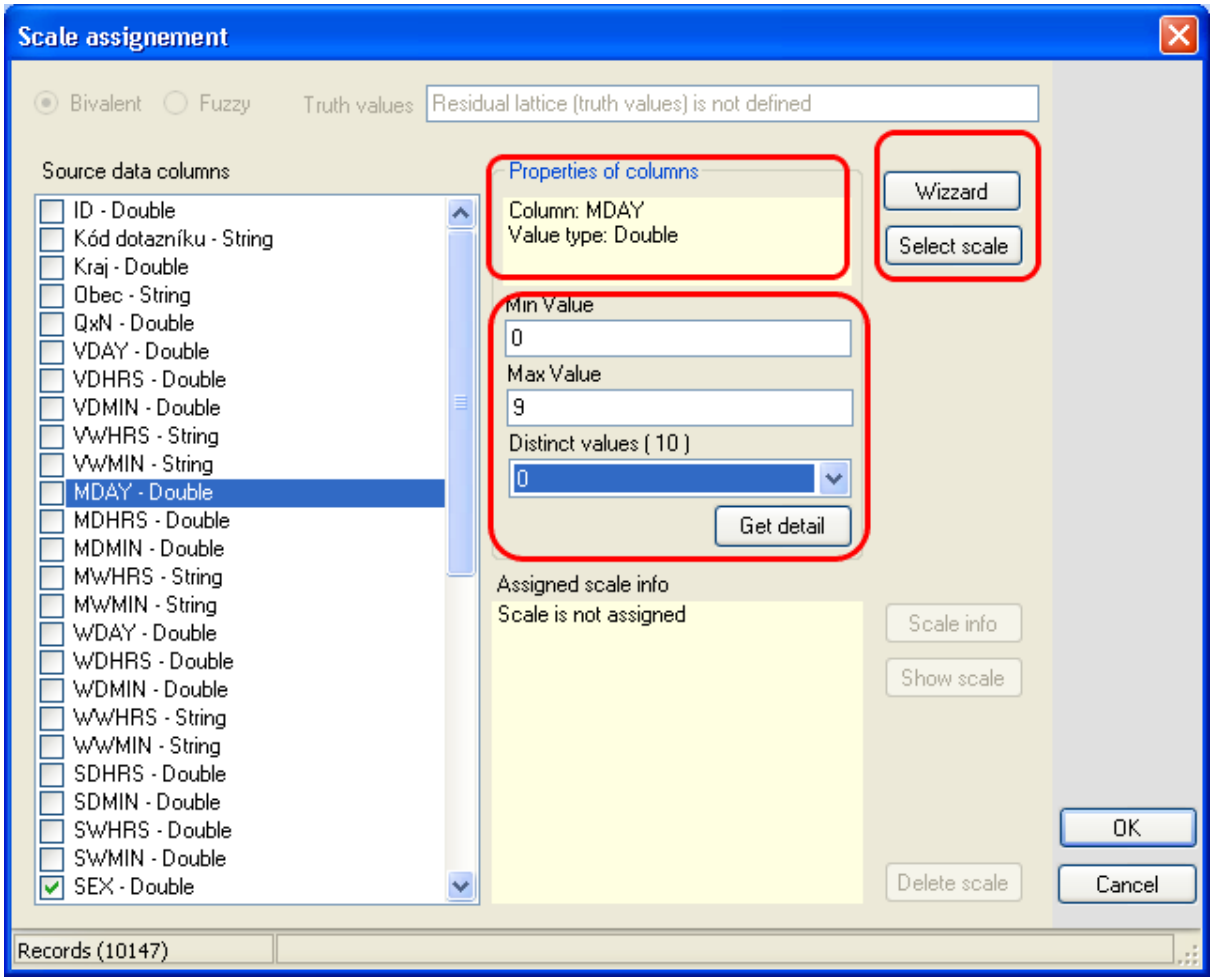

V tomto dialogu se přiřazují škály k jednotlivým atributům vstupního datového zdroje. O vybraném atributu lze vlastním škálováním zjistit základní informace o hodnotách atributu a podle nich volit správnou škálu.

Tlačítkem Get detail se zjišťují informace o minimální a maximální hodnotě atributu a také počet jedinečných hodnot. V případě, že je u atributu je použito více než 50 jedinečných hodnot, aplikace bude zobrazovat pouze informace o prvních 50-ti hodnotách.

Tlačítky Wizzard a Select Scale se vytváří k vybranému atributu odpovídající škála

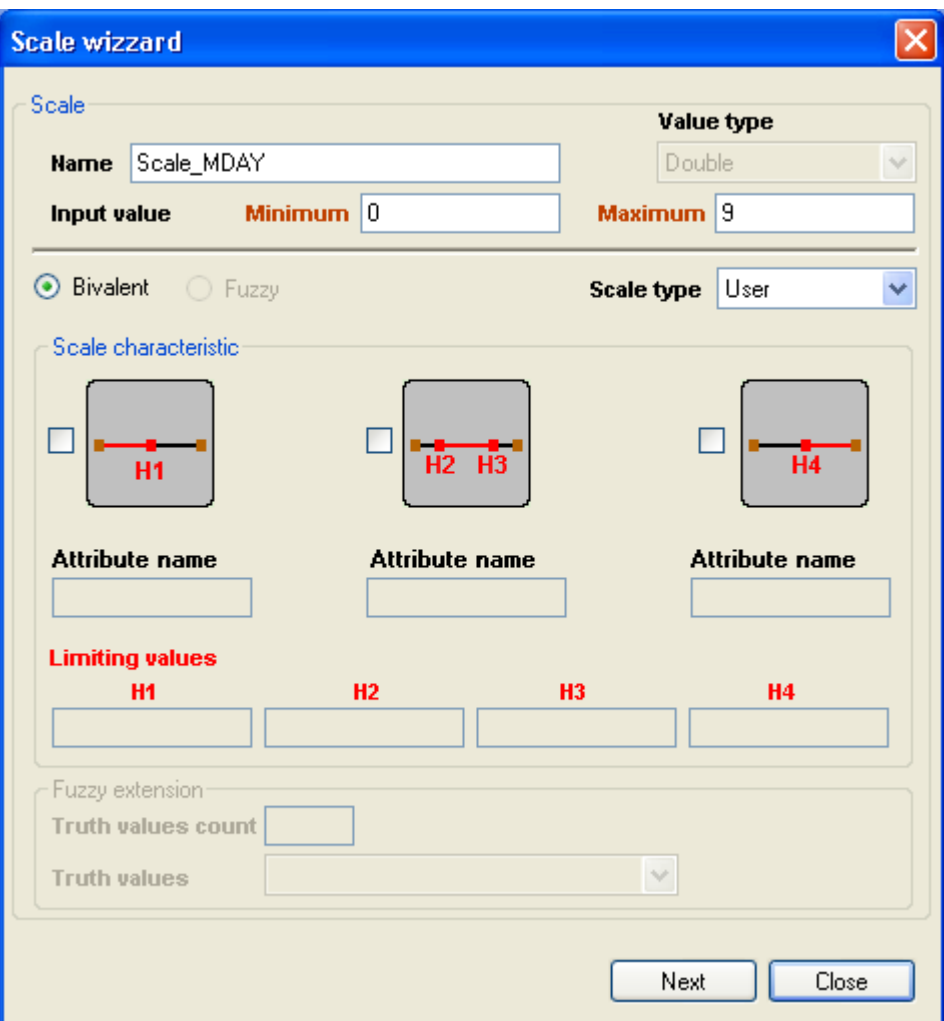

#### **Definice škály pomocí průvodce**

Pomocí průvodce lze relativně snadno vytvořit požadovanou škálu k atributu.

#### **Výběr z předpřipravených škál**

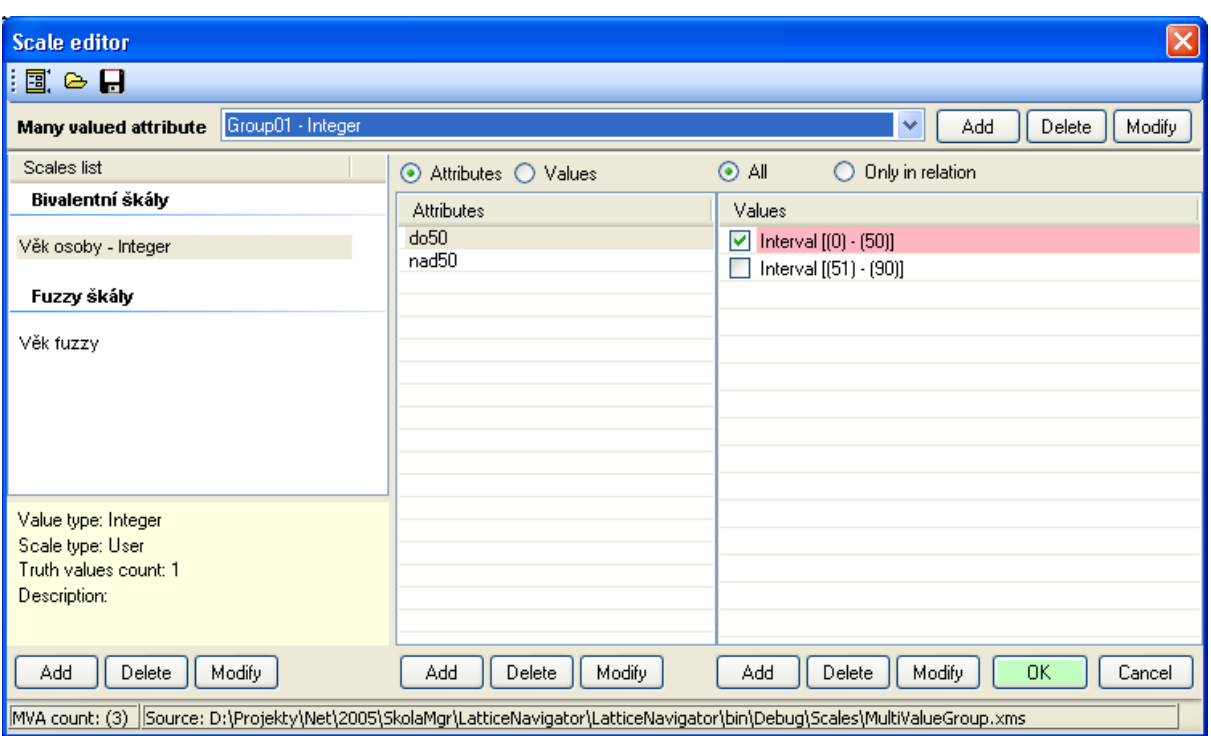

Ve správci škál lzemít připraveno neomezený počet škál k běžně používaným vícehodnotovým atributům a jejich datovým typům. Při výběru je nutné pamatovat na to, že nelze vybrat škálu, jejích definice je založena na jiném počtu pravdivostních hodnot než je použito u reziduovaného svazu přiřazeného k projektu.

# **12.10 Vytvoření kontextu**

Kontext je možné vytvořit 2 základními způsoby.

- 1. **Načtení** již existujícího kontextu z xml souboru odpovídajícího formátu UPOL
- 2. Na základě transformovaného datového zdroje a definovaného škálování je explicitně **vygenerován**.

**Načtení kompletního kontextu** je možné vyvoláním funce z menu aplikace nebo nástrojové lišty.

**Menu**

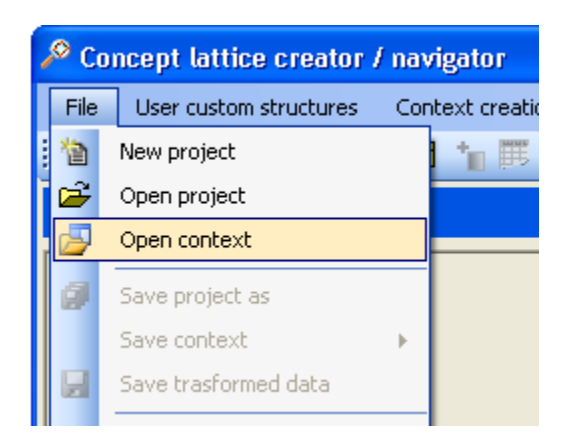

#### **Nástrojová lišta**

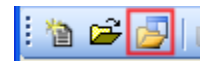

Načtením externího kontextu je načten kontext současně s případným reziduovaným svazem. Pokud je našten kontext, funkčnost aplikace je redukována na části

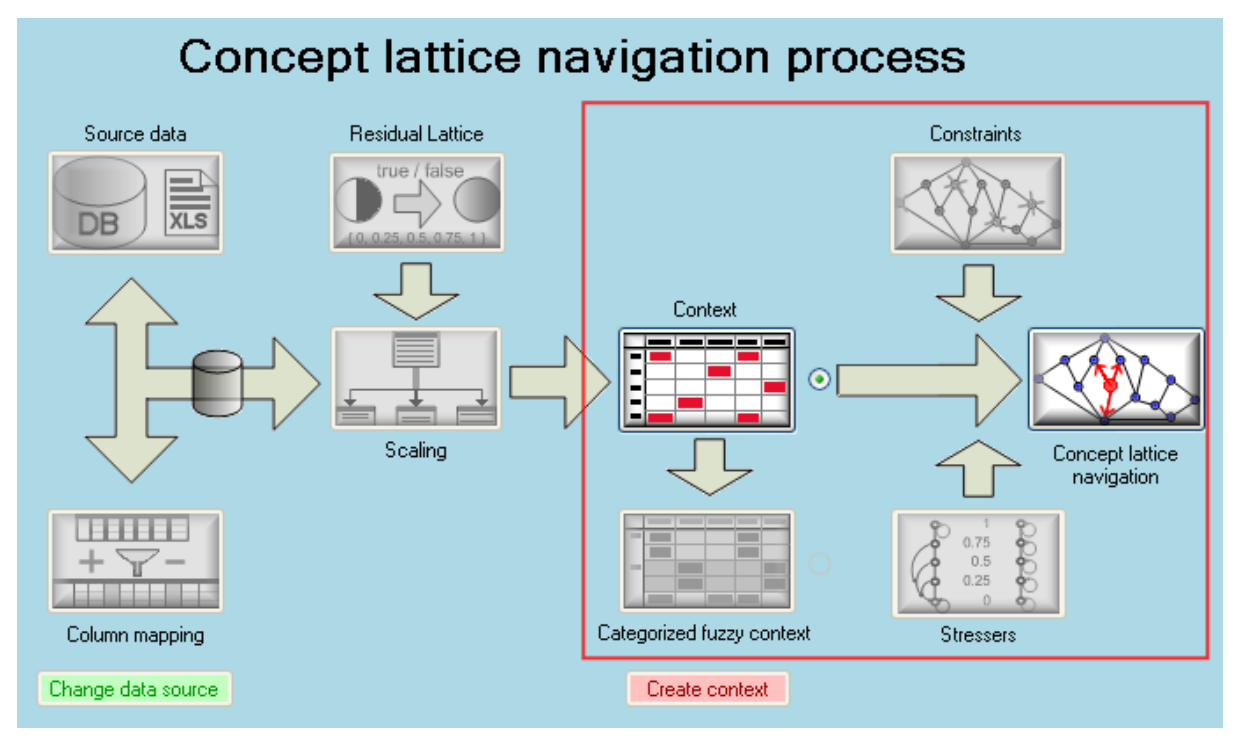

Nelze tedy pracovat s datovým zdrojem, měnit reziduovaný svaz, pokud je načtený kontext fuzzy. Lze pracovat s ostatními moduly jako je kategorizovaný kontext, omezení, zdůraznění pravdivosti a navigace.

V případě, že bude uživatelem načten datový zdroj, kontext bude inicializován jako prázdný.

#### **Vygenerování kontextu**

Vygenerování kontextu je třeba provádět explicitně po jakékoliv změně, která může ovlivnit výsledný kontext. Jedná se o změny datového zdroje,mapování, Reziduovaného svazu.

Vygenerování se provádí pomocí funkce vyvolané z menu nebo pomocí stisku tlačítek na ploše aplikace

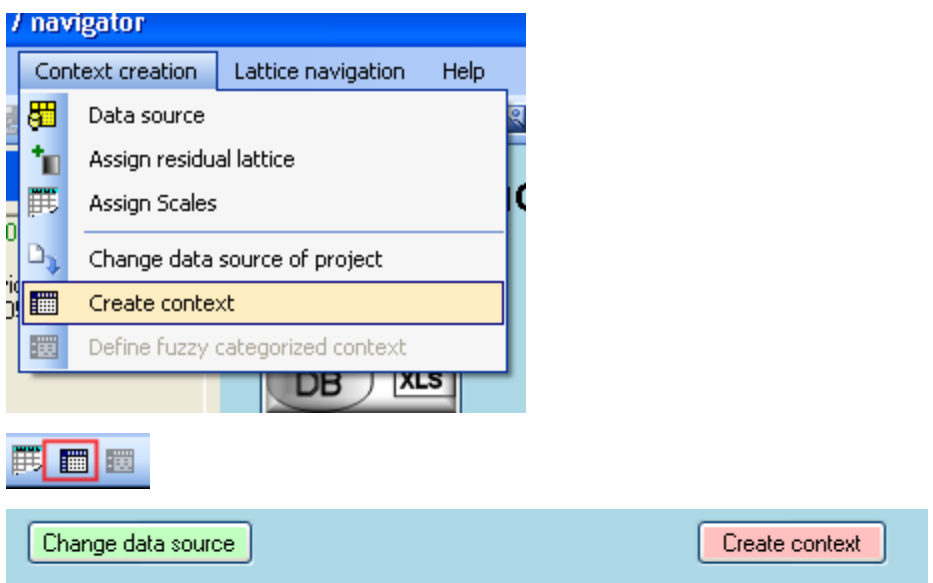

Význam tlačítek odpovídá popisům. V případě, že vytvořený projekt pracuje s datovým souborem, který se časem mění, co se týče obsahu - dochází ke změně počtu záznamů a nedochází ke změně struktury, lze tlačítkem Change data source vyvolat znovu vygenerování kontextu a ostatních struktur.

Pokud je datový zdroj umístěn stále na stejném místě se stejným jménem lze použít tlačítko Create context, které provede vygenerování transormovaných dat a následně vygenerování kontextu podle škálování. Předpokládá se dostatečně obecné škálování. Funkce vyvolá dotaz zda je třeba transformovat i vstupní data. Tuto část lze vynechat v případě, že nechceme provádět ransformaci ze vstupních dat, ale na již transformovaná data pouze aplikovat škálování. Tato je vhodné například při úpravách škál.

## **12.11 Definice kategorizovaného kontextu**

Kategorizovaný kontext lze v aplikaci vytvořit z bivalentního kontextu. V aplikaci jsou uloženy definice kategorizovaných kontextů a a tyto kategorizované kontexty lze snadno přepínat a následně z jejich definic vytvořit kontext.

Vytvoření kategorizovaného kontextu

**Menu**

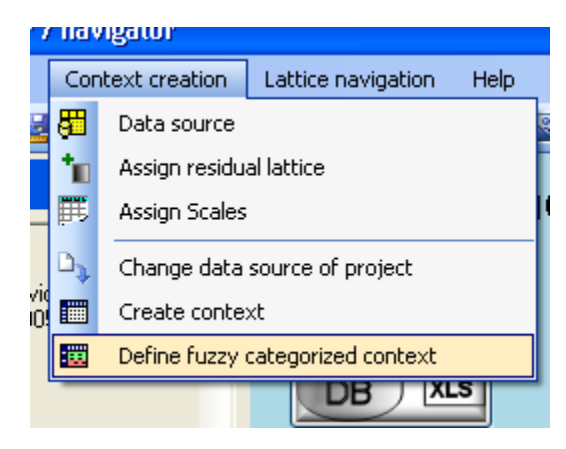

### **Nástrojová lišta**

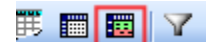

**Kontextové menu na kontextu**

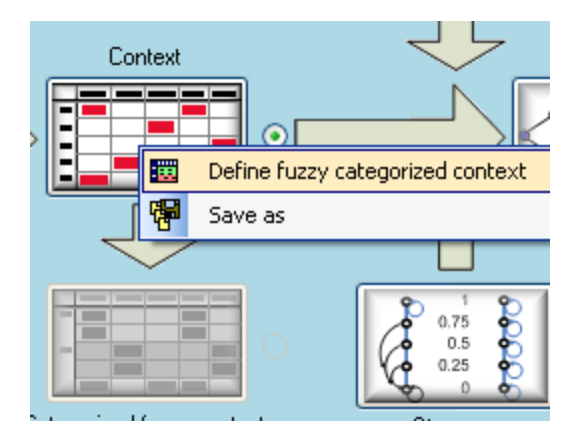

Po vyvolání funkce je zobrazen dialog pro definici kategorizovaného kontextu
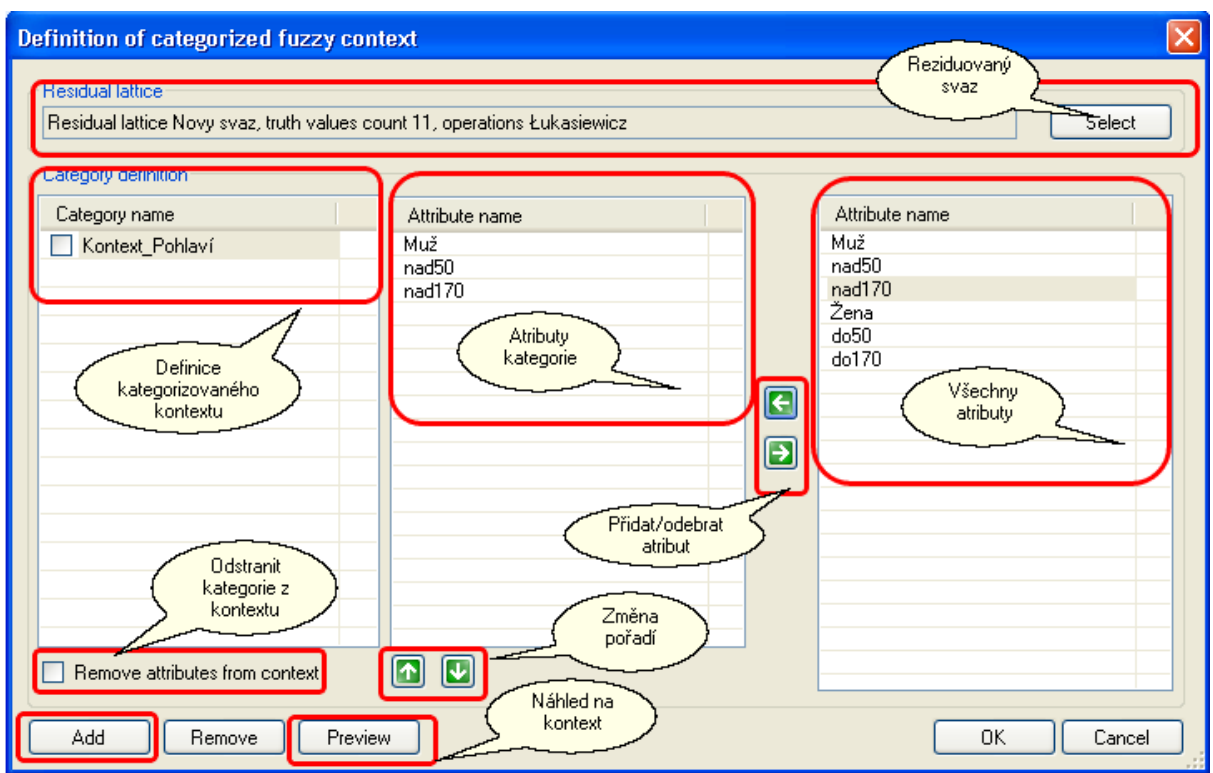

Postup:

- 1. Výběr reziduovaného svazu pro vytvoření kategorizovaného kontextu. Výběrem se určuje počet pravdivostních hodnot a reziduovaný svaz se předává do komponenty zpracovávající konceptuální svaz.
- 2. Tlačítkem Add se vytvoří nová definice kategorizovaného kontextu
- 3. Z množiny atributů se standardními technikami ovládání windows vybere jeden nebo více atributů, které budou tvořit kategorie a tlačítky vložit se přesunou do vybraných atributů definice
- 4. Případné pořadí atributů lze upravit tlačítky pro změnu pořadí. Způsobí změnu pořadí atributů v tabulce kontextu
- 5. Náhled vytvořeného kontextu nebo označeného kontextu lze získat tlačítkem Preview
- 6. Vybranou definici kategorizovaného kontextu označtit pomocí zaškrtávacího pole u názvu kategorie.
- V aplikaci je povoleno nastavit pouze jednu z definic jako aktivní

Pro případ, kdy není vhodné, aby v definici kategorizovaného kontextu byly zastoupeny atributy tvořící kategorie, lze tyto atributy odstranit pomocí zašktávacího pole Remove attributes from context

## **12.12 Jak přiřadit omezení konceptuálního svazu**

Pro omezení konceptuálního svazu je v aplikaci dostupný správce omezení. Tento správce je vyvolán pomocí menu

#### **Hlavní menu aplikace**

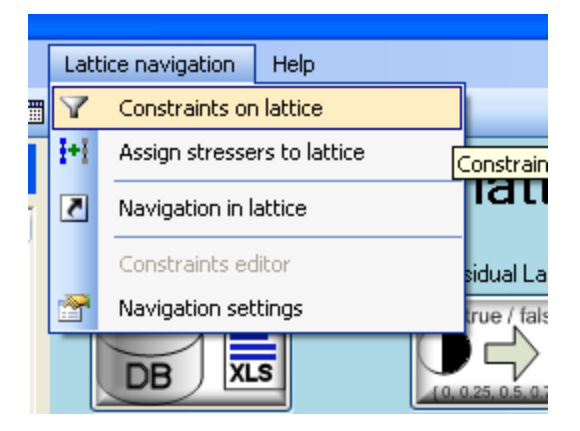

#### **Nástrojová lišta**

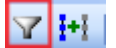

Okno správce omezení se skládá ze dvou částí

#### **Přiřazené omezení v projektu**

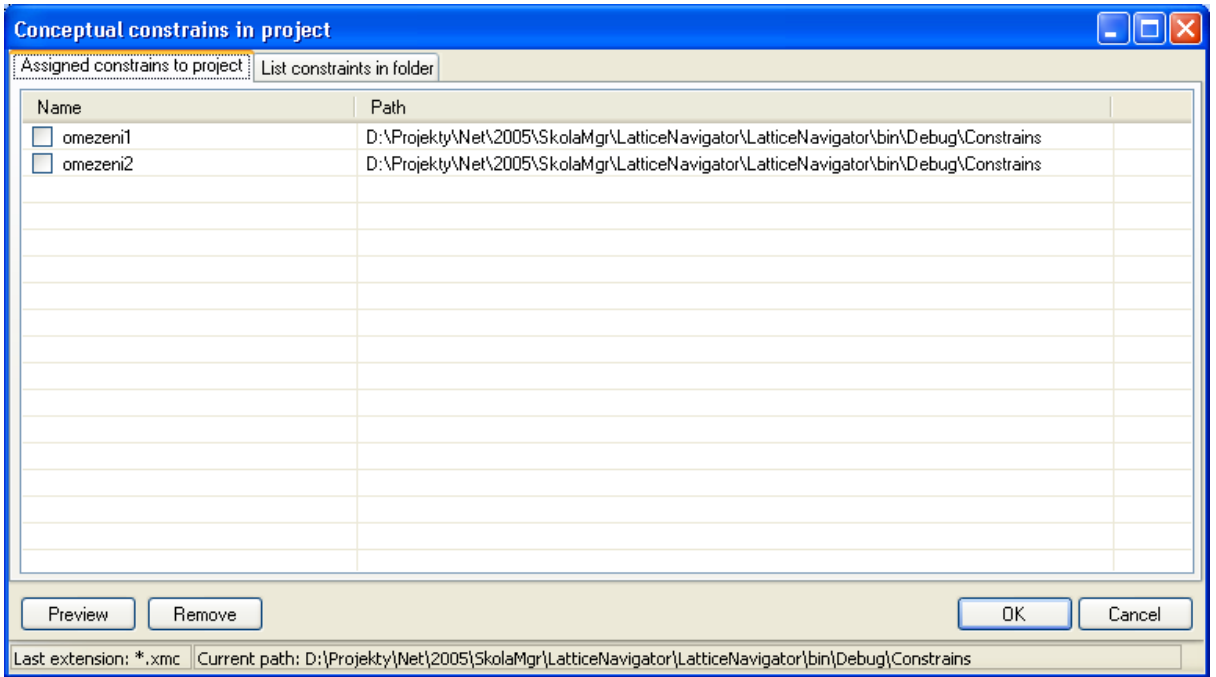

Přiřazením omezení k projektu je omezení uloženo ve vnitřní struktuře projektu, takže nepotřebuje již původní soubor k dispozici. I když je omezení přiřazeno, stále není nastaveno na aktivní. Aktivním omezením se stává teprve zaškrtnutím zaškrtávacího pole před jménem omezení. Cesta k souboru omezení je zde uváděna pouze z důvodu informativního. Při vlastní navigaci budou aktivní omezení sloučeny do jedné struktury xml a ta bude předána do komponenty zpracovávající konceptuální svaz.

#### **Seznam dostupných omezení na disku**

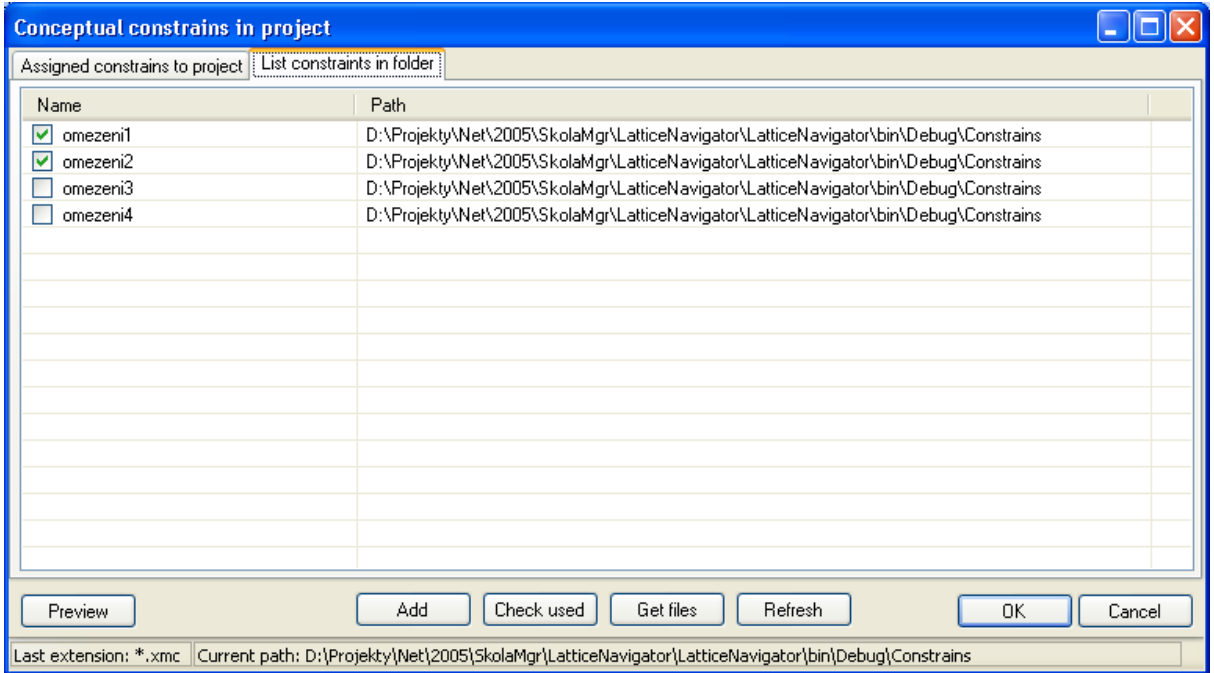

Tento seznam umožňuje uživateli vybrat dostupná omezení ze zadaného adresáře. Uživatel může omezení vybrat pomocí tlačítka Get files, kde provede výběr adresáře s omezeními. Základní adresář, který aplikace nabízí pro omezení je adresář definovaný v parametrech aplikace.

Tlačítkem Preview si může obsluha prohlédnout označené omezení. Vyraná omezení pomocí zaškrtávacího boxu budou tlačítkem Add přiřazena do projektu. Tlačítko Check used provede zaškrtnutí těch omezení která jsou přiřazena v projektu a je u nich shodný název jména a umístění.

Tlačítko Refresh obnoví seznam omezení z definovaného adresáře.

## **12.13 Jak přiřadit zdůrazňovače pravdivosti**

V případě, že v projektu je aktivní kontext fuzzy (je tedy přiřazen reziduovaný svaz v projektu), anebo je vytvořený kategorizovaný fuzzy kontext a je aktivní, lze přiřazovat zdůrazňovače pravdivosti k projektu pomocí funce vyvolané z hlavního menu aplikace nebo nástrojové lišty.

#### **Menu**

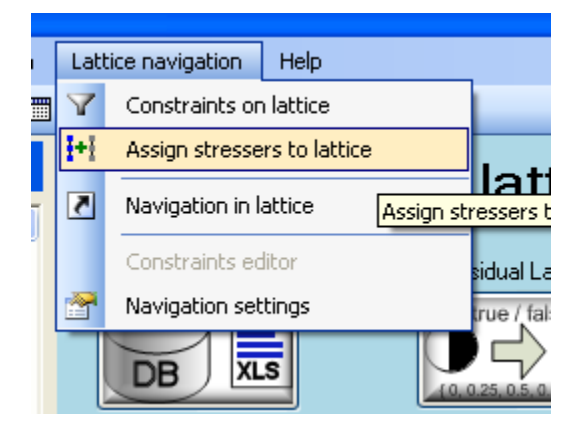

### **Nástrojová lišta**

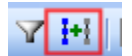

#### Okno pro přiřazení zdůrazňovačů pravdivosti

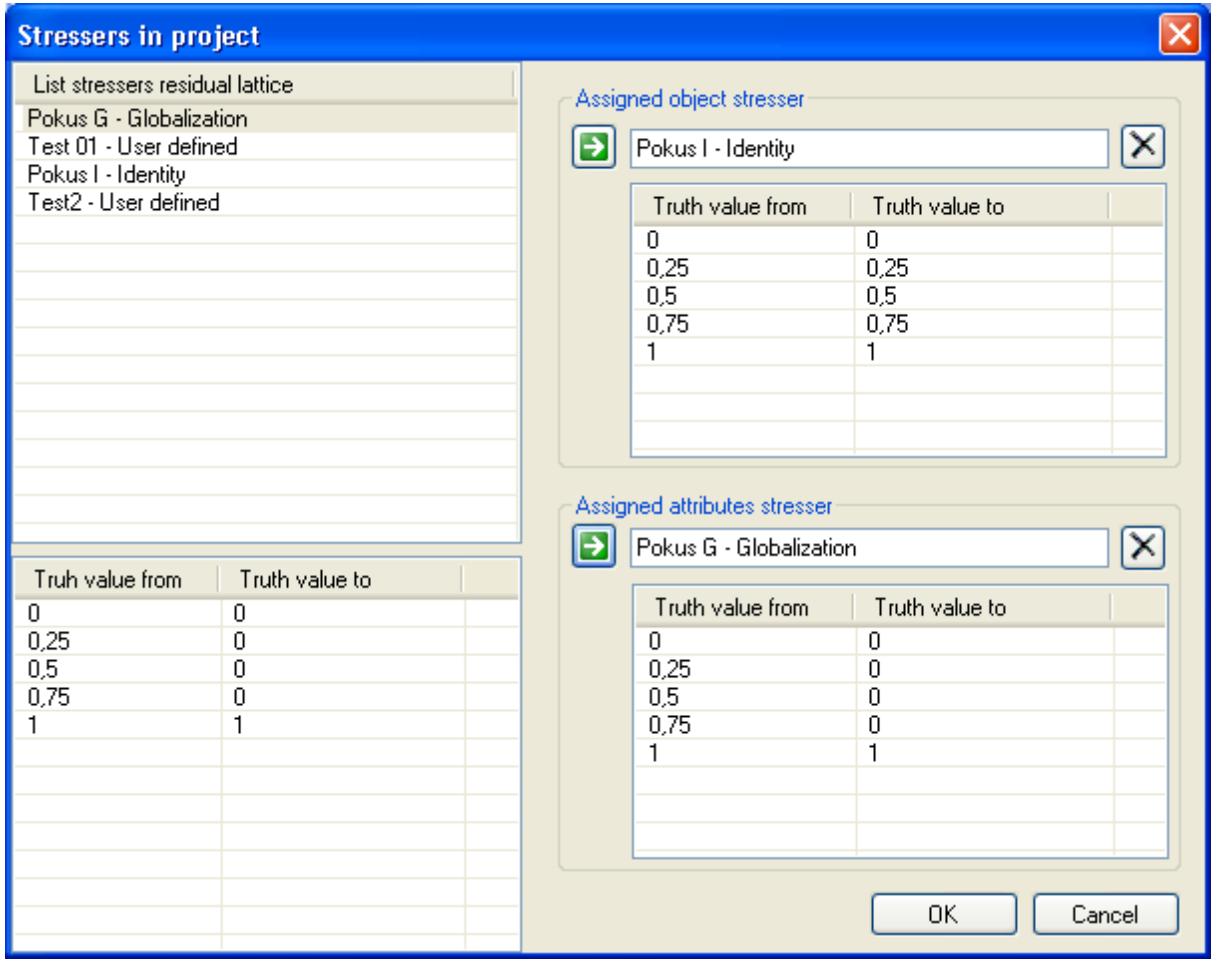

Pokud jsou zdůrazňovače již přiřazeny, lze je modifikovat stiskem piktogramu zdůrazňovačů.

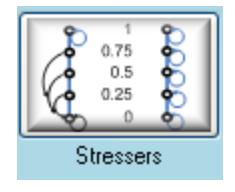

Zdůrazňovače pravdivosti v projektu jsou vázány k aktivnímu kontextu, jsou tedy přiřazeny zvlášť pro kontext vzniklý transformací vstupních dat a pro kategorizovaný fuzzy kontext. Pro navigaci budou použity zdůrazňovače aktivního kontextu.

# **12.14 Jak exportovat kontext ve formátu xml dle schématu UPOL**

Export kontextu ve formátu UPOL xml je možné pomocí funce vyvolané z hlavního menu aplikace nebo z nástrojové lišty

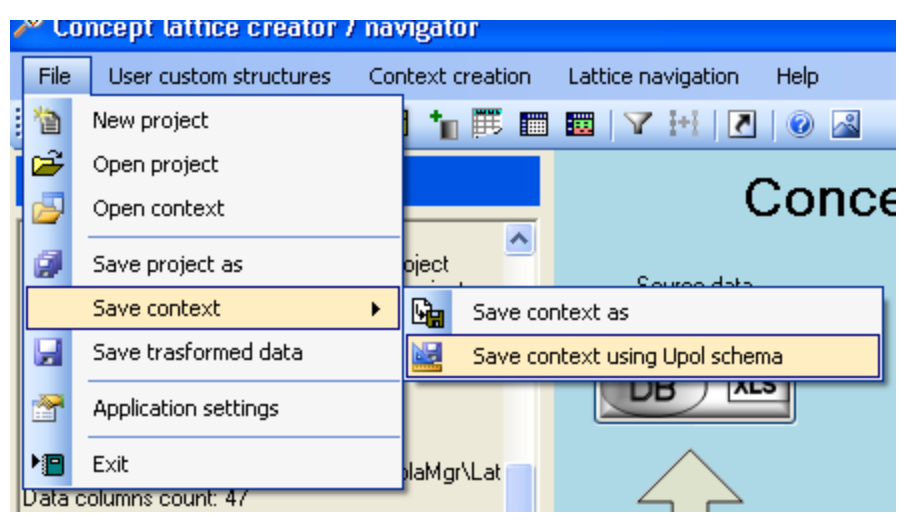

**Pozor**, export kontextu je vztažen k aktivními kontextu projektu tedy tomu, který odpovídá datovému toku zobrazenému v hlavním okně aplikace. Je tedy ukládán buď kontext získaný pomocí transformovaných dat a škálování nebo kategorizovaný kontext.

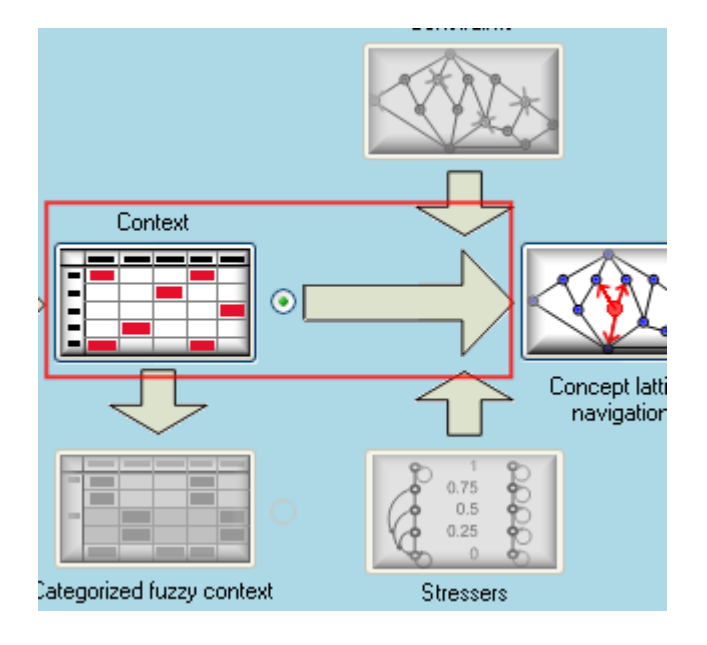

# **12.15 Jak uložit konceptuální svaz do xml souboru**

Uložení konceptuálního svazu do xml souboru, lze provést pomocí vyvolání funkce Save as na piktogramu představující proces navigace

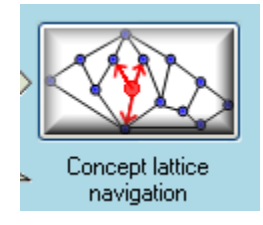

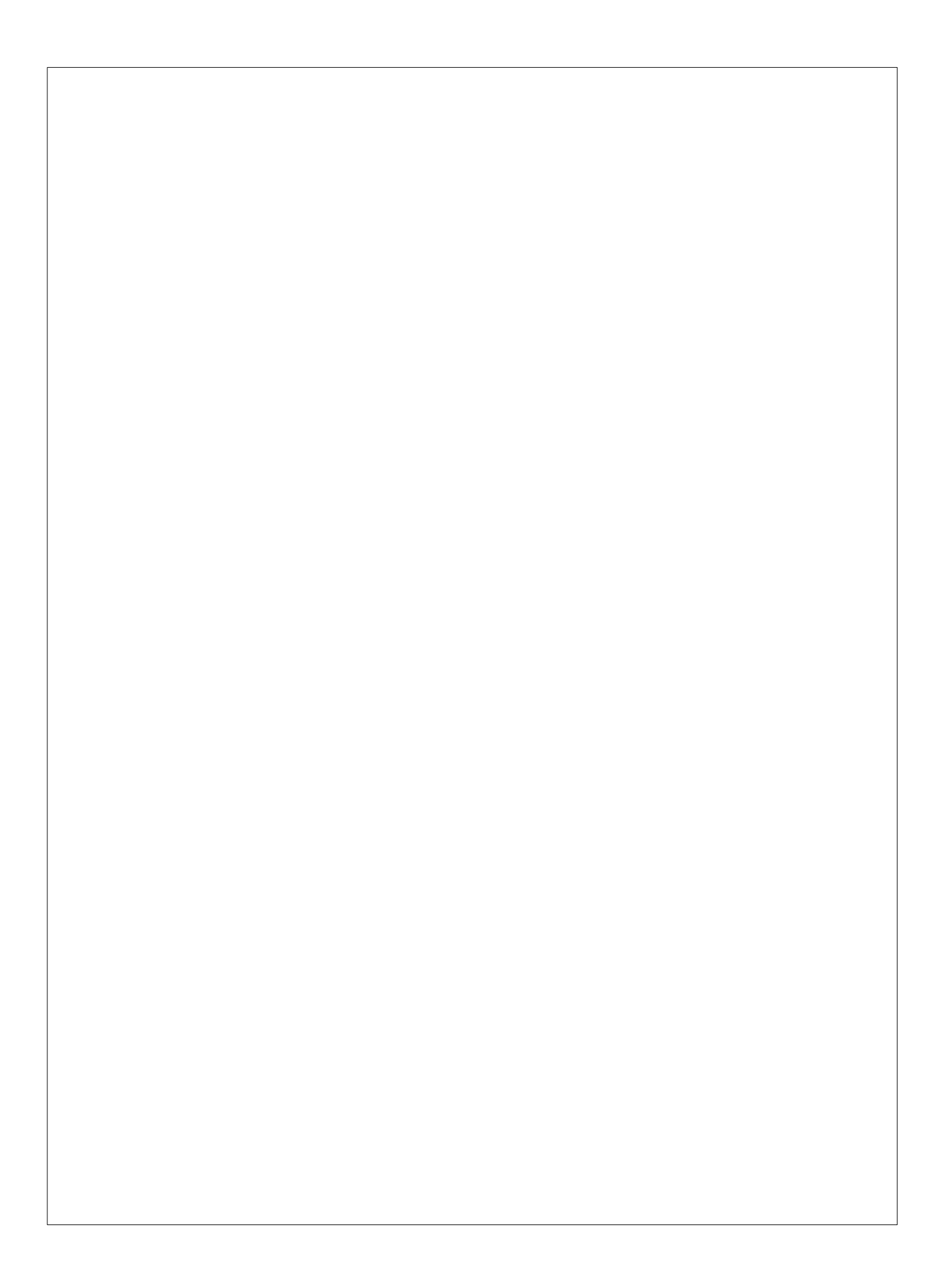